# **CONFIGURATION D'ADOBE EXPERIENCE MANAGER FORMS ON JEE DANS UNE GRAPPE WEBSPHERE**

### **Informations juridiques**

Pour les informations juridiques, voir [http://help.adobe.com/fr\\_FR/legalnotices/index.html](http://help.adobe.com/fr_FR/legalnotices/index.html).

# **Sommaire**

#### **[Chapitre 1 : A propos de ce document](#page-4-0)**

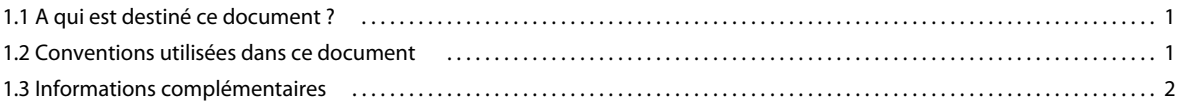

#### **[Chapitre 2 : Introduction à l'installation, à la configuration et au processus de déploiement](#page-7-0)**

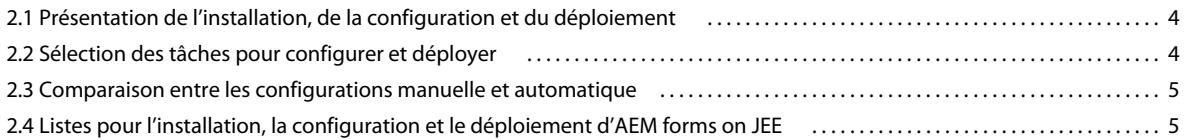

#### **[Chapitre 3 : Création d'une grappe WebSphere Application Server](#page-11-0)**

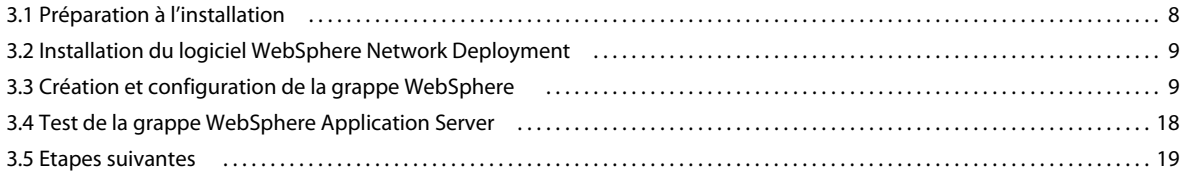

#### **[Chapitre 4 : Installation des modules LiveCycle](#page-23-0)**

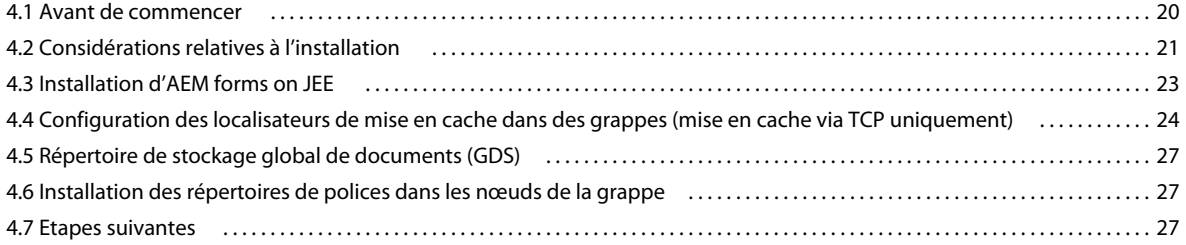

#### **[Chapitre 5 : Configuration de LiveCycle pour le déploiement](#page-31-0)**

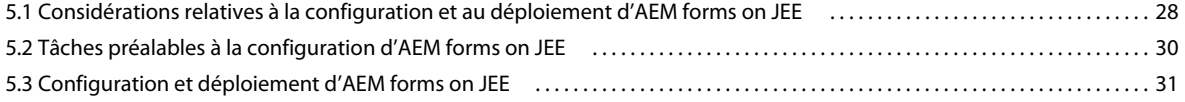

#### **[Chapitre 6 : Configuration manuelle d'une grappe WebSphere](#page-42-0)**

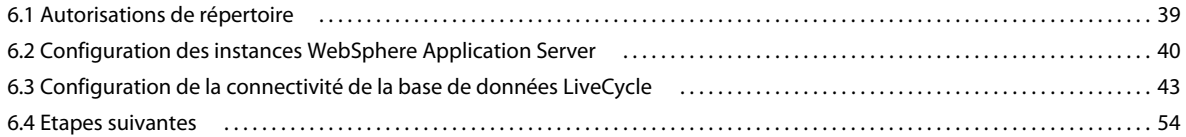

#### **[Chapitre 7 : Déploiement manuel sur WebSphere](#page-58-0)**

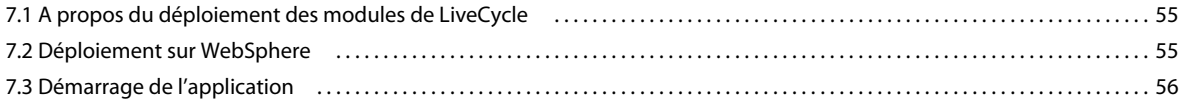

CONFIGURATION DES FORMULAIRES ADOBE EXPERIENCE MANAGER SUR DES GRAPPES DE SERVEURS D'APPLICATIONS JEE À L'AIDE DE WEBSPHERE **iv Sommaire**

#### **[Chapitre 8 : Tâches à effectuer après le déploiement](#page-60-0)**

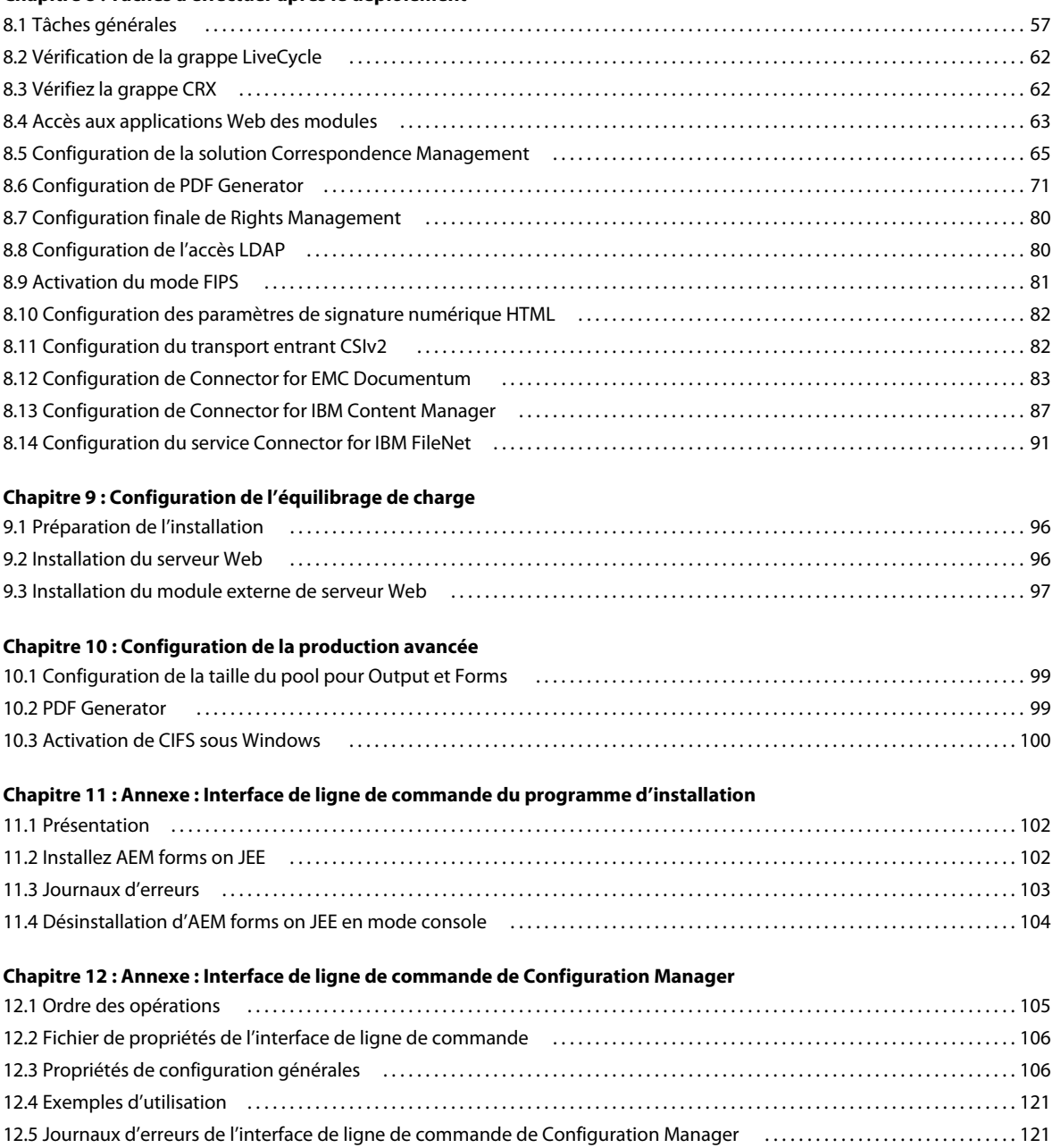

**[Chapitre 13 : Annexe : Augmentation de la taille du tas de Deployer pour WebSphere](#page-126-0)**

[12.6 Etapes suivantes . . . . . . . . . . . . . . . . . . . . . . . . . . . . . . . . . . . . . . . . . . . . . . . . . . . . . . . . . . . . . . . . . . . . . . . . . . . . . . . . . . . . . . . . . . . . . . . . 122](#page-125-0)

# <span id="page-4-0"></span>**Chapitre 1 : A propos de ce document**

AEM forms on JEE est une plateforme de serveur d'entreprise permettant d'automatiser et de rationaliser des processus métier. AEM forms on JEE comprend les composants suivants :

- Foundation basé sur J2EE, qui fournit les fonctions serveur et l'environnement d'exécution ;
- des outils permettant de concevoir, de développer, et de tester les applications d'AEM forms on JEE ;
- les modules et services sont déployés sur le serveur AEM forms on JEE et fournissent des services fonctionnels.

Pour plus d'informations sur l'architecture et les fonctionnalités d'AEM forms on JEE, voir Présentation d'AEM forms [on JEE](http://www.adobe.com/go/learn_lc_overview_11_fr).

Ce document fait partie d'un ensemble de documents plus vaste disponible sur la [page de documentation d'AEM](http://www.adobe.com/go/learn_aemforms_tutorials_6_fr)  [forms on JEE.](http://www.adobe.com/go/learn_aemforms_tutorials_6_fr) Il est recommandé de commencer par le guide de préparation et de passer en suite au guide d'installation et de configuration selon que vous effectuez une nouvelle installation (serveur unique ou grappe) ou une mise à niveau de votre déploiement LiveCycle existant. Pour le déploiement clé en main, qui ne sert qu'à des fins d'évaluation, voir [Installation et déploiement d'AEM forms on JEE à l'aide de JBoss clé en main.](http://www.adobe.com/go/learn_aemforms_installTurnkey_6_fr)

## <span id="page-4-1"></span>**1.1 A qui est destiné ce document ?**

Ce guide propose des informations aux administrateurs et aux développeurs chargés d'installer, de mettre à niveau, de configurer, d'administrer ou de déployer les composants d'AEM forms on JEE. Il s'adresse donc à un public familiarisé avec les serveurs d'applications, les systèmes d'exploitation, les serveurs de base de données ainsi que les environnements Web J2EE.

## <span id="page-4-3"></span><span id="page-4-2"></span>**1.2 Conventions utilisées dans ce document**

La documentation relative à l'installation et à la configuration d'AEM forms on JEE utilise les conventions de dénomination suivantes pour les chemins d'accès aux fichiers les plus courants.

CONFIGURATION DES FORMULAIRES ADOBE XPERIENCEMANAGE FOURDE SCRAPPES DES RYEURS D'APPLICATIONS LE PLIQUEDE MESSPHERE | 2 **A propos de ce document**

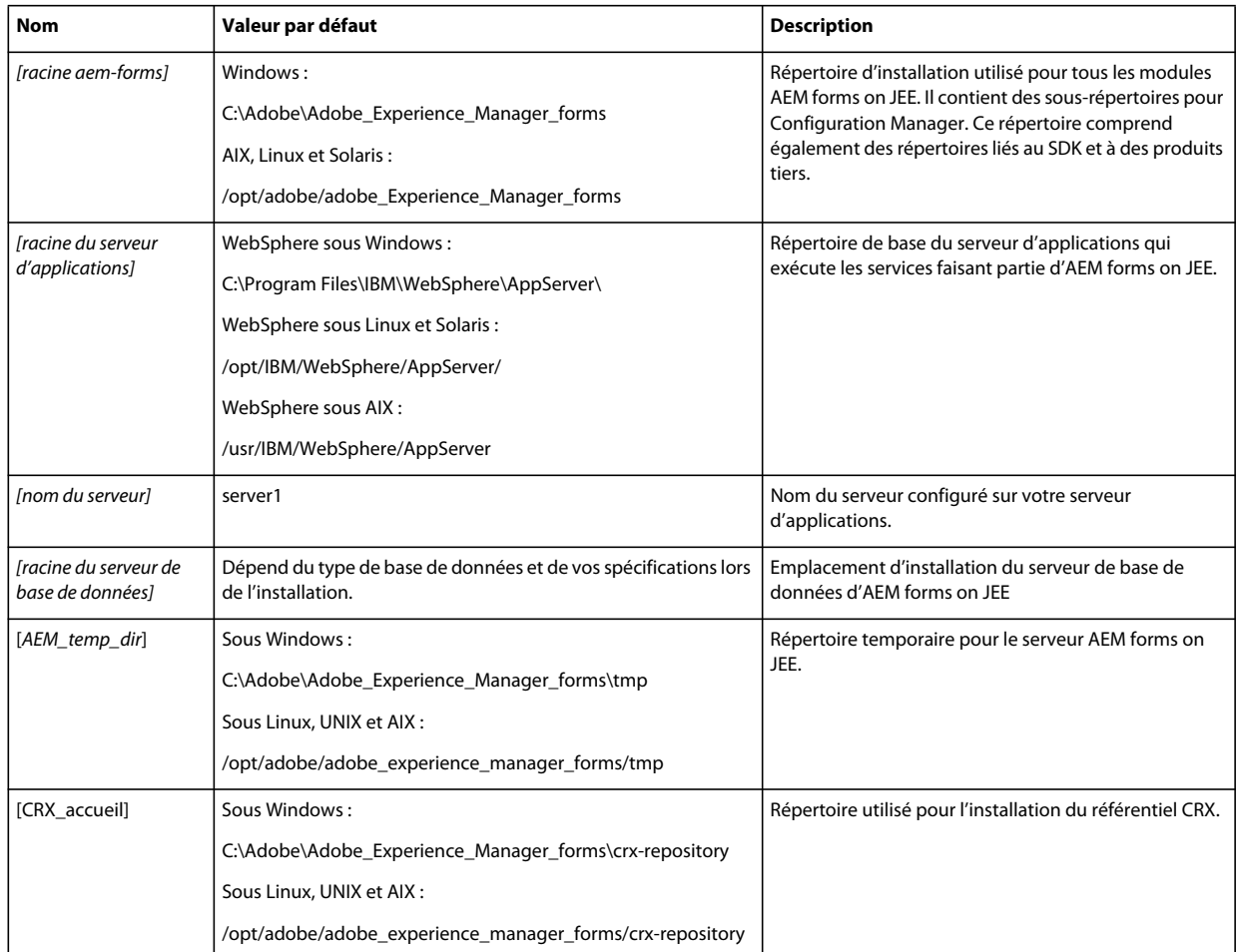

*Remarque : Les termes Adobe Experience Manager forms, AEM forms on JEE et LiveCycle sont interchangeables.* 

Dans ce guide, la plupart des informations concernant l'emplacement des répertoires s'appliquent à toutes les plateformes (tous les noms de fichier et chemins d'accès respectent la casse sur les systèmes d'exploitation différents de Windows). Les informations concernant une plateforme spécifique sont indiquées le cas échéant.

## <span id="page-5-0"></span>**1.3 Informations complémentaires**

Les ressources indiquées dans le tableau ci-dessous peuvent vous aider à mieux comprendre AEM forms on JEE.

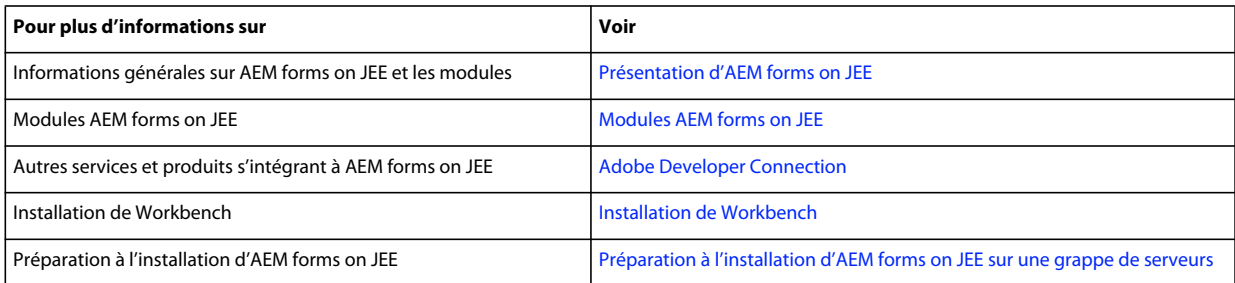

**Dernière mise à jour le 4/12/2014**

CONFIGURATION DES FORMULAIRES ADOBE XPERIENCEMANAGE FOURDES GRAPPES DES ERVEURS D'APPLICATIONS LE ÀL'AIDED ENVERS PHERE | 3 **A propos de ce document**

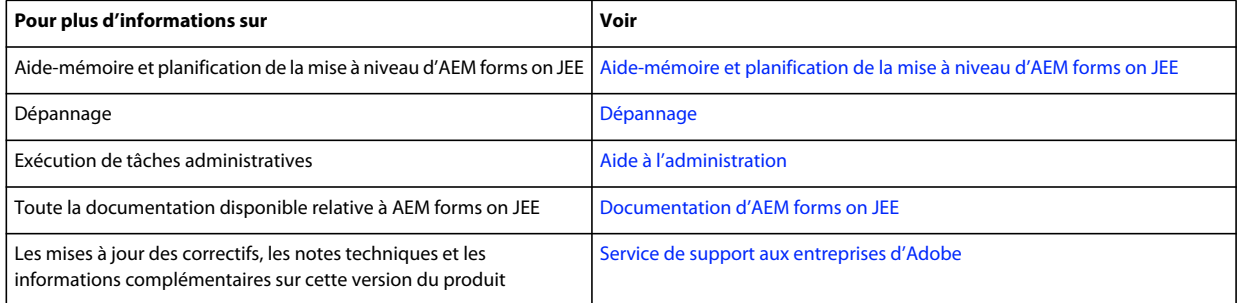

# <span id="page-7-0"></span>**Chapitre 2 : Introduction à l'installation, à la configuration et au processus de déploiement**

## <span id="page-7-1"></span>**2.1 Présentation de l'installation, de la configuration et du déploiement**

L'installation, la configuration et le déploiement d'AEM forms on JEE impliquent les procédures suivantes :

- **Installation :** installez AEM forms on JEE en exécutant le programme d'installation. Lors de l'installation d'AEM forms on JEE, tous les fichiers requis sont copiés sur votre ordinateur dans une même arborescence d'installation. Le répertoire d'installation par défaut est C:\Adobe\Adobe\_Experience\_Manager\_forms (Windows) ou /opt/adobe/adobe\_Experience\_Manager\_forms (non Windows), mais vous pouvez toutefois installer les fichiers dans un autre répertoire.
- **Configuration :** la configuration d'AEM forms on JEE permet de modifier différents paramètres qui déterminent le fonctionnement d'AEM forms on JEE. L'assemblage du produit place tous les composants installés dans plusieurs fichiers EAR et JAR déployables, selon les instructions de votre configuration. Pour configurer et assembler les composants à déployer, exécutez Configuration Manager. Vous pouvez configurer et assembler plusieurs modules d'AEM forms on JEE simultanément.
- **Déploiement :** le déploiement du produit implique le déploiement des fichiers EAR assemblés et des fichiers associés sur le serveur d'applications sur lequel vous envisagez d'exécuter AEM forms on JEE. Si vous avez configuré plusieurs modules, les composants déployables sont contenus dans les fichiers EAR déployables. Les composants et les fichiers d'archive d'AEM forms on JEE sont compressés dans des fichiers JAR.

*Remarque : Le fichier d'archive d'AEM forms on JEE utilise l'extension de fichier .lca.*

• **Initialisation de la base de données :** l'initialisation de la base de données à utiliser avec AEM forms on JEE crée les tables destinées au fonctionnement de User Management et d'autres composants de la solution. Pour déployer un module se connectant à la base de données, vous devez initialiser celle-ci une fois le déploiement effectué.

Avant de commencer à installer et configurer AEM forms on JEE, assurez-vous que vous avez préparé votre environnement comme décrit dans les guides de préparation correspondants.

## <span id="page-7-2"></span>**2.2 Sélection des tâches pour configurer et déployer**

Après avoir installé AEM forms on JEE, vous pouvez exécuter Configuration Manager pour :

- configurer les modules dans un fichier EAR en vue d'un déploiement sur le serveur d'applications ou la grappe de serveurs d'applications ;
- configurer les propriétés du serveur d'applications ou de la grappe de serveurs d'applications pour prendre en charge AEM forms on JEE ;
- valider la configuration du serveur d'applications ou des grappes de serveurs ;
- déployer les fichiers EAR d'AEM forms on JEE ;

CONFIGURATION DES FORMULAIRES ADOBE EXPERIENCE MANAGER SUR DES GRAPPES DE SERVEURS D'APPLICATIONS JEE À L'AIDE DE WEBSPHERE **5 Introduction à l'installation, à la configuration et au processus de déploiement**

- initialiser la base de données d'AEM forms on JEE ;
- déployer les composants d'AEM forms on JEE ;
- valider le déploiement des composants d'AEM forms on JEE ;
- configurer les composants d'AEM forms on JEE.

## <span id="page-8-0"></span>**2.3 Comparaison entre les configurations manuelle et automatique**

Bien que vous puissiez utiliser Configuration Manager pour configurer le serveur d'applications et les sources de données pour la base de données, vous pouvez également exécuter manuellement ces procédures dans les cas suivants :

- D'autres applications sont en cours d'exécution sur le serveur d'applications ou des grappes de serveurs et vous craignez des conflits de configurations.
- Les procédures de sécurité de l'entreprise concernant la gestion des configurations imposent un contrôle plus affiné.
- Vous effectuez des déploiements pour lesquels la configuration automatique n'est pas disponible.

En cas de configuration manuelle, effectuez les opérations suivantes :

- Utilisez Configuration Manager pour configurer les répertoires temporaires, de stockage global de documents et de polices requis pour les composants d'AEM forms on JEE.
- Configurez manuellement le serveur d'applications, configurez les sources de données et déployez les fichiers EAR d'AEM forms on JEE.
- Exécutez Configuration Manager pour initialiser la base de données.
- Exécutez Configuration Manager pour déployer les composants d'AEM forms on JEE et valider le déploiement des composants d'AEM forms on JEE.
- Configurez les composants d'AEM forms on JEE.

## <span id="page-8-1"></span>**2.4 Listes pour l'installation, la configuration et le déploiement d'AEM forms on JEE**

Cette section présente les listes que vous pouvez utiliser lors du processus d'installation et de configuration. Une liste est fournie pour l'installation et la configuration à l'aide de la méthode automatique ou manuelle.

• **Méthode automatique :** utilisation de Configuration Manager pour la configuration du serveur d'applications, la configuration et le déploiement des fichiers EAR d'AEM forms on JEE, l'initialisation de la base de données et le déploiement des modules sur le serveur. Utilisez la méthode automatique pour n'intervenir que de manière limitée lors de l'installation, la configuration et le déploiement d'AEM forms on JEE.

• **Méthode manuelle :** utilisation de Configuration Manager uniquement pour la configuration des fichiers EAR d'AEM forms on JEE, l'initialisation de la base de données et le déploiement des modules sur le serveur. La configuration du serveur d'applications, la connexion à la base de données et le déploiement des fichiers EAR d'AEM forms on JEE sur un serveur sont réalisés manuellement par l'administrateur, sur la base des instructions présentées plus loin dans ce document. Utilisez la méthode manuelle si vous souhaitez pouvoir intervenir à différents niveaux lors de l'installation, de la configuration et du déploiement d'AEM forms on JEE. Vous pouvez, par exemple, utiliser cette méthode dans un environnement serveur verrouillé.

*Remarque : dans un environnement en grappe, toutes les configurations de serveur d'applications doivent être effectuées sur chaque nœud de la grappe.*

## **2.4.1 Liste pour l'installation et le déploiement automatiques**

La liste -ci-dessous indique les étapes nécessaires à l'installation des modules AEM forms on JEE à l'aide de la méthode automatique. Notez que votre serveur d'applications ou grappe doit être installé avant d'effectuer l'installation :

- Vérifiez que les logiciels nécessaires ont été installés sur chaque machine dans l'environnement cible. Consultez le guide de préparation approprié à l'adresse [http://www.adobe.com/go/learn\\_lc\\_documentation\\_11\\_fr](http://www.adobe.com/go/learn_lc_documentation_11_fr)
- Exécutez le programme d'installation sur une seule machine. (Voir [« 4.3 Installation d'AEM forms on JEE » à la](#page-26-1)  [page 23.](#page-26-1))
- Exécutez Configuration Manager et sélectionnez toutes les tâches dans l'écran Choix de la tâche. Cette opération permet de configurer et d'assembler les fichiers EAR d'AEM forms on JEE, de configurer les paramètres du serveur d'applications, de déployer les fichiers EAR et d'autres composants sur le serveur d'applications, d'initialiser la base de données d'AEM forms on JEE et de vérifier le déploiement. (Voir le chapitre Configuration d'AEM forms on JEE pour le déploiement dans ce guide).
- Accédez Administration Console et User Management (voir [« 8.1.5.1 Accès à Administration Console » à la](#page-62-0)  [page 59\)](#page-62-0).
- (Facultatif) Configurez l'accès LDAP (voir [« 8.8 Configuration de l'accès LDAP » à la page 80](#page-83-2)).
- Assurez-vous que votre environnement en grappe est préparé.

### **2.4.2 Liste pour l'installation et le déploiement manuels**

La liste ci-dessous indique les étapes requises pour l'installation d'AEM forms on JEE à l'aide de la méthode manuelle. Vous devez installer votre serveur d'applications ou vos grappes de serveurs d'applications avant d'effectuer l'installation.

- Vérifiez que vous avez installé et configuré les logiciels nécessaires dans l'environnement cible.
- Vérifiez que vous avez créé et configuré la grappe dans l'environnement cible.
- Exécutez le programme d'installation sur une seule machine.
- Exécutez Configuration Manager et sélectionnez la tâche de configuration des fichiers EAR d'AEM forms on JEE. Cette tâche configure AEM forms on JEE.

Exécutez les étapes de configuration manuelle sur les machines où AEM forms on JEE n'est pas installés. Par exemple, le référentiel de contenu de copie.

- Configurez la grappe de serveurs d'applications pour AEM forms on JEE.
- Déployez les fichiers EAR sur le serveur d'applications. Vous pouvez effectuer cette opération manuellement ou utiliser Configuration Manager.

*Remarque : (environnements de grappes seulement) assurez-vous de déployer les fichiers EAR sur chaque nœud de la grappe. Lors du déploiement de fichiers ear dans le serveur d'application, assurez-vous que la portée de déploiement est Cluster.*

*Remarque : (grappe uniquement) assurez-vous de déployer les fichiers EAR sur tous les nœuds de la grappe du serveur d'applications. Lors du déploiement de fichiers EAR sur le serveur d'applications, assurez-vous d'associer les modules à la grappe et au serveur Web.*

- Exécutez Configuration Manager pour initialiser la base de données d'AEM forms on JEE et déployer les fichiers des composants d'AEM forms on JEE.
- Accédez à Administration Console et User Management.
- (Facultatif) Configurez l'accès LDAP

# <span id="page-11-0"></span>**Chapitre 3 : Création d'une grappe WebSphere Application Server**

Vous devez installer le logiciel WebSphere Network Deployment de WebSphere Application Server pour créer une grappe WebSphere. Procédez comme suit :

- Assurez-vous d'avoir correctement préparé l'ensemble des ordinateurs de la grappe (voir [« 3.1 Préparation à](#page-11-1)  [l'installation » à la page 8](#page-11-1)).
- Installez le logiciel WebSphere Network Deployment (voir [« 3.2 Installation du logiciel WebSphere Network](#page-12-0)  [Deployment » à la page 9](#page-12-0)).
- Créez une grappe WebSphere Application Server. (voir [« 3.3 Création et configuration de la grappe WebSphere »](#page-12-1)  [à la page 9](#page-12-1)).
- Testez la configuration de la grappe WebSphere Application Server (voir [« 3.4 Test de la grappe WebSphere](#page-21-0)  [Application Server » à la page 18\)](#page-21-0).

## <span id="page-11-1"></span>**3.1 Préparation à l'installation**

Avant d'installer WebSphere Application Server sur les ordinateurs de la grappe, assurez-vous que votre système respecte la configuration requise suivante :

**Espace disque :** vérifiez que la partition qui hébergera le serveur d'applications possède un espace disque disponible de 10 Go au moins. Outre l'espace requis pour l'installation du produit, votre variable d'environnement TEMP ou TMP doit pointer vers un répertoire temporaire valide possédant au moins 500 Mo d'espace disque disponible. L'exécutable téléchargeable nécessite environ 500 Mo ainsi que 1 Go supplémentaire pour décompresser les images.

**Paramètres de l'adresse IP :** tous les ordinateurs doivent posséder une adresse IP fixe, gérée via un DNS unique.

**Multidiffusion IP :** tous les ordinateurs doivent intégralement prendre en charge la propagation de paquets par multidiffusion IP. En d'autres termes, tous les routeurs et toutes les autres technologies de tunneling doivent être configurés afin de propager les messages à diffusion multiple vers les instances du serveur en grappe. Le temps de réponse du réseau doit être suffisamment court pour garantir que la plupart des messages à diffusion multiple atteignent leur destination finale en 200 à 300 millisecondes. De même, la durée de vie de la multidiffusion de la grappe doit être suffisamment longue pour garantir que les routeurs n'abandonneront pas les paquets à diffusion multiple avant qu'ils n'atteignent leur destination finale.

**Versions :** tous les ordinateurs de la grappe doivent avoir la même version et le même Service Pack du logiciel.

**Mise en grappe horizontale :** si votre configuration est organisée en grappe horizontale (c'est-à-dire si les instances de WebSphere Application Server sont installées sur des ordinateurs distincts), vérifiez que tous les ordinateurs sont sur le même sous-réseau et que leurs horloges sont synchronisées (voir [Préparation à l'installation de LiveCycle sur](http://www.adobe.com/go/learn_lc_prepareInstallcluster_11_fr)  [une grappe de serveurs\).](http://www.adobe.com/go/learn_lc_prepareInstallcluster_11_fr)

**Droits d'accès :** (Windows) vous devez installer et exécuter WebSphere Application Server sous un compte utilisateur pourvu de droits d'administrateur.

**Lecteur réseau partagé :** vous devez avoir créé un lecteur réseau partagé sécurisé auquel tous les ordinateurs de la grappe peuvent accéder à l'aide d'autorisations de lecture et d'écriture (voir [Préparation à l'installation de LiveCycle](http://www.adobe.com/go/learn_lc_prepareInstallcluster_11_fr)  [sur une grappe de serveurs\).](http://www.adobe.com/go/learn_lc_prepareInstallcluster_11_fr)

Les horloges des systèmes de la grappe peuvent être synchronisées sur l'heure d'un même serveur. Dans le domaine Windows, la synchronisation des horloges est effectuée automatiquement. Vous devez configurer le Protocole Network Time sur les systèmes non Windows.

## <span id="page-12-0"></span>**3.2 Installation du logiciel WebSphere Network Deployment**

Vous devez installer le logiciel Network Deployment sur chaque nœud de la grappe afin de créer les instances de Deployment Manager et de serveur d'applications.

WebSphere Deployment Manager permet de gérer la grappe WebSphere Application Server. Vous pouvez installer Network Deployment sur un ordinateur administratif dédié ou sur tout nœud de la grappe disposant d'une capacité suffisante pour installer et exécuter Deployment Manager (reportez-vous au site WebSphere Application Server).

## <span id="page-12-2"></span>**3.2.1 Modes d'installation du logiciel WebSphere Network Deployment**

Vous pouvez installer le logiciel WebSphere Network Deployment de l'une des manières suivantes :

- Sélectionnez **None** sur l'écran **WebSphere Application Server Environments**pour installer le logiciel WebSphere Network Deployment sans créer de profil. Ensuite, vous pouvez créer un profil Deployment Manager ou un profil de serveur d'applications à l'aide du script manageprofiles. Voir [« 3.3.1 Création de profils WebSphere » à la](#page-13-0)  [page 10.](#page-13-0)
- Sélectionnez **Application server** sur l'écran **WebSphere Application Server Environments** pour installer le logiciel Network Deployment ainsi qu'un profil de serveur d'applications unique.
- Sélectionnez **Management** sur l'écran **WebSphere Application Server Environments** pour installer le logiciel Network Deployment ainsi qu'un profil Deployment Manager.
- Sélectionnez l'option **Cell (Deployment Manager and a Managed Node)** sur l'écran **WebSphere Application Server Environments** pour installer le logiciel Network Deployment ainsi qu'une cellule comprenant Deployment Manager et un profil de serveur d'applications géré.

La sélection de cette option au cours de l'installation permet d'épargner la création manuelle ultérieure des profils.

Pour plus d'informations sur l'installation du logiciel WebSphere Application Server, voir le site [WebSphere](http://www-01.ibm.com/software/webservers/appserv/was/)  [Application Server](http://www-01.ibm.com/software/webservers/appserv/was/).

*Remarque : Lors de l'installation du logiciel WebSphere Network Deployment sur les nœuds où seul le serveur d'applications doit être hébergé, sélectionnez l'option Application server dans l'écran WebSphere Application Server Environments.*

*Remarque : Une fois que le logiciel Network Deployment a été installé par l'une des méthodes ci-dessus, vous pouvez utiliser le script manageprofiles pour créer des Deployment Manager ou des profils de serveur d'applications à tout moment.*

## <span id="page-12-1"></span>**3.3 Création et configuration de la grappe WebSphere**

Configurez la grappe WebSphere Application Server en effectuant les tâches suivantes:

• Créez des profils WebSphere Deployment Manager et WebSphere Application Server (voir [« 3.3.1 Création de](#page-13-0)  [profils WebSphere » à la page 10](#page-13-0)).

- Fédérez les nœuds avec Deployment Manager (voir [« 3.3.3 Fédération des profils WebSphere Application Server »](#page-16-0)  [à la page 13\)](#page-16-0).
- Créez la grappe (voir [« 3.3.4 Création d'une grappe WebSphere » à la page 15\)](#page-18-0).
- Modifiez le délai d'expiration des connexions SOAP (voir [« 3.3.5 Modification des paramètres de délai d'expiration](#page-20-0)  [des connexions SOAP » à la page 17\)](#page-20-0).

La création de profils crée des nœuds vides, qui ne contiennent ni console d'administration, ni serveur. Après avoir fédéré ces nœuds, utilisez Deployment Manager pour créer une grappe de serveurs utilisant ces nœuds.

### <span id="page-13-0"></span>**3.3.1 Création de profils WebSphere**

Une fois que vous avez installé le logiciel WebSphere Network Deployment de l'une des façons répertoriées dans [« 3.2.1 Modes d'installation du logiciel WebSphere Network Deployment » à la page 9,](#page-12-2) vous pouvez créer différents types de profils WebSphere. Créer des profils WebSphere pour le logiciel WebSphere Deployment Manager et pour les instances de WebSphere Application Server.

Si vous avez sélectionné l'option **Cell (Deployment manager and a Managed node)** dans l'écran des environnements de WebSphere Application Server lors de l'installation de Network Deployment, les profils Deployment Manager et de serveurs d'applications gérés ont été créés automatiquement.

#### **3.3.1.1 Création des profils WebSphere pour WebSphere Application Server 64 bits**

Utilisez le script manageprofiles (manageprofiles.bat sous Windows et manageprofiles.sh sous Linux ou UNIX) pour créer des profils sur WebSphere Application Server 64 bits.

Créez un profil Deployment Manager sur le nœud choisi pour héberger WebSphere Deployment Manager. Ce profil contient la console d'administration WebSphere ainsi que la cellule avec laquelle les nœuds de la grappe seront fédérés.

Vous devez également créer des profils pour chacune des instances WebSphere Application Server qui constituent la grappe.

#### **Configuration de WebSphere et du profil WebSphere pour utiliser JDK 1.7**

Exécutez les commandes suivantes depuis <*WAS\_HOME*>\AppServer\bin :

**1** Répertorier les SDK disponibles :

managesdk -listAvailable

**2** Modifier le SDK par défaut en SDK 7.0 :

managesdk -setCommandDefault -sdkname 1.7\_64

**3** Définir le nouveau profil pour utiliser SDK 7.0 :

managesdk -setNewProfileDefault -sdkname 1.7\_64

Les exemples suivants illustrent la syntaxe correcte pour la commande managesdk :

```
managesdk -listAvailable [-verbose]
managesdk -listEnabledProfile -profileName AppSrv01 [-verbose]
managesdk -listEnabledProfileAll [-verbose]
managesdk -enableProfile -profileName AppSrv01 -sdkname 1.7 64 -enableServers
managesdk -enableProfileAll -sdkname 1.7 64 -enableServers
managesdk -getNewProfileDefault [-verbose]
managesdk -setNewProfileDefault -sdkname 1.7_64
managesdk -getCommandDefault [-verbose]
managesdk -setCommandDefault -sdkname 1.7_64
```
CONFIGURATIONDESFORMULAIRESADOBEEXPERIENCEMANAGERSURDESGRAPPESDESERVEURSD'APPLICATIONSJEEAL'AIDEDEWEBSPHERE | 11 **Création d'une grappe WebSphere Application Server**

#### **Création d'un profil WebSphere à l'aide du script manageprofiles**

- **1** Sur l'ordinateur pour lequel vous allez créer le profil, ouvrez une invite de commande et accédez au répertoire *[racine du serveur d'applications]*/bin/.
- **2** Démarrez l'outil de gestion des profils WebSphere en saisissant la commande suivante :
	- (Windows) manageprofiles.bat
	- (Linux, UNIX) ./Manageprofiles.sh
- **3** Saisissez une commande avec les options appropriées afin de créer un profil avec le script manageprofiles. Par exemple, saisissez le texte suivant :
	- (Windows) :

```
[appserver root]\bin>manageprofiles.bat -create -templatePath 
"[appserver root]\profileTemplates\default" -profileName DS_AppSrv01 
-profilePath "[appserver root]\profiles\DS_AppSrv01" -isDefault
```
• (Linux/UNIX) :

```
[appserver root]/bin>./manageprofiles.sh -create -templatePath 
"[appserver root]/profileTemplates/default" -profileName DS_AppSrv01 
-profilePath "[appserver root]/profiles/DS_AppSrv01" -isDefault
```
#### **Création d'un profil Deployment Manager**

[appserver root]\bin>manageprofiles.bat -create -profileName LC\_Dmgr01 -profilePath "[appserver root]\profiles\LC\_Dmgr01" -templatePath "[appserver root]\profileTemplates\management"

#### **Création d'un profil de nœud géré**

```
[appserver root]\bin>manageprofiles.bat -create -profileName LC_AppSrv01 -profilePath 
"[appserver root]\profiles\LC_AppSrv01" -templatePath "[appserver 
root]\profileTemplates\managed"
```
*Remarque : Les commandes mentionnées ci-dessus utilisent la configuration minimale requise pour créer un profil. Vous pouvez par ailleurs spécifier les valeurs nodename, cellname et hostnameen définissant les arguments suivants :*

-nodeName -cellName -hostName

Pour plus d'informations sur les paramètres utilisables avec cette commande, reportez-vous à [cet article d](http://publib.boulder.ibm.com/infocenter/wasinfo/v6r1/index.jsp?topic=/com.ibm.websphere.express.iseries.doc/info/iseriesexp/ae/rxml_manageprofiles.html)ans la documentation de WebSphere Application Server.

*Remarque : Vous pouvez afficher la liste des options autorisées pour le script manageprofiles en saisissant manageprofiles.sh help create, à partir d'une ligne de commande. En général, vous devez spécifier les options suivantes :*

- Le chemin d'accès du modèle qui est celui de l'emplacement où résident les modèles de profil. Le chemin d'accès du profil est généralement *[appserver root]*/profileTemplates. default, cell, dmgr, managed, management, et secureproxy sont des exemples de modèles de profil.
- Chemin d'accès du profil : Pour plus d'informations sur le chemin du profil, voir [« 1.2 Conventions utilisées](#page-4-3)  [dans ce document » à la page 1](#page-4-3).
- Nom du profil : Indiquez un nom de profil qui identifie clairement le serveur d'applications WebSphere auquel le profil s'applique (par exemple, insérez l'identifiant DS pour LiveCycle).

• Si le profil est le profil par défaut pour le WebSphere Application Server. L'option -isDefault indique que le profil est le profil par défaut. Dans une grappe utilisant Network Deployment, le profil dmgr01 existe généralement comme profil par défaut.

*Remarque : En fonction de l'option que vous sélectionnez dans l'écran WebSphere Application Server Environments, il est possible que vous deviez exécuter managedprofiles.bat ou managedprofiles.sh après l'installation pour créer des profils. Par exemple, si vous sélectionnez None dans l'écran WebSphere Application Server Environments, vous devez exécuter la commande appropriée à deux reprises ; une fois pour Deployment Manager, puis une autre pour le nœud du serveur d'applications.*

## **3.3.2 Configuration de WebSphere Application Server si la sécurité globale est activée**

Si votre installation utilise la sécurité globale, vous devez exécuter WebSphere Application Server en tant qu'utilisateur avec les rôles appropriés. Vous pouvez utiliser l'une des options suivantes pour configurer WebSphere Application Server pour qu'il fonctionne si la sécurité globale de WebSphere est activée :

• Créez un utilisateur avec les rôles nécessaires, puis exécutez WebSphere Application Server en tant qu'utilisateur. Si un utilisateur existe déjà pour exécuter WebSphere Application Server, attribuez les rôles nécessaires à cet utilisateur

*Important : Veillez à démarrer WebSphere Application Server comme cet utilisateur. Certains processus WebSphere peuvent échouer si vous démarrez WebSphere Application Server en tant qu'autre utilisateur lorsque la sécurité globale est activée.*

Dans un environnement sécurisé, il est recommandé d'utiliser cette option.

• Configurez le groupe EVERYONE avec les rôles nécessaires.

#### **Création d'un utilisateur WebSphere Application Server**

- **1** Dans l'arborescence de navigation de la console d'administration WebSphere, cliquez sur **Environment** > **Naming** > **CORBA Naming Service Users**, puis, dans le volet de droite, cliquez sur **Ajouter**.
- **2** Dans **Roles**, sélectionnez tous les rôles.
- **3** Sous Search and Select Users, sélectionnez le domaine d'administration de l'utilisateur.
- **4** Dans la zone de recherche, saisissez la chaîne à rechercher, puis cliquez sur **Search**.

*Remarque : Pour rechercher tous les utilisateurs, entrez un astérisque (\*).*

- **5** Dans la zone de texte Available, sélectionnez les utilisateurs requis, puis cliquez sur la flèche vers la droite pour les ajouter à la zone Mapped to role.
- **6** Cliquez sur **Save directly to master configuration**.

#### **Configuration d'un utilisateur WebSphere Application Server existant**

- **1** Dans l'arborescence de navigation de la console d'administration WebSphere, cliquez sur **Environment** > **Naming** > **CORBA Naming Service Users**, puis, dans le volet de droite, cliquez sur l'utilisateur.
- **2** Dans **Roles**, sélectionnez les rôles requis.
- **3** Cliquez sur **OK** ou sur **Apply**.
- **4** Cliquez sur **Save directly to master configuration**.

#### **Configuration du groupe EVERYONE**

- **1** Dans l'arborescence de navigation de la console d'administration WebSphere, cliquez sur **environnement** > **naming** > **CORBA Naming Service Groups**.
- **2** Dans **Roles**, sélectionnez les rôles requis.
- **3** Activez l'option **Select from special subjects**, puis, dans la liste Special subjects, sélectionnez le groupe **EVERYONE**.

*Remarque : Si le groupe EVERYONE est déjà configuré, il ne figure pas dans la liste Special subjects. Vous devez uniquement attribuer les rôles requis à ce groupe si ce n'est pas encore fait.*

- **1** Cliquez sur **OK** ou sur **Apply**.
- **2** Cliquez sur **Save directly to master configuration**.

### <span id="page-16-0"></span>**3.3.3 Fédération des profils WebSphere Application Server**

Vous devez maintenant fédérer les serveurs individuels en ajoutant les profils que vous avez créés pour chaque instance WebSphere Application Server dans le profil Deployment Manager (voir [« 3.3.3.1 Ajout de profils » à la page 13\)](#page-16-1).

Vous pouvez également supprimer une instance WebSphere Application Server d'une cellule WebSphere existante en supprimant son profil dans le profil Deployment Manager (voir [« 3.3.3.2 Suppression des profils » à la page 14\)](#page-17-0).

#### <span id="page-16-1"></span>**3.3.3.1 Ajout de profils**

Avant d'ajouter des profils WebSphere Application Server, vérifiez que Deployment Manager est en cours d'exécution. Vérifiez également que vous pouvez vous connecter à Deployment Manager à partir de l'instance WebSphere Application Server en utilisant le nom de Deployment Manager ainsi que l'adresse IP.

*Important : Avant d'ajouter des profils WebSphere Application Server, assurez-vous que les horloges système de toutes les instances WebSphere Application Server sont synchronisés.* 

#### **Ajout d'un profil personnalisé dans Deployment Manager**

- **1** Si Deployment Manager n'est pas en cours d'exécution, accédez au répertoire bin du profil Deployment Manager, puis exécutez le script approprié :
	- (Windows) startManager.bat
	- (Linux, UNIX) ./Startmanager.sh

Si vous avez installé WebSphere Application Server à l'aide de l'option **Cell (deployment manager and a managed node)**, accédez au répertoire *[racine du serveur d'applications]*/profiles/<nom\_profil>/bin et démarrez l'agent de nœud en exécutant la commande appropriée :

- (Windows) startNode.bat
- (Linux, UNIX) ./Startnode.sh

*Remarque : Vous ne devez pas exécuter startNode.bat ni startNode.sh pour le profil de nœud du serveur d'applications à moins que le nœud soit ajouté à la cellule. Une fois ce nœud ajouté à la cellule, vous pouvez le démarrer en exécutant la commande startNode appropriée. Pour plus d'informations sur l'ajout de nœuds à une cellule, reportez-vous à l'étape 3. Exécutez startNode.bat ou startNode.sh uniquement pour le nœud géré installé avec Deployment Manager.*

**2** A partir d'une invite de commande, accédez au répertoire *[racine des profils]/<nom du profil>*/bin de l'instance WebSphere Application Server à ajouter.

- **3** Exécutez le script addNode en utilisant le nom de l'ordinateur comme paramètre ; par exemple, saisissez le texte suivant :
	- (Windows) addNode.bat [dmgr\_host] [dmgr\_port]
	- (Unix/Linux) ./addNode.sh [dmgr\_host] [dmgr\_port]

*Remarque : L'argument dmgr\_host est obligatoire. Tous les autres arguments sont facultatifs. Le numéro de port par défaut est 8879 pour le port SOAP par défaut du gestionnaire de déploiement. Pour plus d'informations, reportez-vous à [cet article d](http://publib.boulder.ibm.com/infocenter/wasinfo/v6r1/index.jsp?topic=/com.ibm.websphere.nd.iseries.doc/info/iseriesnd/ae/rxml_addnode.html)ans la documentation de WebSphere Application Server.*

Outre la fédération du nœud avec la cellule, le script addNode démarre également le processus de l'agent de nœud. Une fois que le nœud a été fédéré avec une cellule, l'agent de nœud est démarré à l'aide de la commande startNode, qui est également située dans le répertoire bin du profil. Pendant ce processus, le nœud en cours de fédération communique avec Deployment Manager en utilisant le port 8879, par défaut.

Il est conseillé d'ajouter l'agent de nœud comme processus de démon du système d'exploitation dans UNIX. Vous pouvez l'ajouter comme service dans Windows en utilisant WASService, disponible dans le répertoire bin de l'installation du serveur d'applications de base.

#### <span id="page-17-0"></span>**3.3.3.2 Suppression des profils**

Vous pouvez supprimer un profil WebSphere Application Server de la cellule en supprimant son profil dans WebSphere Deployment Manager. Vous pouvez exécuter cette tâche en utilisant une paire de fichiers de script ou la console d'administration Deployment Manager.

*Remarque : La suppression d'un profil de la cellule supprime uniquement le serveur de la grappe, mais pas le profil. Le profil est conservé et peut être rajouté à la cellule ultérieurement, si nécessaire. Pour supprimer complètement un profil, effectuez cette suppression sous forme de tâche distincte.*

Vous pouvez supprimer les profils dont vous n'avez plus besoin dans Deployment Manager et sur les serveurs.

#### **Suppression d'une instance WebSphere Application Server à l'aide des fichiers de script**

- **1** Si Deployment Manager n'est pas en cours d'exécution, accédez au répertoire bin du profil Deployment Manager, puis exécutez le script approprié :
	- (Windows) startManager.bat
	- (Linux, UNIX) ./Startmanager.sh
- **2** Sur chaque instance à supprimer, accédez au répertoire bin du profil exécutant l'agent de nœud et exécutez le script removeNode approprié :
	- (Windows) removeNode.bat
	- (Linux, UNIX) ./removeNode.sh
- **3** Accédez au répertoire bin du profil Deployment Manager et exécutez le script cleanup approprié :
	- /Windows) cleanupNode.bat <nom\_nœud> [deploymgr host] [deploymgr port] [options]
	- (Linux, UNIX) ./cleanupNode.sh <nom\_nœud> [deploymgr host] [deploymgr port] [options]

Pour plus d'informations, reportez-vous à [cet article](http://publib.boulder.ibm.com/infocenter/wasinfo/v6r1/index.jsp?topic=/com.ibm.websphere.nd.iseries.doc/info/iseriesnd/ae/rxml_cleanupnode.html) dans la documentation de WebSphere Application Server.

#### **Suppression d'une instance WebSphere Application Server à l'aide de Deployment Manager**

- **1** Vérifiez que Deployment Manager est en cours d'exécution.
- **2** Dans un navigateur Web, saisissez l'URL de Deployment Manager, par exemple http://<nom\_serveur>:<port>/ibm/console

*Remarque : Par défaut, l'application Web Deployment Manager Administrative Console écoute sur le port 9060.*

- **3** Dans le volet de gauche, sélectionnez **System Administration**, puis cliquez sur **Nodes**.
- **4** Sélectionnez le nœud à supprimer, puis cliquez sur **Remove Node**.
- **5** Pour vérifier que le nœud a été supprimé, accédez à **System Administration** > **Nodes** et assurez-vous que le nœud n'est pas répertorié.

#### **Suppression d'un profil**

- **1** Ouvrez une invite de commande et accédez au répertoire *[racine du serveur d'applications]*/bin.
- **2** Exécutez la commande suivante à partir de la console :
	- (Windows) manageprofiles.bat -delete -profileName*[nomProfil]*
	- (Unix/Linux)./manageprofiles.sh -delete -profileName*[nomProfil]*

*Remarque : Le répertoire des profils et les fichiers journaux ne sont pas supprimés. Vous devez supprimer manuellement le répertoire des profils. Toute tentative de création d'un profil en utilisant le même nom que celui du profil supprimé, sans suppression préalable du répertoire provoque une erreur.*

### <span id="page-18-0"></span>**3.3.4 Création d'une grappe WebSphere**

A présent, vous devez créer la grappe WebSphere en exécutant les tâches suivantes :

- Créez la grappe à l'aide de Deployment Manager.
- Configurez les paramètres d'environnement distribué de la grappe.
- Ajoutez des ports et des alias d'hôte pour les instances WebSphere Application Server de la grappe.

Par défaut, l'application Web WebSphere Administrative Console écoute sur le port 9060.

#### **Création d'une grappe à l'aide de Deployment Manager**

- **1** Connectez-vous à la console d'administration WebSphere de l'ordinateur hébergeant Deployment Manager.
- **2** Dans un navigateur Web, saisissez l'URL de Deployment Manager, par exemple http://<nom\_serveur>:<port>/ibm/console

*Remarque : Par défaut, l'application Web Deployment Manager Administrative Console écoute sur le port 9060.*

- **3** Dans l'arborescence de navigation de la console d'administration WebSphere, cliquez sur Servers > Clusters > **WebSphere application server clusters**, puis sur **New**.
- **4** Saisissez le nom de la grappe dans la zone **Enter Basic Cluster Information**, par exemple grappe\_ds.
- **5** Dans la zone **Member name** du volet de droite, saisissez un nom de membre. Ce nom est celui de la première instance de la grappe.
- **6** Dans la liste **Select Node**, sélectionnez le nœud sur lequel ce membre de la grappe réside.
- **7** Sélectionnez **Create the member using an application server template**, puis **default** dans la liste et cliquez sur **Next**.
- **8** Dans la zone **Member Name**, saisissez le nom d'un autre membre à ajouter à la grappe.
- **9** Dans la liste **Select Node**, sélectionnez le nœud sur lequel ce membre de la grappe réside.
- **10** Sélectionnez **Generate unique HTTP ports**, puis cliquez sur **Add Member**.
- **11** Répétez les étapes 8 à 11 pour ajouter des instances WebSphere Application Server à la grappe, en saisissant le nom du nouveau membre.
- **12** Une fois tous les membres ajoutés, cliquez sur **Next**.

CONFIGURATION DES FORMULAIRES ADOBE EXPERIENCE MANAGER SUR DES GRAPPES DE SERVEURS D'APPLICATIONS JEE À L'AIDE DE WEBSPHERE **16 Création d'une grappe WebSphere Application Server**

- **13** Cliquez sur **Finish**, puis sur **Save**.
- **14** Cliquez sur **System Administration** > **Save Changes to Master Repository**, sélectionnez **Synchronize changes with Nodes**, puis cliquez sur **Save**.

#### **Configuration des paramètres d'environnement distribué de la grappe**

- **1** Dans l'arborescence de navigation de la console d'administration, cliquez sur **System administration** > **Nodes** et assurez-vous que les nœuds sont répertoriés, que leur état est défini sur **Synchronized** et que toutes les instances de la grappe sont lancées.
- **2** Cliquez sur **Servers > Server Types > WebSphere Application servers**, puis, dans le volet de droite, cliquez sur le nom du serveur.
- **3** Cliquez sur l'onglet **Configuration** et, sous **Container Settings**, cliquez sur **Session management**.
- **4** Sous Additional Properties, cliquez sur **Distributed environment settings**.
- **5** Sous General Properties, cliquez sur **None**, puis sur **OK**.
- **6** Cliquez sur **Save directly to master configuration.**
- **7** A l'écran suivant, sous Additional Properties, cliquez sur **Distributed Environment Settings** et ensuite sur **custom tuning parameters**.
- **8** Sélectionnez **Low (optimize for failover)**, puis cliquez sur **OK**.
- **9** Dans l'arborescence de navigation, cliquez sur **Servers** > **Application Servers**, puis, dans le volet de droite, cliquez sur le nom du serveur.
- **10** Sous Performance, sélectionnez **Performance Monitoring Infrastructure (PMI)**.
- **11** Dans l'écran suivant, sélectionnez **Enable Performance Monitoring Infrastructure (PMI)**.
- **12** Sous Currently Monitored Statistics Set, sélectionnez **Basic**, puis cliquez sur **OK**.
- **13** Répétez les étapes 2 à 13 pour chaque serveur de votre grappe.
- **14** Dans la zone **Messages**, cliquez sur **Save directly to master configuration**.

#### **Configuration des ports et des alias de WebSphere Application Server**

**1** Dans un navigateur Web, saisissez l'URL de Deployment Manager, par exemple http://<nom\_serveur>:<port>/ibm/console

*Remarque : Par défaut, la console d'administration WebSphere écoute sur le port 9060.*

- **2** Dans l'arborescence de navigation, cliquez sur **Servers** > **Application Servers**, puis, dans le volet de droite, cliquez sur le nom du serveur.
- **3** Dans l'écran suivant, sous Communications, cliquez sur **Ports**.
- **4** Dans le tableau, cliquez sur **WC\_defaulthost** et attribuez une adresse de port.

*Remarque : Dans le cas de grappes verticales, définissez une adresse unique pour chaque serveur de la grappe. Dans le cas de grappes horizontales, les serveurs peuvent avoir des adresses uniques ou identiques.* 

- **5** Répétez les étapes 2 à 4 pour chaque serveur de la grappe.
- **6** Cliquez sur **Savedirectly to master configuration**.
- **7** Dans l'arborescence de navigation, cliquez sur **Environment** > **Virtual Hosts**, puis, dans le volet de droite, cliquez sur **default\_host**.
- **8** Sous Additional Properties, cliquez sur **Host Aliases**.
- **9** Dans l'écran suivant, cliquez sur **New**, puis ajoutez le port que vous avez affecté à un serveur de la grappe.
- **10** Dans le champ **Host Name**, entrez un astérisque (\*).
- **11** Répétez les étapes 9 et 10 pour chaque port affecté à l'étape.
- **12** Cliquez sur **OK**, puis sur **Save directly to master configuration**.
- **13** Redémarrez le serveur. Cliquez sur **Servers > Server Types > WebSphere application servers**, activez la case à cocher à côté du nom de serveur, puis cliquez sur **Restart**.

### <span id="page-20-0"></span>**3.3.5 Modification des paramètres de délai d'expiration des connexions SOAP**

Modifiez les paramètres de délai d'expiration des connexions SOAP pour chaque instance de la grappe et pour Deployment Manager.

#### **Modification des paramètres de délai d'expiration des connexions SOAP**

- **1** Connectez-vous à la console d'administration WebSphere, puis, dans l'arborescence de navigation, sélectionnez **Servers > Cluster > WebSphere application server clusters.**
- **2** Dans le volet de droite, arrêtez toutes les grappes.
- **3** Accédez au répertoire *[racine du serveur d'applications]*\profiles\<nom du profil>\properties, puis ouvrez le fichier soap.client.props dans un éditeur de texte.
- **4** Configurez la propriété com.ibm.SOAP.requestTimeout sur 1800.
- **5** Enregistrez le fichier modifié.
- **6** Répétez les étapes 3 à 5 pour chaque serveur d'applications et instance de Deployment Manager de la grappe.
- **7** Redémarrez le gestionnaire de déploiement, la gestion des nœuds et la grappe.

### **3.3.6 Ajout d'un nouveau nœud à une grappe existante**

Pour ajouter un nouveau nœud à une grappe existante, procédez comme suit :

- **1** Installez le logiciel WebSphere Network Deployment (voir [« 3.2 Installation du logiciel WebSphere Network](#page-12-0)  [Deployment » à la page 9](#page-12-0) pour plus d'informations).
- **2** Si vous n'avez sélectionné aucune option de serveur d'applications lors de l'installation du logiciel WebSphere Network Deployment, créez un profil WebSphere maintenant. Voir [« 3.3.1 Création de profils WebSphere » à la](#page-13-0)  [page 10](#page-13-0) pour plus d'informations.
- **3** Installez les Fix Packs et les Feature Packs. Voir [Combinaisons de plateformes prises en charge](http://www.adobe.com/go/learn_dep_supportedplatforms_11_fr)
- **4** Configurez les paramètres de délai d'expiration. Voir [« 3.3.5 Modification des paramètres de délai d'expiration des](#page-20-0)  [connexions SOAP » à la page 17](#page-20-0).
- **5** Fédérez le profil que vous avez créé. Voir [« 3.3.3 Fédération des profils WebSphere Application Server » à la page 13](#page-16-0) pour plus d'informations.
- **6** Ajoutez un nœud à la grappe :
	- Cliquez sur **Servers > Clusters > WebSphere application server clusters**.
	- Dans le volet de droite, cliquez sur le nom de la grappe à laquelle vous voulez ajouter un nœud.
	- Dans le volet de droite, cliquez sur **Additional Properties > Cluster members**.
	- Cliquez sur **New.**
- Dans l'écran **Create additional cluster members**, saisissez un nom pour le nouveau membre, puis sélectionnez le nœud auquel vous voulez ajouter la grappe.
- Cliquez sur **Add members**, puis sur **Next**.
- Vérifiez l'écran récapitulatif, puis cliquez sur **Finish**.
- Cliquez sur **Save directly to master configuration**.
- **7** Avant de démarrer le nouveau nœud, effectuez les vérifications suivantes :
	- Tous les logiciels requis doivent être installés et les variables d'environnement créées.
	- L'emplacement du répertoire temporaire doit être disponible pour le nouveau nœud.
	- L'emplacement du répertoire de stockage global de documents (partagé) doit être disponible pour le nouveau nœud.
	- Les répertoires de polices système, client et Adobe doivent être disponibles pour le nouveau nœud.
	- Les configurations PDFG doivent être effectuées. Voir [« 8.6 Configuration de PDF Generator » à la page 71](#page-74-1) pour plus d'informations.
	- Les propriétés personnalisées, les arguments JVM et les arguments de tas doivent être configurés pour le nouveau nœud. Vous pouvez copier les paramètres de nœuds existants.
	- Le fichier JAR de base de données doit être disponible sur le nouveau nœud au même emplacement que sur les nœuds existants. Ne créez aucune nouvelle source de données pour le nouveau nœud car une source de données est déjà disponible pour la grappe.
- **8** Démarrez le nouveau nœud.

*Remarque : Assurez-vous que tous les répertoires (locaux et partagés) sont disponibles sur le nouveau nœud au même emplacement que sur les nœuds existants.*

## <span id="page-21-0"></span>**3.4 Test de la grappe WebSphere Application Server**

Vous pouvez tester la grappe WebSphere pour vous assurer que tous ses membres sont actifs et qu'elle fonctionne conformément à votre conception. Vous devez vous assurer que la grappe de serveurs d'applications WebSphere fonctionne correctement avant de procéder à l'installation et à la configuration de LiveCycle.

#### **Test de la grappe WebSphere Application Server**

- **1** Vérifiez que toutes les instances WebSphere Application Server de la grappe sont démarrées.
- **2** Consultez le fichier server.log figurant sous *[racine du serveur d'applications]*/profiles/*[nom du profil]*/logs/*[nom du serveur d'applications]*/SystemOut.log. Les messages comme le suivant vérifient les membres actifs de la grappe :

CONFIGURATIONDESFORMULAIRESADOBEEXPERIENCEMANAGERSURDESGRAPPESDESERVEURSD'APPLICATIONSJEEAL'AIDEDEWEBSPHERE | 19 **Création d'une grappe WebSphere Application Server**

 [1/22/08 13:50:09:643 PDT] 00000018 PtpConnectedC I DCSV1031I: DCS Stack DefaultCoreGroup.lc9\_cluster at Member LCcell\Node01\Node01Server1: Received a connection from an undefined member LCcell\Node02\ Node02Server1. Source address is /11.11.11.11. [1/22/08 13:50:09:696 PDT] 0000001f RoleMember I DCSV8051I: DCS Stack DefaultCoreGroup.lc9\_cluster at Member LCcell\Node01\Node01Server1: Core group membership set changed. Added: [LCcell\Node02\Node02Server1]. [1/22/08 13:50:09:704 PDT] 0000001d RecoveryDirec I CWRLS0012I: All persistent services have been directed to perform recovery processing for this WebSphere server (LCcell\Node01\Node01Server1). [1/22/08 13:50:09:712 PDT] 00000018 MbuRmmAdapter I DCSV1032I: DCS Stack DefaultCoreGroup.lc9\_cluster at Member LCcell\Node01\Node01Server1: Connected a defined member LCcell\Node02\Node02Server1. [1/22/08 13:50:09:839 PDT] 00000020 RecoveryManag A WTRN0028I: Transaction service recovering 0 transactions. [1/22/08 13:50:26:744 PDT] 0000001f RoleMergeLead I DCSV8054I: DCS Stack DefaultCoreGroup.lc9\_cluster at Member LCcell\Node01\Node01Server1: View change in process. [1/22/08 13:50:26:764 PDT] 00000018 VSyncAlgo1 I DCSV2004I: DCS Stack DefaultCoreGroup.lc9\_cluster at Member LCcell\Node01\Node01Server1: View synchronization completed successfully. The View Identifier is (1:0.LCcell\Node01\Node01Server1). The internal details are None.

## <span id="page-22-0"></span>**3.5 Etapes suivantes**

A présent, vous devez installer les fichiers des composants de la solution LiveCycle (voir Installation des modules LiveCycle ).

# <span id="page-23-0"></span>**Chapitre 4 : Installation des modules LiveCycle**

## <span id="page-23-1"></span>**4.1 Avant de commencer**

### **4.1.1 Présentation de l'installation**

Avant d'installer les modules, assurez-vous que votre environnement inclut les logiciels et le matériel nécessaires à l'exécution d'AEM forms on JEE. Vous devez également connaître les options d'installation et avoir correctement préparé l'environnement. Pour plus d'informations, voir le guide de préparation à l'installation (serveur unique ou grappe de serveurs) ou le guide de préparation à la mise à niveau. La documentation complète d'AEM forms on JEE est disponible à l'adresse [http://www.adobe.com/go/learn\\_aemforms\\_tutorials\\_6\\_fr](http://www.adobe.com/go/learn_aemforms_tutorials_6_fr)

AEM forms on JEE fournit également une interface de ligne de commande au programme d'installation. Voir [« Annexe : Interface de ligne de commande du programme d'installation » à la page 102](#page-105-3)pour obtenir des instructions sur l'utilisation de l'interface de ligne de commande. Il existe également une ligne de commande pour Configuration Manager. Voir [« Annexe : Interface de ligne de commande de Configuration Manager » à la page 105](#page-108-2) Ces interfaces sont destinées à être utilisées par les utilisateurs avancés d'AEM forms on JEE, dans les environnements de serveur ne prenant pas en charge l'utilisation de l'interface utilisateur graphique du programme d'installation ou de Configuration Manager, ou pour les utilisateurs qui souhaitent implémenter des fonctionnalités (non interactives) d'installation par lot.

### **4.1.2 Vérification du programme d'installation**

Respectez les bonnes pratiques suivantes avec les fichiers du programme d'installation, avant de lancer le processus d'installation.

#### **Vérification du DVD d'installation**

Assurez-vous que le support d'installation reçu n'est pas endommagé. Si vous copiez le contenu du support de l'installation sur le disque dur de l'ordinateur sur lequel vous installez AEM forms on JEE, assurez-vous de copier l'intégralité du contenu du DVD sur le disque dur. Pour éviter les erreurs d'installation, ne copiez pas l'image d'installation du DVD dans un répertoire dont la longueur de chemin dépasse la limite de caractères autorisée par Windows.

Installez AEM forms on JEE à l'aide de la copie locale des fichiers d'installation ou directement à partir du DVD. L'installation risque d'échouer si AEM forms on JEE est installé via le réseau. Par ailleurs, n'utilisez pas de caractères spéciaux dans le chemin d'accès local (par exemple, le caractère « # »).

#### **Vérification des fichiers téléchargés**

Si vous avez téléchargé le programme d'installation à partir du site Web d'Adobe, vérifiez l'intégrité du fichier d'installation grâce à la somme de contrôle MD5. Pour calculer et comparer la somme de contrôle MD5 du fichier téléchargé avec la somme de contrôle publiée sur la page Web de téléchargement Adobe, procédez comme suit :

- **Linux :** utilisez la commande md5sum
- **Solaris :** utilisez la commande digest
- **Windows :** utilisez un outil tel que WinMD5

CONFIGURATIONDESFORMULAIRESADOBEEXPERIENCEMANAGERSURDESGRAPPESDESERVEURSD'APPLICATIONSJEEAL'AIDEDEWEBSPHERE | 21 **Installation des modules LiveCycle**

• **AIX** : utilisez la commande md5 sum

#### **Développement des fichiers d'archives téléchargés**

Si vous avez téléchargé le fichier ESD à partir du site Web Adobe, extrayez l'ensemble du fichier d'archive lces\_server\_6\_0\_0\_websphere\_all\_win.zip (Windows) ou lces\_server\_6\_0\_0\_websphere\_all\_unix.tar.gz (Linux ou Solaris) sur votre ordinateur. Pour les systèmes autres que Windows, utilisez gunzip pour extraire le fichier .gz.

*Remarque : veillez à ne pas modifier la hiérarchie des répertoires du fichier ESD d'origine.*

## <span id="page-24-0"></span>**4.2 Considérations relatives à l'installation**

### **4.2.1 Chemins d'installation**

Pour réussir l'installation, des autorisations de lecture, d'écriture et d'exécution doivent figurer dans le répertoire d'installation. Voici les répertoires d'installation par défaut, mais vous pouvez en spécifier un autre au besoin :

- (Windows) C:\Adobe\Adobe\_Experience\_Manager\_forms
- (AIX, Linux, Solaris) /opt/adobe/adobe\_Experience\_Manager\_forms

*Important : Lorsque vous installez AEM forms on JEE, n'employez pas de caractères sur deux octets ou des caractères latins étendus (du type àâçéèêëîïôùûÄÖßÜBADCHAR) dans le chemin d'installation.*

Lorsque vous installez les modules sur des systèmes tels qu'UNIX, vous devez être connecté en tant qu'utilisateur root pour pouvoir installer ces modules dans le répertoire d'installation par défaut

/opt/adobe/adobe\_Experience\_Manager\_forms. Si vous n'êtes pas connecté en tant qu'utilisateur root, changez de répertoire d'installation et choisissez-en un pour lequel vous disposez de droits (en lecture, écriture et exécution). Par exemple, vous pouvez remplacer le répertoire par

/home/*[nom\_utilisateur]*/adobe/adobe\_Experience\_Manager\_forms.

*Remarque : sur un système de type UNIX, lorsque vous copiez/téléchargez des fichiers à partir de la source (support d'installation), la commande install.bin risque de vous faire perdre les autorisations d'exécutable. Assurez-vous de restaurer les autorisations de lecture et d'exécution après avoir copié/téléchargé les fichiers.*

Sous Windows, vous devez posséder des privilèges d'administrateur pour pouvoir installer AEM forms on JEE.

Lorsque vous exécutez le programme d'installation d'AEM forms on JEE, vous devez le lancer en utilisant le même compte d'utilisateur que lors de l'installation de WebSphere Application Server.

#### **4.2.2 Répertoires temporaires**

Les fichiers temporaires sont générés dans le répertoire temporaire. Dans certaines cas, il est possible que les fichiers temporaires générés ne soient pas effacés lors de la fermeture du programme d'installation. Vous pouvez supprimer ces fichiers manuellement.

Sous Linux, le programme d'installation utilise le répertoire racine de l'utilisateur connecté comme répertoire temporaire de stockage des fichiers. Par conséquent, des messages semblables au texte ci-dessous peuvent s'afficher dans la console :

WARNING: could not delete temporary file /home/<username>/ismp001/1556006

Lorsque vous avez terminé l'installation, vous devez supprimer manuellement les fichiers temporaires des répertoires suivants :

• (Windows) Chemin TMP ou TEMP tel que défini dans les variables d'environnement

• (AIX, Linux, ou Solaris) Répertoire racine de l'utilisateur connecté

Sur les systèmes de type UNIX, un utilisateur non connecté comme utilisateur root peut utiliser le répertoire suivant comme répertoire temporaire :

- (Linux) /var/tmp ou /usr/tmp
- (AIX) /tmp ou /usr/tmp
- (Solaris) /var/tmp ou /usr/tmp

## <span id="page-25-0"></span>**4.2.3 Installation sur une plateforme intermédiaire Windows pour Linux ou UNIX**

AEM forms on JEE peut être installé et configuré dans Windows pour un déploiement sur une plateforme Linux ou UNIX. Vous pouvez utiliser cette fonctionnalité pour effectuer l'installation dans un environnement Linux/UNIX verrouillé. Par exemple, un environnement verrouillé ne comporte pas d'interface utilisateur graphique installée. Pour une plateforme Linux ou UNIX, le programme d'installation installe les fichiers binaires qui sont utilisés par Configuration Manager pour configurer le produit.

Vous pouvez alors utiliser l'ordinateur Windows comme lieu de stockage intermédiaire pour les objets déployables, qui peuvent être copiés sur un ordinateur Linux ou UNIX en vue de leur déploiement sur le serveur d'applications. Le serveur d'applications sur l'ordinateur Windows et l'ordinateur cible Linux ou UNIX sur lequel vous souhaitez installer AEM forms on JEE doivent être identiques.

### **4.2.4 Configuration de la variable d'environnement JAVA\_HOME**

La variable d'environnement JAVA\_HOME doit pointer vers le SDK Java pour votre serveur d'application, comme expliqué dans le guide de préparation. Pour plus d'informations, voir Préparation à l'installation d'AEM forms on JEE [\(serveur unique\)](http://www.adobe.com/go/learn_lc_prepareInstallsingle_11_fr) ou [Préparation à l'installation d'AEM forms on JEE \(grappe de serveurs\)](http://www.adobe.com/go/learn_lc_prepareInstallcluster_11_fr).

### **4.2.5 Notes générales sur l'installation**

- Sous Windows, pour accélérer l'installation, désactivez tout logiciel d'analyse antivirus à l'accès durant la procédure.
- Si vous effectuez l'installation sur des systèmes de type UNIX, et non directement à partir du DVD du produit, définissez les autorisations d'exécutables dans le fichier d'installation.
- Pour éviter des problèmes de droits lors du déploiement, veillez à être connecté comme l'utilisateur qui exécute le programme d'installation d'AEM forms on JEE et Configuration Manager lorsque vous exécuterez le serveur d'applications.
- Si vous effectuez l'installation sur des ordinateurs sous UNIX, le répertoire d'installation que vous spécifiez ne doit pas contenir d'espaces.
- Vérifiez que la variable d'environnement JAVA\_HOME pointe vers *[racine serveur app]*/java/.
- Lorsque vous configurez WebSphere sur Windows, vérifiez que Configuration Manager est en cours d'exécution à l'aide du JDK approprié. Les installations WebSphere utilisent généralement le JDK IBM. Si WebSphere n'utilise pas le JDK IBM, relancez Configuration Manager à l'aide du script *[racine aemforms]*/configurationManager/bin/ConfigurationManager.bat.

*Remarque : Si vous utilisez un JDK non-IBM, n'utilisez pas [racine aemforms]/configurationManager/bin/ConfigurationManager.exe.*

• Si des erreurs se produisent lors de l'installation, le programme d'installation crée un fichier journal nommé install.log qui contient les messages d'erreur. Ce fichier journal est créé dans le répertoire *[racine aem-forms]*/log.

## <span id="page-26-1"></span><span id="page-26-0"></span>**4.3 Installation d'AEM forms on JEE**

- **1** Lancez le programme d'installation :
	- (Windows) Localisez le répertoire \\_server\Disk1\InstData\Windows\_64\VM sur le support d'installation ou dans le dossier du disque dur dans lequel vous avez copié le programme d'installation. Cliquez avec le bouton droit sur le fichier install.exe et sélectionnez Exécuter en tant qu'administrateur.
	- (Linux, Solaris) Accédez au répertoire approprié, puis, à l'invite de commande, saisissez /Install.bin.
		- (AIX) /server/Disk1/InstData/AIX/VM
		- (Linux) /server/Disk1/InstData/Linux/NoVM
		- (Solaris) /server/Disk1/InstData/Solaris/NoVM
- **2** A l'invite, sélectionnez la langue souhaitée pour l'installation, puis cliquez sur **OK**.
- **3** Dans l'écran d'introduction, cliquez sur **Suivant**.
- **4** Si une version précédente de LiveCycle ES4 SP1 est installée sur l'ordinateur sur lequel vous exécutez le programme d'installation, l'écran Préparation à la mise à niveau s'affiche.

*Remarque : si vous effectuez une mise à niveau dynamique sur une nouvelle machine, cet écran n'est pas affiché.*

• **Préparer la mise à niveau de l'installation existante vers AEM forms on JEE :**

Ne sélectionnez pas cette option si vous procédez à une nouvelle installation.

• **Installer AEM forms on JEE :** installe à nouveau AEM forms on JEE.

Cliquez sur **Suivant** pour continuer.

**5** Dans l'écran Sélection du dossier d'installation, acceptez le répertoire par défaut proposé ou cliquez sur **Choisir** pour accéder au répertoire dans lequel vous souhaitez installer AEM forms on JEE, puis cliquez sur **Suivant**. Si vous saisissez le nom d'un répertoire qui n'existe pas, ce dernier est créé pour vous.

Cliquez sur Restaurer le dossier par défaut afin de restaurer le chemin d'accès au répertoire par défaut.

- **6 (Windows uniquement)** Dans l'écran Options d'installation manuelle, sélectionnez l'option de déploiement cible et cliquez sur **Suivant** :
	- **Windows (local) :** sélectionnez cette option si vous installez et déployez AEM forms on JEE sur le serveur local.
	- **Intermédiaire (installé sur des systèmes distants ciblant Windows) :** sélectionnez cette option si vous projetez d'utiliser Windows comme plateforme intermédiaire pour votre déploiement et sélectionnez ensuite le système d'exploitation cible sur le serveur distant. Vous pouvez sélectionner un système d'exploitation UNIX en tant que cible pour le déploiement, même si vous installez le produit sur Windows (voir [« 4.2.3 Installation sur une](#page-25-0)  [plateforme intermédiaire Windows pour Linux ou UNIX » à la page 22\)](#page-25-0).
- **7** Lisez le contrat de licence d'AEM forms on JEE, cochez la case **J'accepte** pour accepter les termes du contrat, puis cliquez sur **Suivant**. Si vous n'acceptez pas le contrat de licence, vous ne pouvez pas continuer.
- **8** Dans l'écran Résumé préalable à l'installation, passez en revue les détails et cliquez sur **Installer**. Le programme d'installation affiche la progression de l'installation.
- **9** Passez en revue les informations contenues dans les notes de mise à jour, puis cliquez sur **Suivant**.
- **10** Passez en revue les informations de l'écran Installation terminée.

**11** La case à cocher **Exécuter Configuration Manager** est sélectionnée par défaut. Cliquez sur **Terminé** pour exécuter Configuration Manager.

*Remarque : (PDF Generator pour Windows uniquement) si Acrobat n'est pas installé sur tous les nœuds de la grappe, installez-le maintenant. Suivez ensuite la procédure décrite dans [« 8.6 Configuration de PDF Generator » à la](#page-74-1)  [page 71](#page-74-1).* 

*Remarque : pour exécuter Configuration Manager ultérieurement, désélectionnez l'option Démarrer Configuration Manager avant de cliquer sur Terminé. Vous pourrez démarrer Configuration Manager ultérieurement à l'aide du script approprié dans le répertoire [racine aem-forms]/configurationManager/bin. Voir le chapitre Configuration d'AEM forms on JEE pour le déploiement dans ce guide.*

## <span id="page-27-0"></span>**4.4 Configuration des localisateurs de mise en cache dans des grappes (mise en cache via TCP uniquement)**

Si vous implémentez une mise en cache pour votre grappe LiveCycle à l'aide du protocole TCP, configurez les localisateurs TCP afin de retrouver d'autres membres de la grappe LiveCycle.

*Remarque : cette section ne s'applique dans le cadre d'une mise en cache de votre grappe LiveCycle via le protocole UDP (voir [« 6.2.2 Modification des propriétés JVM » à la page 40](#page-43-1) pour configurer la mise en cache d'une grappe LiveCycle via le protocole UDP).*

Procédez comme suit pour configurer la mise en cache de votre grappe LiveCycle à l'aide de TCP :

- Vérifiez que les localisateurs TCP sont installés et configurés. Les localisateurs TCP sont installés dans le répertoire *[racine LiveCycle]*/lib/caching avec une configuration par défaut lors de l'installation de LiveCycle. Vous pouvez modifier la configuration par défaut (voir Modification des localisateurs TCP).
- Configurez chaque nœud dans la grappe LiveCycle pour utiliser les localisateurs (voir [« 6.2.2 Modification des](#page-43-1)  [propriétés JVM » à la page 40\)](#page-43-1).
- Vérifiez que les localisateurs TCP sont en cours d'exécution.

### **4.4.1 Modification des localisateurs TCP**

Le programme d'installation de LiveCycle crée une configuration par défaut pour les localisateurs TCP. Cette configuration est prête à l'emploi et ne nécessite pas de modification. Vous pouvez déplacer les localisateurs vers n'importe quel ordinateur de votre réseau et les exécuter sur celui-ci. Les localisateurs n'ont pas besoin de se trouver sur un ordinateur membre de la grappe LiveCycle. Vous pouvez également créer des localisateurs de basculement supplémentaires, pour une haute disponibilité au sein de votre grappe (voir Installation des localisateurs TCP).

Vous pouvez également modifier les localisateurs TCP afin d'utiliser un port autre que le port par défaut (22345) (voir Modification du port des localisateurs par défaut (Windows) ou Modification de la valeur des localisateurs par défaut (UNIX)).

### **4.4.2 Installation des localisateurs TCP**

- **1** Connectez-vous à l'ordinateur sur lequel vous avez installé LiveCycle, puis accédez au répertoire *[racine LiveCycle]*/lib/caching.
- **2** Copiez le répertoire de mise en cache ainsi que son contenu sur l'ordinateur à partir duquel vous souhaitez exécuter les localisateurs.

Vous pouvez démarrer le localisateur TCP depuis son emplacement par défaut. Il est conseillé de copier le répertoire de mise en cache vers un autre emplacement uniquement si :

- Vous souhaitez exécuter le localisateur TCP sur un ordinateur sur lequel LiveCycle n'est pas installé.
- Vous ne souhaitez pas démarrer le localisateur TCP depuis son emplacement par défaut.

*Remarque : N'exécutez pas les localisateurs TCP sur tous les nœuds de la grappe LiveCycle. Il est recommandé d'exécuter au moins deux localisateurs. Un localisateur TCP sert de localisateur principal et l'autre de localisateur secondaire pour gérer les problèmes de basculement. Vous pouvez ajouter d'autres localisateurs TCP comme localisateurs de sauvegarde, mais ce n'est pas obligatoire.* 

### **4.4.3 Modification du port des localisateurs par défaut (Windows)**

- **1** Ouvrez le fichier startlocator.bat file dans un éditeur de texte. Dans une installation par défaut, le fichier *startlocator* se trouve sur l'ordinateur sur lequel vous avez installé LiveCycle, dans le répertoire *[racine LiveCycle]*/lib/caching.
- **2** Remplacez le numéro de port par défaut (22345) par votre numéro de port préféré, en respectant les propriétés suivantes :

set port=22345

Le numéro de port doit être compris entre 1025 et 65535.

*Remarque : Assurez-vous que le numéro de port qui est configuré ici correspond au numéro de port qui est configuré dans l'argument JVM de chaque nœud de la grappe LiveCycle. Le numéro de port peut être tout port disponible compris entre 1025 et 65535. Voir Modification du fichier JBoss run.conf pour finaliser la configuration.* 

**3** Si vous utilisez plusieurs délimiteurs pour le mode reprise sur le serveur secondaire, attribuez-les tous à l'argument JVM -Dlocators figurant à la fin du fichier startlocator.bat.

-Dlocators=localhost[22345]

**4** (Pour les ordinateurs équipés de plusieurs cartes réseau uniquement) Si l'ordinateur hébergeant les localisateurs comprend plusieurs cartes réseau, définissez les propriétés suivantes dans le script :

set bindaddr=<br/>>bind IP address>

où <adresse IP de liaison> correspond à l'adresse IP à laquelle se réfère le localisateur. Vous devez spécifier l'<adresse IP de liaison> pour l'argument JVM adobe.cache.cluster-locators sur chaque nœud de votre grappe LiveCycle.

*Remarque : si vous ne spécifiez pas l'adresse de liaison et le port de liaison dans le script startlocator, vous serez invité à saisir ces valeurs lors de l'exécution du script. Toutefois, pour IPv6, vous devez spécifier l'adresse de liaison et le port de liaison dans le script startlocator.*

- **5** Enregistrez le fichier modifié.
- **6** Répétez les étapes 1 à 4 pour tous les autres localisateurs de la grappe LiveCycle.

### **4.4.4 Modification du port des localisateurs par défaut (UNIX)**

- **1** Ouvrez le fichier startlocator.sh file dans un éditeur de texte. Dans une installation par défaut, le fichier *startlocator* se trouve sur l'ordinateur où vous avez installé LiveCycle, dans le répertoire *[racine LiveCycle]*/lib/caching.
- **2** Remplacez le numéro de port par défaut (22345) par votre numéro de port préféré, en respectant les propriétés suivantes :

GF\_PORT=22345

Le numéro de port doit être compris entre 1025 et 65535.

*Important : veillez à ce que le numéro de port qui est configuré ici corresponde à celui configuré dans l'argument JVM de chaque nœud de la grappe LiveCycle.* 

**3** Si vous utilisez plusieurs localisateurs pour le mode reprise sur le serveur secondaire, attribuez-les tous à l'argument JVM -Dlocators figurant à la fin du fichier startlocator.sh.

-Dlocators=localhost[22345]

**4** (*Pour les ordinateurs équipés de plusieurs cartes réseau uniquement*) Si l'ordinateur hébergeant les localisateurs possède plusieurs cartes réseau, modifiez l'argument suivant :

GF\_BIND\_ADDRESS="<bind IP address>"

où <adresse IP de liaison> correspond à l'adresse IP à laquelle se réfère le localisateur. Vous devez spécifier l'<adresse IP de liaison> pour l'argument JVM adobe.cache.cluster-locators sur chaque nœud de votre grappe LiveCycle.

*Remarque : pour IPv6, il est recommandé de spécifier l'adresse de liaison et le port de liaison dans le script startlocator.*

- **5** Enregistrez le fichier modifié.
- **6** Répétez les étapes à pour tous les autres localisateurs de la grappe LiveCycle.

### **4.4.5 Démarrage des localisateurs TCP**

Pour utiliser la mise en cache basée sur TCP pour la grappe LiveCycle utilisant un localisateur TCP, vous devez démarrer les localisateurs TCP avant de démarrer votre grappe. Si les localisateurs TCP ne sont pas en cours d'exécution lorsque vous démarrez les membres de la grappe LiveCycle, celle-ci ne fonctionnera pas.

- **1** Sur l'ordinateur hébergeant les localisateurs TCP, accédez au répertoire de mise en cache. Dans une installation par défaut, les localisateurs TCP sont situés sur l'ordinateur sur lequel vous avez installé LiveCycle, dans le répertoire *[racine LiveCycle]*/lib/caching.
- **2** *(Uniquement IPv6)* Modifiez startlocator.bat (Windows) ou startlocator.sh (UNIX), puis ajoutez les arguments JVM suivants :

 -Djava.net.preferIPv6Stack=true -Djava.net.preferIPv6Addresses=true

- **3** Exécutez le fichier approprié :
	- (Windows) startlocator.bat
	- (UNIX) startlocator.sh
- **4** Répétez les étapes ci-dessus pour tous les autres localisateurs de la grappe LiveCycle.

*Remarque : (Windows uniquement) lors de l'exécution du script startlocator, vous êtes invité à modifier la valeur par défaut. Vous pouvez choisir de conserver les valeurs par défaut fournies dans le script ou de fournir de nouvelles valeurs.* 

### **4.4.6 Arrêt des localisateurs TCP**

- **1** Sur l'ordinateur hébergeant les localisateurs TCP, accédez au répertoire de mise en cache. Dans une installation par défaut, les localisateurs TCP sont situés sur l'ordinateur sur lequel vous avez installé LiveCycle, dans le répertoire *[racine LiveCycle]*/lib/caching.
- **2** Exécutez le fichier approprié :
	- (Windows) stoplocator.bat
	- (UNIX) stoplocator.sh

CONFIGURATION DES FORMULAIRES ADOBE XPERIENCEMANAGERS URDES GRAPPES DES ERVEURS D'APPLICATIONS LE ELL AIDED EWEBSPHERE | 27 **Installation des modules LiveCycle**

**3** Répétez les étapes 1 à 2 pour tous les autres localisateurs de la grappe LiveCycle.

*Remarque : si vous n'utilisez pas les valeurs par défaut dans le script startlocator et avez indiqué des valeurs d'adresse IP et de port spécifiques, spécifiez les mêmes valeurs dans le script stoplocator. A défaut, le script stoplocator pourrait échouer à arrêter les localisateurs.*

## <span id="page-30-0"></span>**4.5 Répertoire de stockage global de documents (GDS)**

Sur les configurations des grappes, créez un système de fichiers partagé pour le répertoire de stockage global de documents accessible à chaque nœud de la grappe LiveCycle. Ce système de fichiers partagé peut être un stockage local sur un ordinateur ou un partage sur le système de stockage réseau dédié. Assurez-vous que tous les nœuds de la grappe ont les autorisations de lecture et d'écriture sur le périphérique de stockage partagé. Le répertoire de stockage global de documents doit avoir un faible temps d'accès, une disponibilité élevée et doit être accessible comme chemin de style UNC. Par exemple, \\nomstockage\shared\GDS.

## <span id="page-30-1"></span>**4.6 Installation des répertoires de polices dans les nœuds de la grappe**

Vous devez installer les répertoires de polices sur chaque nœud de la grappe, y compris les polices LiveCycle installées dans le répertoire *[racine LiveCycle]*\fonts.

Les polices doivent exister dans le même chemin d'accès sur chaque nœud et le contenu des répertoires doit être identique sur tous les nœuds de la grappe. Pour ce faire, utilisez l'une des options suivantes :

- Utilisez un répertoire partagé auquel tous les nœuds de la grappe peuvent accéder. Copiez les polices dans [*racine LiveCycle]*\fonts dans le répertoire partagé. L'utilisation de répertoires de police partagés peut ralentir l'accès aux polices et engendre des problèmes de performance.
- Copiez le répertoire *[racine LiveCycle]*\fonts vers chaque nœud de la grappe, dans le même chemin d'accès.

Enregistrez l'emplacement dans lequel vous créez ces répertoires partagés pour une utilisation ultérieure lorsque vous configurez à l'aide de LiveCycle Configuration Manager.

*Remarque : les répertoires de polices doivent être distincts du répertoire de stockage global de documents ; toutefois, il peut s'agir de sous-répertoires frères d'un même répertoire parent partagé. Les exigences et les étapes mentionnées cidessus sont applicables aux répertoires de police personnalisés.* 

## <span id="page-30-2"></span>**4.7 Etapes suivantes**

Vous devez maintenant configurer AEM forms on JEE pour le déploiement. Vous pouvez également choisir d'exécuter Configuration Manager ultérieurement à l'aide du fichier ConfigurationManager.bat ou ConfigurationManager.sh situé dans *[racine aem-forms]*\configurationManager\bin.

# <span id="page-31-0"></span>**Chapitre 5 : Configuration de LiveCycle pour le déploiement**

## <span id="page-31-1"></span>**5.1 Considérations relatives à la configuration et au déploiement d'AEM forms on JEE**

### **5.1.1 Remarques générales**

- Pour IPv6, exécutez IP6 Configuration Manager. Pour plus d'informations, voir la section Prise en charge du protocole IPv6 du [Guide de préparation à l'installation.](http://www.adobe.com/go/learn_lc_prepareInstallsingle_11_fr)
- Vous pouvez remplacer la police par défaut de Configuration Manager en ajoutant l'argument JVM suivant dans le fichier [racine aem-forms]\ConfigurationManager\Bin\ConfigurationManager.bat (Windows) ou [racine aem-forms]\ConfigurationManager\Bin\ConfigurationManager.sh (Linux, UNIX) :

-Dlcm.font.override=<FONT\_FAMILY \_NAME>

#### Par exemple :

-Dlcm.font.override=SansSerif

Redémarrez Configuration Manager après avoir ajouté l'argument JVM.

- pendant la configuration, si vous devez réinitialiser les données dans Configuration Manager à l'aide de l'option Rétablir les propriétés par défaut, veillez à relancer Configuration Manager. Dans le cas contraire, certains écrans de configuration pourraient ne pas s'afficher.
- Pendant la configuration, vous devez indiquer l'emplacement des pilotes JDBC pour la base de données. Les pilotes Oracle, SQL Server et DB2 se trouvent dans le répertoire *[racine aem-forms]*/lib/db/*[base de données]*.
- Répertoire temporaire : ne spécifiez aucun répertoire réseau partagé en tant que répertoire temporaire pour les configurations en grappe. Il est recommandé d'utiliser un répertoire local en tant que répertoire temporaire. Le répertoire temporaire doit exister sur chaque nœud de la grappe et le chemin d'accès du répertoire temporaire doit être le même pour chaque nœud de la grappe.
- Répertoire de stockage global de documents : spécifiez le répertoire de stockage global de documents qui correspond à la configuration requise décrite dans la section Préparation à l'installation sur un serveur unique ou sur une grappes de serveur. Pour obtenir la documentation la plus récente, consulter [http://www.adobe.com/go/learn\\_lc\\_documentation\\_11\\_fr.](http://www.adobe.com/go/learn_lc_documentation_11_fr)
- Dans les environnements en grappe, plusieurs mesures doivent être exécutées manuellement en plus de la configuration automatique effectuée par Configuration Manager.

## **5.1.2 Comparaison de la version avec interface de ligne commande et de la version avec interface utilisateur graphique de Configuration Manager**

Cette section décrit la version avec interface utilisateur graphique de Configuration Manager. Pour obtenir des instructions sur l'utilisation de la version avec interface de ligne de commande de Configuration Manager, voir [« Annexe : Interface de ligne de commande de Configuration Manager » à la page 105](#page-108-2).

CONFIGURATIONDESFORMULAIRESADOBEEXPERIENCEMANAGERSURDESGRAPPESDESERVEURSD'APPLICATIONSJEEAL'AIDEDEWEBSPHERE | 29 **Configuration de LiveCycle pour le déploiement**

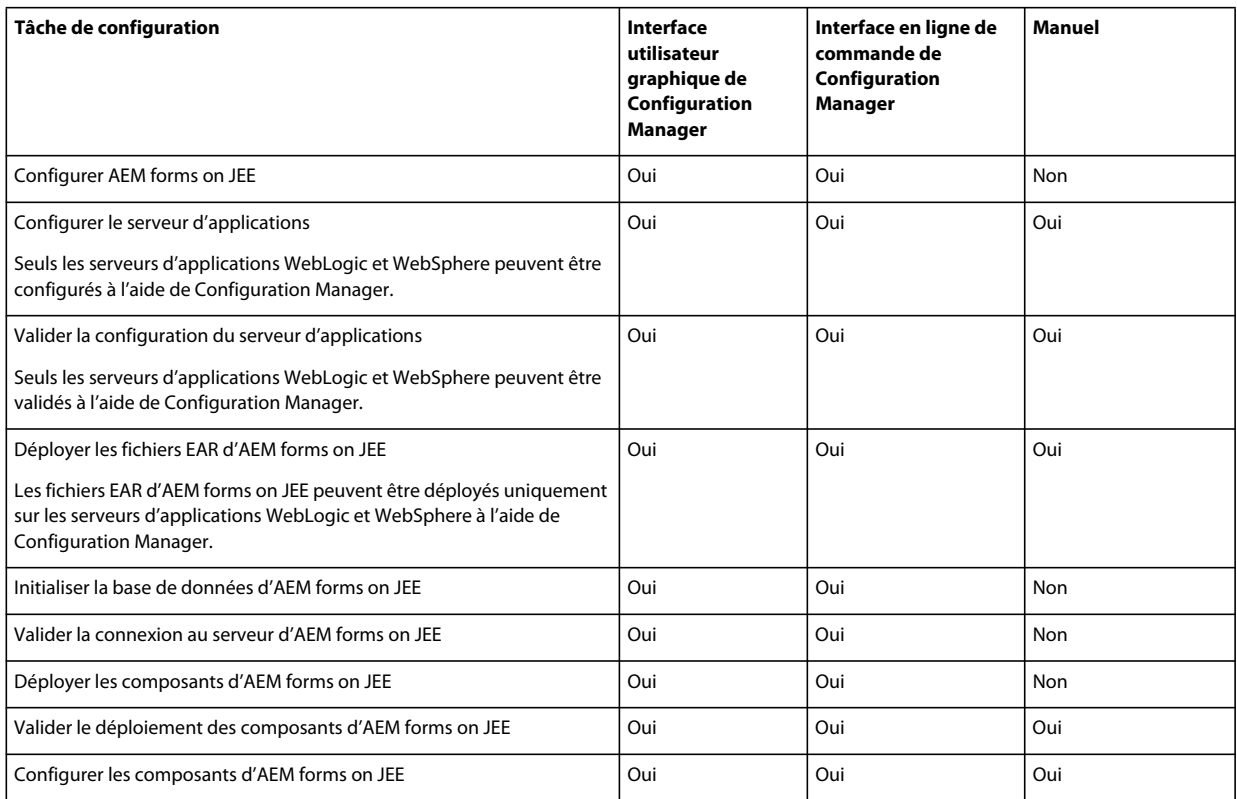

### **5.1.3 Considérations relatives au serveur d'applications WebSphere**

- Configuration Manager ne prend pas en charge le déploiement ou l'annulation du déploiement des fichiers EAR avec des noms de fichier personnalisés. Si vos fichiers EAR utilisent un nom de fichier personnalisé, vous devez les déployer et annuler leur déploiement sur le serveur d'applications.
- Si vous déployez des composants pour WebSphere sur une instance localisée du système d'exploitation Windows, le processus de déploiement de Configuration Manager arrive jusqu'à environ 7 % d'achèvement, puis adobelivecycle-websphere.ear n'est pas déployé. Vous devez effectuer les étapes supplémentaires décrites dans la section Erreurs diverses de l'article [Echec du déploiement de adobe-livecycle-websphere.ear](http://help.adobe.com/fr_FR/livecycle/11.0/Troubleshoot/WS92d06802c76abadb7c8fc1a912eb5f8e629-7ffc.2.html).
- Si vous effectuez l'installation dans un environnement distribué sur un serveur sécurisé, vous allez rencontrer des exceptions liées à établissement de la connexion SSL lors de l'exécution de Configuration Manager. Pour éviter cette erreur, lancez le fichier exécutable suivant avant de démarrer Configuration Manager : *[racine du serveur d'applications]*/bin/retrieveSigners.bat. L'utilitaire retrieveSigners récupère les certificats à partir du serveur WebSphere Deployment Manager et les ajoute au Trust Store du serveur local. Voir l'article [Extraction des](http://publib.boulder.ibm.com/infocenter/wasinfo/v6r1/index.jsp?topic=/com.ibm.websphere.express.doc/info/exp/ae/tsec_sslretrievesignclient.html)  [signataires à l'aide de l'utilitaire retrieveSigners sur le client](http://publib.boulder.ibm.com/infocenter/wasinfo/v6r1/index.jsp?topic=/com.ibm.websphere.express.doc/info/exp/ae/tsec_sslretrievesignclient.html) disponible dans l'IBM Information Center.
- Certains écrans de Configuration Manager nécessitent de fournir le port SOAP du serveur d'applications ou de Deployment Manager. Pour plus d'informations sur les ports SOAP de votre serveur d'applications WebSphere, voir cet [article de blog \(en anglais\)](http://blogs.adobe.com/livecycledocs/2010/11/determining-soap-port-websphere.html)[.](http://blogs.adobe.com/livecycledocs/?p=243)
- Si vous configurez un serveur d'applications distant, vérifiez qu'un serveur d'applications est également installé sur le même ordinateur que Configuration Manager afin que celui-ci puisse utiliser les fichiers de bibliothèque du serveur d'applications.

• Vous pouvez déterminer le numéro du port JNDI en vous connectant à la console d'administration WebSphere. Dans la console d'administration WebSphere, cliquez sur Servers > Server Types > WebSphere application servers > [nom serveur] > Communications > Ports. Il vous faudra fournir la valeur pour BOOTSTRAP\_ADDRESS lorsque vous configurez le serveur d'applications à l'aide de Configuration Manager.

## **5.1.4 Considérations relatives à la configuration des grappes de serveurs d'AEM forms on JEE**

- Vous ne pouvez pas configurer de paramètres pour des grappes basées sur le protocole IPv6 à l'aide de Configuration Manager.
- Il est recommandé d'installer des répertoires locaux de polices de serveur et de polices de client dans le même chemin d'accès sur chaque nœud de la grappe. Le fait de disposer de répertoires de polices partagés au lieu de répertoires de polices locaux risque d'entraîner des problèmes de performances.

### **5.1.5 Définition de la date, de l'heure et du fuseau horaire**

En configurant la date, l'heure et le fuseau horaire sur l'ensemble des serveurs connectés à l'environnement d'AEM forms on JEE, vous garantissez le bon fonctionnement des modules tributaires de l'heure tels que Digital Signatures et Reader Extensions. Par exemple, si une signature semble avoir été créée après l'heure réelle, elle ne sera pas validée.

Les services exigeant une synchronisation sont les serveurs de base de données ainsi que les serveurs LDAP, HTTP et J2EE (serveurs d'application).

*Remarque : Assurez-vous que toutes les machines utilisées dans une grappe d'AEM forms on JEE sont synchronisées.*

## <span id="page-33-0"></span>**5.2 Tâches préalables à la configuration d'AEM forms on JEE**

*Remarque : appuyez sur la touche F1 dans Configuration Manager pour afficher l'aide de l'écran que vous visualisez. Vous pouvez à tout moment afficher la progression de la configuration en cliquant sur Afficher le journal des processus.*

- **1** Si vous n'avez pas démarré Configuration Manager automatiquement à partir du programme d'installation, accédez au répertoire *[racine aem-forms]*/configurationManager/bin et exécutez le script ConfigurationManager.bat/sh.
- **2** Si vous y êtes invité, sélectionnez la langue souhaitée pour l'interface de Configuration Manager et cliquez sur **OK.**
- **3** Dans l'écran de bienvenue, cliquez sur **Suivant**.
- **4** Ne sélectionnez aucune des options de l'écran de sélection de la tâche de mise à niveau et cliquez sur **Suivant**.
- **5** Dans l'écran de sélection des modules, sélectionnez les modules d'AEM forms on JEE que vous souhaitez configurer et cliquez sur **Suivant**.

*Remarque : Certains modules sont dépendants techniquement d'autres modules pour une configuration réussie et un bon fonctionnement. Configuration Manager affiche une boîte de dialogue et ne vous autorise pas à continuer si des modules interdépendants ne sont pas sélectionnés. Par exemple, vous devez sélectionner les modules Forms, Output et Content Repository si vous configurez la solution Correspondence Management.*

**6** Dans l'écran Choix de la tâche, sélectionnez toutes les tâches à exécuter, puis cliquez sur **Suivant**.

## <span id="page-34-0"></span>**5.3 Configuration et déploiement d'AEM forms on JEE**

*Remarque : appuyez sur la touche F1 dans Configuration Manager pour afficher l'aide de l'écran que vous visualisez.* 

#### **Configuration de LiveCycle**

- **1** Dans l'écran de configuration d'Adobe Experience Manager forms (1 sur 5), cliquez sur **Configurer** et ensuite sur **Suivant** lorsque vous avez terminé.
- **2** Dans l'écran configuration d'Adobe Experience Manager forms (2 sur 5), cliquez sur **Suivant** pour accepter l'emplacement des répertoires par défaut, ou cliquez sur **Parcourir** pour rechercher et modifier les répertoires que LiveCycle va utiliser pour accéder aux polices, puis cliquez sur **Suivant**.

*Cliquez sur Modifier les configurations pour modifier les valeurs de cet écran. Ce bouton n'est pas disponible lorsque Configuration Manager est exécuté pour la première fois mais il est disponible dès la seconde exécution ainsi que lors des exécutions suivantes de Configuration Manager.*

- (Facultatif) Pour modifier l'emplacement par défaut du **répertoire des polices Adobe Server**, saisissez ou sélectionnez un chemin d'accès.
- Pour modifier l'emplacement par défaut du **répertoire des polices du client,** cliquez sur **Parcourir** ou spécifier un nouvel emplacement pour vos polices de client.

*Remarque : les droits d'utilisation relatifs aux polices fournies par des sociétés autres qu'Adobe sont régis par les contrats de licence accompagnant ces polices. Ils ne sont pas couverts par la licence d'utilisation du logiciel Adobe qui vous est concédée. Adobe vous recommande de vous assurer que vous agissez en conformité avec tous les contrats de licence de sociétés tierces applicables avant d'utiliser des polices non-Adobe avec des logiciels Adobe, notamment en ce qui concerne l'utilisation de polices dans des environnements de serveurs.* 

- (Facultatif) Pour modifier l'emplacement par défaut du **répertoire des polices système**, saisissez son chemin d'accès ou sélectionnez-le. Pour ajouter davantage de répertoires à la liste, cliquez sur **Ajouter**.
- (Facultatif) Pour activer les normes FIPS, assurez-vous que l'option Activer **FIPS** est sélectionnée. Ne sélectionnez cette option que si vous souhaitez appliquer les normes FIPS (Federal Information Processing Standards).
- **3** Dans l'écran de configuration d'Adobe Experience Manager forms (3 sur 5), cliquez sur **Parcourir** pour indiquer l'**Emplacement du répertoire temporaire**, puis cliquez sur **Suivant**.

*Remarque : Assurez-vous que le répertoire temporaire se trouve sur le système de fichiers local. LiveCycle ne prend pas en charge un répertoire temporaire à un emplacement distant.*

*Remarque : si vous ne créez pas de répertoire temporaire, l'emplacement par défaut configuré par le système est utilisé.*

**4** Dans l'écran de configuration d'Adobe Experience Manager forms (4 sur 5), cliquez sur **Parcourir** pour spécifier le chemin d'accès du répertoire de stockage global de documents, puis cliquez sur **Suivant**.

*Remarque : si vous ne spécifiez pas de répertoire spécifique pour le stockage global de documents, LiveCycle crée le répertoire dans un emplacement par défaut dans l'arborescence du serveur d'applications. Lorsque vous avez terminé les étapes de configuration, vous pouvez accéder à l'emplacement à partir de Administration Console > Paramètres > Paramètres de Core System > Configurations.* 

*Remarque : assurez-vous que le répertoire de stockage global de documents est accessible à partir de tous les nœuds de la grappe. Dans le cas d'une grappe, vous devez spécifier un répertoire.*

- **5** Dans l'écran Configurer le stockage des documents sauvegardés (5 sur 5), sélectionnez l'option correspondant au stockage de documents persistants, en plus du répertoire de stockage global de documents. Sélectionnez l'une des options suivantes :
	- **Utiliser le stockage global de documents** : utilise le répertoire de stockage global de documents basé sur le système de fichiers pour le stockage de tous les documents persistants. Cette option garantit de meilleures performances et vous permet d'avoir un emplacement unique pour le stockage global de documents.
	- **Utiliser la base de données** : utilise la base de données LiveCycle pour le stockage des documents persistants et des artéfacts de longue durée. Le répertoire de stockage global de documents basé sur le système de fichiers est toutefois requis. L'utilisation de la base de données simplifie les procédures de sauvegarde et de restauration.

Cliquez sur **Configurer** pour configurer les fichiers EAR de LiveCycle à l'aide des informations du répertoire et, une fois la configuration terminée, cliquez sur **Suivant**.

#### **Configuration de CRX**

- ❖ L'écran de configuration de CRX vous permet de configurer le référentiel CRX et de l'installer dans le fichier EAR de base d'AEM forms on JEE. Sur cet écran, spécifiez le chemin vers le référentiel, sélectionnez le type de référentiel approprié, puis cliquez
	- **1** Indiquez le chemin d'accès au référentiel. L'emplacement par défaut est [racine aem-forms]\crx-repository. Si vous utilisez un chemin d'accès personnalisé pour le référentiel, assurez-vous que le système de fichiers contient déjà un répertoire personnalisé.
	- **2** Sélectionnez le type de référentiel, selon le cas. Si vous sélectionnez CRX3 Mongo DB, spécifiez le nom de la base de données Mongo et l'URL d'accès à la base de données.
	- **3** Si vous sélectionnez CRX3 Mongo DB, spécifiez le nom de la base de données Mongo et l'URL d'accès à la base de données.
	- **4** Cliquez sur **Configurer** pour créer les fichiers du référentiel à l'emplacement spécifié. Il configure le référentiel à inclure dans le fichier EAR de base pour AEM forms on JEE.

*Remarque : (mode non clé en main uniquement) si votre serveur AEM forms on JEE s'exécute à distance, sélectionnez Server is running on remote host (Le serveur s'exécute sur un hôte distant) et spécifiez le chemin vers le référentiel sur l'hôte distant.*

Cliquez sur **Suivant** pour continuer.

*Remarque : Assurez-vous que le chemin d'accès au référentiel d'accueil CRX ne contient pas d'espaces et que le référentiel de contenu est disponible sur tous les nœuds de la grappe. Une fois la configuration terminée, copiez le contenu du référentiel depuis le nœud local sur l'ensemble des noeuds au même emplacement (comme indiqué sur l'écran de configuration de CRX) .*

*Remarque : Une fois les packages configurés, vous ne pouvez pas les supprimer en réexécutant Configuration Manager. Pour une désinstallation propre des packages déployés, vous devez désinstaller et supprimer les packages à l'aide de Package Manager.*

#### **Configuration d'Acrobat pour PDF Generator**

❖ **(Windows uniquement)** Dans l'écran Configuration d'Acrobat pour PDF Generator, cliquez sur **Configurer** pour exécuter le script destiné à configurer Adobe Acrobat et les paramètres d'environnement requis. Une fois terminé, cliquez sur **Suivant**.

*Remarque : cet écran effectue la configuration désirée uniquement lorsque Configuration Manager est exécuté en local. Pour que cette étape réussisse, Adobe Acrobat XI Pro doit être installé.*
*Remarque : vous devez configurer manuellement Acrobat pour PDF Generator sur tous les autres nœuds de la grappe. Voir [« 8.6 Configuration de PDF Generator » à la page 71](#page-74-0) dans le chapitre relatif aux activités après le déploiement.*

#### **Résumé de la configuration**

❖ Sur l'écran de configuration d'Adobe Experience Manager forms, cliquez sur **Suivant**. Les archives configurées sont placées dans le répertoire *[racine aem-forms]*/configurationManager/export.

#### **(Hôte distant uniquement) Récapitulatif de la configuration de CRX**

❖ Pour un déploiement à distance, copiez le contenu du répertoire [*racine aemforms*]/configurationManager/export/crx-quickstart/ vers l'emplacement sur l'hôte distant que vous avez spécifié sur l'écran de configuration de CRX

*Remarque : Dans le cas d'un déploiement en grappe, vous devez copier le contenu depuis le répertoire [racine aemforms]/configurationManager/export/crx-quickstart/ vers l'emplacement spécifié sur tous les hôtes des nœuds de la grappe.*

#### **Configuration du serveur d'applications et de la base de données**

**1** Dans l'écran de détails de la configuration du serveur d'applications, renseignez les champs (tous sont obligatoires), puis cliquez sur **Vérifier la connexion du serveur**. Une fois la vérification réussie, cliquez sur **Suivant**.

*Remarque : Si la sécurité administrative de WebSphere est désactivée, les champs d'identifiant de l'administrateur et de mot de passe peuvent rester vides.*

*Remarque : si vous utilisez la grappe de serveurs WebSphere ou WebSphere Network Deployment pour configurer un serveur d'applications WebSphere autonome, saisissez le numéro de port du gestionnaire de déploiement dans le champ Port SOAP.*

*Remarque : Si vous n'utilisez pas le profil par défaut de WebSphere, vous devez indiquer le chemin d'accès complet, y compris le nom du profil dans le champ Répertoire racine du serveur d'applications local.*

**2** Dans l'écran Sélection de la configuration du serveur d'applications, sélectionnez les tâches que doit exécuter Configuration Manager, puis cliquez sur **Suivant**.

Si vous préférez configurer manuellement la grappe de serveurs d'applications, assurez-vous que les tâches sont désélectionnées, puis cliquez sur **Suivant**.

**3** Dans l'écran Configuration des paramètres du serveur *(s'affiche uniquement si l'option Configurer les paramètres du serveur a été sélectionnée)*, renseignez les champs, puis cliquez sur **Suivant**.

*Remarque : si vous utilisez UDP, le port à diffusion multiple peut être n'importe quel port disponible entre 1025 et 65535. Le port de multidiffusion doit être réservé à la grappe AEM forms on JEE : il ne doit pas être utilisé par une autre grappe sur le même réseau. Toute tentative d'utilisation du même port par une autre grappe sur le même réseau entraîne un échec du démarrage.*

*Remarque : LCM ne configure pas les arguments JVM -Dadobe.cache.multicast-address et - Dadobe.cache.bind-address. Vous devrez peut être configurer ces arguments manuellement. Voir la section [« 6.2.2 Modification des propriétés JVM » à la page 40](#page-43-0) pour plus d'informations.*

**4** Dans l'écran Configuration de la source de données *(s'affiche uniquement si l'option Configurer la source de données est sélectionnée)*, indiquez les informations pour les champs, puis cliquez sur **Tester la connexion à la base de données**. Lorsque le test de la connexion est terminé, cliquez sur **Suivant**.

Vous pouvez opter pour une configuration manuelle des sources de données, plutôt que pour leur configuration automatique par Configuration Manager. Pour désactiver la configuration automatique de la source de données, sélectionnez **Configurez manuellement la source de données avant de poursuivre**, dans la partie inférieure de l'écran.

Sans quitter Configuration Manager, accédez à la console d'administration du serveur d'applications et configurez les sources de données comme indiqué dans la section Configuration de la connectivité de la base de données d'AEM forms on JEE du guide Installation et déploiement d'AEM forms on JEE pour WebSphere.

- **5** Dans l'écran Configuration du serveur d'applications, cliquez sur **Configurer**. Une fois le processus terminé, cliquez sur **Suivant**.
- **6** Dans l'écran Validation de la configuration du serveur d'applications, sélectionnez les tâches à valider, cliquez sur **Valider** puis sélectionnez Oui à l'invite de déploiement du fichier adobe-lcm-lcvalidator.ear. Une fois le processus terminé, cliquez sur **Suivant**.

#### **Choix des fichiers EAR IVS**

❖ (Forms, Output, Mobile Forms et Assembler uniquement) Sur l'écran des fichiers EAR IVS d'Adobe Experience Manager forms, vous avez la possibilité d'installer trois exemples d'applications spécifiques à des services. Sélectionnez l'option **Inclure les fichiers EAR IVS dans l'ensemble de déploiement** et cliquez sur **Suivant** pour installer ces fichiers d'exemple.

Les fichiers ear s'affichent uniquement si vous avez sélectionné les modules correspondants dans l'écran de sélection des modules.

*Remarque : ne déployez pas les fichiers EAR IVS dans un environnement de production.*

#### **Copie du contenu CRX**

Copiez tout le contenu du répertoire [*racine LiveCycle*]/configurationManager/export/crx-quickstart/ à l'emplacement spécifié sur l'écran de configuration de CRX sur tous les nœuds de grappe.

#### **Déploiement des fichiers EAR de LiveCycle**

❖ Dans l'écran Déployer les fichiers EAR d'Adobe Experience Manager forms, sélectionnez les fichiers EAR à déployer et cliquez sur **Déployer**. Cette opération peut prendre plusieurs minutes. Une fois le déploiement achevé, cliquez sur **Suivant**.

*Remarque : Si le déploiement des fichiers EAR échoue avec l'erreur - The system failed to make the SOAP RPC call: invoke - augmentez la valeur de délai d'expiration SOAP comme décrit dans la section Configuration des paramètres d'expiration WebSphere, puis déployez les fichiers EAR.*

*Remarque : lorsque Configuration Manager a démarré l'exécution des scripts de déploiement JACL d'IBM Websphere*®*, vous ne pouvez pas interrompre le déploiement en cours, même en quittant Configuration Manager ou en annulant son exécution. Aucune intervention de l'utilisateur n'est requise, car le déploiement des fichiers EAR du produit se poursuit.*

Par défaut, Configuration Manager déploie les fichiers EAR sur l'hôte virtuel par défaut de WebSphere, default host. Pour déployer les fichiers EAR sur un autre hôte virtuel, sélectionnez l'hôte cible dans la liste des hôtes virtuels.

Pour vous connecter au serveur d'applications à l'aide d'un port sécurisé lors de l'exécution de Configuration Manager, procédez comme suit :

- **a** Ajoutez le fichier crypto.jar fourni par IBM au chemin d'accès de LiveCycle Configuration Manager.
- **b** Définissez l'argument JVM suivant pour désactiver la vérification du nom d'hôte :

ssl.disable.url.hostname.verification.CWPKI0027I=CWPKI0027I

Vous ne pouvez vous connecter au serveur d'applications à l'aide de cette solution que si vous utilisez le port HTTPS par défaut.

*Remarque : lorsqu'une application est déployée pour la première fois, son nom est conservé. Si elle est ensuite déployée sur une autre grappe de la même cellule, le nom de la grappe est ajouté à son nom.*

#### **Initialisation de la base de données d'AEM forms on JEE**

**1** Dans l'écran Initialisation de la base de données d'Adobe Experience Manager forms, vérifiez que le nom d'hôte et le numéro de port fournis pour votre serveur d'applications sont corrects, puis cliquez sur **Initialiser**. La tâche d'initialisation de la base de données crée des tables dans la base de données, y insère les données par défaut, puis crée les rôles de base dans la base de données. Une fois l'initialisation achevée, cliquez sur **Suivant**. Redémarrez le serveur d'applications manuellement lorsque vous y êtes invité.

*Remarque : Initialisez la base de données uniquement sur un nœud de la grappe. Les étapes suivantes ne sont effectuées que sur le serveur initialisé.* 

**2** Dans l'écran d'informations sur le serveur LiveCycle ES4, saisissez l'**ID utilisateur Adobe Experience Manager** et le **mot de passe** dont les valeurs par défaut sont respectivement *administrator* et *password*.

Cliquez sur **Vérifier la connexion du serveur** et, une fois terminé, cliquez sur **Suivant**.

*Remarque : Les informations affichées pour le serveur sont les valeurs par défaut du déploiement.* 

La vérification de la connexion du serveur facilite la résolution des problèmes en cas d'échec du déploiement ou de la validation. Si le test de connexion réussit, mais que le déploiement ou la validation échoue dans les étapes suivantes, le responsable de la résolution du problème peut écarter l'hypothèse d'un problème de connectivité.

#### **Déploiement du service Central Migration Bridge**

❖ Dans l'écran Configuration du déploiement du service Central Migration Bridge, le cas échéant, sélectionnez l'option **Inclure le service Central Migration Bridge** dans le déploiement, puis cliquez sur **Suivant** pour continuer.

#### **Déploiement des composants d'AEM forms on JEE**

- **1** Sur l'écran de déploiement des composants d'Adobe Experience Manager forms, cliquez sur **Déployer**. Les composants déployés à ce stade sont des fichiers d'archives Java qui se connectent au conteneur de services d'AEM forms on JEE à des fins de déploiement, d'orchestration et d'exécution des services. Une fois le déploiement achevé, cliquez sur **Suivant**.
- **2** Sur l'écran de validation du déploiement des composants d'Adobe Experience Manager forms, cliquez sur **Valider**. Cliquez sur **Afficher le journal de progression** pour afficher l'avancement de la validation, puis, une fois la validation terminée, cliquez sur **Suivant**.

#### **Configuration des composants LiveCycle**

❖ Dans l'écran de configuration des composants d'Adobe Experience Manager forms, sélectionnez les tâches à exécuter avec Configuration Manager, puis cliquez sur **Suivant**.

#### **Informations sur le port JNDI de serveur LiveCycle**

❖ Dans l'écran Informations sur le port JNDI du serveur Adobe Experience Manager forms, saisissez le nom d'hôte et le numéro de port du serveur JNDI. Indiquez un emplacement pour le répertoire racine du serveur d'applications local puis cliquez sur **Tester la connexion**. Une fois l'opération terminée, cliquez sur **Suivant**.

#### **Configuration de Connector for EMC® Documentum®**

*Remarque : dans le cas d'un déploiement distant d'AEM forms on JEE, vous ne pouvez pas configurer Connector for EMC Documentum à l'aide de Configuration Manager.*

- **1** Dans l'écran Spécification de client pour EMC Documentum, sélectionnez **Configurer Connector for EMC Documentum Content Server**, puis spécifiez les paramètres suivants. Saisissez les détails, cliquez sur **Vérifier**, puis, une fois l'opération terminée, cliquez sur **Suivant** pour continuer.
	- **Choisir la version du client EMC Documentum** : sélectionnez la version du client à utiliser avec EMC Documentum Content Server.
	- **Chemin du répertoire d'installation du client EMC Documentum** : cliquez sur **Parcourir** pour sélectionner le chemin d'accès du répertoire.
- **2** A l'écran Spécification des paramètres d'EMC Documentum Content Server, entrez les détails d'EMC Documentum Server, puis cliquez sur **Suivant**. Appuyez sur la touche F1 pour plus d'informations sur les données que vous devez entrer.
- **3** Dans l'écran Configurer Connector for EMC Documentum, cliquez sur **Configurer Documentum Connector**. Lorsque vous avez terminé, cliquez sur **Suivant**.
- **4** Dans l'écran Configurations manuelles requises pour Connector for IBM FileNet, passez en revue et procédez aux étapes manuelles décrites, puis cliquez sur **Suivant**.

#### **Configuration de Connector for IBM® Content Manager**

*Remarque : dans le cas d'un déploiement distant d'AEM forms on JEE, vous ne pouvez pas configurer Connector for IBM Content Manager à l'aide de Configuration Manager.*

- **1** Dans l'écran Spécification de client pour IBM Content Manager, sélectionnez **Configurer un client pour IBM Content Manager**, puis saisissez une valeur pour le chemin d'accès au répertoire d'installation du client IBM Content Manager. Cliquez sur **Vérifier** et, une fois terminé, cliquez sur **Suivant** pour continuer.
- **2** Dans l'écran Spécification des paramètres du serveur IBM Content Manager, entrez les détails d'IBM Content Manager Server, puis cliquez sur **Suivant**.
- **3** Dans l'écran Configurer Connector for IBM Content Manager, cliquez sur **Configurer IBM Content Manager Connector**. Une fois l'opération terminée, cliquez sur **Suivant**.
- **4** Dans l'écran Configurations manuelles requises pour Connector for IBM Content Manager, passez en revue et procédez aux étapes manuelles décrites, puis cliquez sur **Suivant**.

#### **Configuration de Connector for IBM® FileNet**

*Remarque : Dans le cas d'un déploiement distant d'AEM forms on JEE, vous ne pouvez pas configurer Connector for IBM FileNet à l'aide de Configuration Manager.*

- **1** Dans l'écran Spécification de client pour IBM FileNet, sélectionnez **Configurer un client pour IBM FileNet Content Manager**, puis spécifiez les paramètres suivants.
	- **Sélectionner une version du client IBM Filenet :** sélectionnez la version du client à utiliser avec le serveur IBM FileNet Content.
	- **Chemin du répertoire d'installation du client IBM FileNet** : cliquez sur **Parcourir** pour sélectionner le chemin d'accès du répertoire.

*Remarque : La validation d'IBM FileNet peut échouer si des caractères spéciaux comme le tiret (-), le trait de soulignement (\_), la virgule (,) ou le point (.) sont présents dans le nom du répertoire contenant le client IBM FileNet.*

Cliquez sur **Vérifier** et, une fois terminé, cliquez sur **Suivant** pour continuer.

- **2** Dans l'écran Paramètres du serveur IBM FileNet Content, entrez les valeurs requises, puis cliquez sur **Suivant**. Appuyez sur F1 pour plus d'informations.
- **3** Dans l'écran Spécification du client pour IBM FileNet Process Engine, entrez les détails requis, puis cliquez sur **Suivant**. Une fois l'opération terminée, cliquez sur **Suivant**.
- **4** Dans l'écran Paramètres du serveur IBM FileNet Process Engine, entrez les valeurs requises, puis cliquez sur **Suivant**. Appuyez sur F1 pour plus d'informations.
- **5** Dans l'écran Configurer Connector for IBM FileNet, cliquez sur **Configurer FileNet Connector**. Une fois l'opération terminée, cliquez sur **Suivant**.
- **6** Dans l'écran Configurations manuelles requises pour Connector for IBM FileNet, passez en revue et procédez aux étapes manuelles décrites, puis cliquez sur **Suivant**.

#### **Configuration de Connector for Microsoft® SharePoint®**

*Remarque : Dans le cas d'un déploiement distant d'AEM forms on JEE, vous ne pouvez pas configurer Connector for Microsoft SharePoint à l'aide de Configuration Manager.*

Sur l'écran de configuration d'Adobe Experience Manager forms Connector for Microsoft SharePoint, effectuez l'une des tâches suivantes :

- Désélectionnez l'option **Configurer Adobe Experience Manager forms Connector for Microsoft SharePoint** pour configurer manuellement Microsoft SharePoint ultérieurement, puis cliquez sur **Suivant**.
- Laissez l'option **Configurer Adobe Experience Manager forms Connector for Microsoft SharePoint** sélectionnée. Saisissez les valeurs requises, puis cliquez sur Configurer SharePoint Connector. Une fois l'opération terminée, cliquez sur **Suivant**.

*Remarque : vous pouvez ignorer cette étape si vous souhaitez configurer Connector for Microsoft SharePoint ultérieurement à l'aide d'Administration Console.*

#### **Configuration du serveur LiveCycle pour la conversion des fichiers natifs**

❖ **(PDF Generator uniquement)** Dans l'écran **Identifiants des utilisateurs administrateurs pour les conversions de PDF natifs**, saisissez le nom et le mot de passe d'un utilisateur possédant des droits d'administrateur sur le serveur, puis cliquez sur **Ajouter un utilisateur.**

*Remarque : vous devez ajouter au moins un utilisateur administrateur pour Windows Server 2008. Sous Windows Server 2008, la fonction de contrôle du compte de l'utilisateur (UAC) doit être désactivée pour les utilisateurs ajoutés. Pour désactiver cette fonction, cliquez sur Panneau de configuration > Comptes d'utilisateurs > Activer ou désactiver le contrôle des comptes d'utilisateurs, désélectionnez Utiliser le contrôle des comptes d'utilisateurs pour vous aider à protéger votre ordinateur, puis cliquez sur OK. Redémarrez l'ordinateur pour appliquer les modifications.*

#### **Préparation du test de l'outil System Readiness de PDF Generator**

❖ A l'écran **Test de l'outil System Readiness de Document Services PDF Generator** , cliquez sur **Démarrer** pour vérifier si le système a été correctement configuré pour PDF Generator. Analysez le rapport de l'outil System Readiness, puis cliquez sur **Suivant.** Veuillez noter que le test de l'outil System Readiness échoue si AEM forms on JEE est déployé sur un ordinateur distant.

CONFIGURATIONDESFORMULAIRESADOBEEXPERIENCEMANAGERSURDESGRAPPESDESERVEURSD'APPLICATIONSJEEAL'AIDEDEWEBSPHERE | 38 **Configuration de LiveCycle pour le déploiement**

#### **Configuration de LiveCycle Reader Extensions**

❖ Dans l'écran Configuration des informations d'identification de Reader Extensions, spécifiez les détails associés aux informations d'identification Reader Extensions qui activent les services des modules :

*Remarque : vous pouvez passer à l'étape suivante en sélectionnant l'option Configurer plus tard dans LiveCycle ES4 Administration Console. Après l'exécution du déploiement, vous pouvez configurer les informations d'identification pour Reader Extensions dans Administration Console (après vous être connecté à Administration Console, cliquez sur Accueil > Paramètres > Trust Store Management > Informations d'identification locales).*

Cliquez sur **Configurer**, puis sur **Suivant**.

#### **Récapitulatif et étapes suivantes**

- ❖ Révisez la liste des tâches de Configuration Manager et choisissez les options appropriées :
	- Sélectionnez Lancer les étapes suivantes pour afficher les informations des utilisateurs d'AEM forms on JEE et des interfaces administratives permettant de lancer une page HTML afin de démarrer et d'utiliser LiveCycle.

Cliquez sur **Terminer** pour quitter Configuration Manager

# **Chapitre 6 : Configuration manuelle d'une grappe WebSphere**

Ce chapitre décrit la procédure de configuration manuelle d'une grappe WebSphere Application Server en vue de préparer le déploiement manuel de LiveCycle dans un environnement organisé en grappe. Ce chapitre s'applique uniquement si vous avez décidé de ne pas configurer la grappe WebSphere Application Server automatiquement. Pour plus d'informations sur la configuration automatique de votre serveur d'applications, voir Configuration de LiveCycle pour le déploiement.

A ce stade du processus d'installation, vous avez déjà installé les fichiers et exécuté LiveCycle Configuration Manager pour configurer les archives déployables de LiveCycle A présent, vous devez exécuter manuellement les tâches suivantes :

- Configuration des serveurs d'applications WebSphere (voir [« 6.2 Configuration des instances WebSphere](#page-43-1)  [Application Server » à la page 40\)](#page-43-1).
- Configuration de la connectivité JDBC. (voir [« 6.3 Configuration de la connectivité de la base de données](#page-46-0)  [LiveCycle » à la page 43.](#page-46-0)

# **6.1 Autorisations de répertoire**

L'application LiveCycle va extraire les fichiers dans le répertoire *[racine du serveur d'application]*/installedApps. Il est donc important que des autorisations en écriture soient attribuées à ce répertoire. Si aucune autorisation en écriture ne peut être accordée, la section ci-après décrit comment modifier l'emplacement des fichiers extraits.

*Remarque : Il est recommandé de commencer par modifier l'emplacement des fichiers extraits.*

### **6.1.1 Modification de l'emplacement des fichiers extraits**

- **1** Connectez-vous à la console d'administration WebSphere.
- **2** Effectuez l'une des opérations suivantes :
	- Cliquez sur **Servers** > **Server Types** > **WebSphere Application servers**, puis sur le nom du serveur (par exemple, **server1**).
- **3** Sous Server Infrastructure, cliquez sur **Java and Process Management** > **Process Definition**.
- **4** Sous Additional Properties, cliquez sur **Java Virtual Machine**, puis, dans l'écran suivant, cliquez sur **Custom Properties**.
- **5** Cliquez sur **New et créez une propriété personnalisée portant le nom adobeidp.RootDirectory***.*
- **6** Définissez la valeur de adobeidp.RootDirectory sur le chemin d'extraction souhaité pour les fichiers natifs Adobe (par exemple, *[racine du serveur d'applications]*/profiles/*<nom\_profil>*/installedApps).
- **7** Cliquez sur **OK** ou sur **Apply**.
- **8** Dans la zone Messages, cliquez sur **Save directly to master configuration**, puis redémarrez le serveur d'applications.

# <span id="page-43-1"></span>**6.2 Configuration des instances WebSphere Application Server**

Vous devez configurer les instances WebSphere Application Server que vous avez installées dans la grappe en exécutant les tâches suivantes :

- Modification des paramètres de délai d'expiration de WebSphere (voir [« 6.2.1 Modification des paramètres de délai](#page-43-2)  [d'expiration de WebSphere » à la page 40](#page-43-2)).
- Modification des propriétés JVM (voir [« 6.2.2 Modification des propriétés JVM » à la page 40](#page-43-3)).
- Création d'un alias d'authentification J2C pour la base de données (voir [« 6.2.3 Création d'un alias](#page-46-1)  [d'authentification J2C pour la base de données » à la page 43\)](#page-46-1).

# <span id="page-43-2"></span>**6.2.1 Modification des paramètres de délai d'expiration de WebSphere**

Vous devez modifier les paramètres de délai d'expiration de sur chaque instance WebSphere Application Server de la grappe.

#### **Modification des paramètres de délai d'expiration de WebSphere**

- **1** Dans l'arborescence de navigation de la console d'administration WebSphere, cliquez sur **Servers** > **Application Servers**, puis, dans le volet de droite, cliquez sur le nom du serveur.
- **2** Sous Container Settings, cliquez sur **Container Services** > **Transaction Service**.
- **3** Dans la zone **Total transaction lifetime timeout**, saisissez 300, puis cliquez sur **OK**.
- **4** Sous Container Settings, cliquez sur **Container Services ORB Service**.
- **5** Dans la zone **Request timeout**, saisissez 360, dans la zone **Locate Request Timeout**, saisissez 300, puis cliquez sur **OK**.
- **6** Sous Server Infrastructure, cliquez sur **Administration** > **Administration Services**.
- **7** Dans l'écran suivant, cliquez sur **JMX Connectors**, puis, dans le tableau, cliquez sur **SOAPConnector**.
- **8** Dans l'écran suivant, cliquez sur **Custom Properties**, puis cliquez sur **requestTimeout** dans le tableau.
- **9** Dans la zone Value, saisissez 1800.

**10** Cliquez sur **OK**, puis sur **Save directly to the master configuration**.

# <span id="page-43-3"></span><span id="page-43-0"></span>**6.2.2 Modification des propriétés JVM**

Vous devez modifier les propriétés de la machine virtuelle Java (Java Virtual Machine, JVM) de chaque instance WebSphere Application Server de la grappe LiveCycle pour ajouter les options LiveCycle

*Remarque : Vous devez redémarrer chaque nœud du serveur d'applications après avoir modifié les paramètres de la JVM.* 

Avant de démarrer cette procédure, vous devez savoir si votre grappe utilise une JVM 32 ou 64 bits. Voir Préparation à l'installation de LiveCycle sur une grappe de serveurs, afin de déterminer la JVM requise pour la configuration de la grappe.

Avant de démarrer cette procédure, vous devez déterminer la manière dont votre grappe LiveCycle est mise en cache, afin de pouvoir configurer correctement un argument JVM de mise en cache. Vous pouvez mettre en cache votre grappe à l'aide du protocole UDP ou TCP, mais pas les deux à la fois. Les facteurs suivants peuvent influer sur votre choix :

• Le protocole UDP peut uniquement être utilisé si votre grappe est basée sur le protocole IPv4.

• Utilisez le protocole TCP si votre grappe est basée sur le protocole IPv4 ou IPv6. Sur une grappe basée sur le protocole IPv6, il vous faut utiliser le protocole TCP.

Si vous mettez en cache votre grappe en utilisant le protocole TCP, vous devez également vous assurer que vous configurez les localisateurs TCP correctement (voir Configuration des localisateurs de mise en cache (mise en cache via TCP uniquement)).

*Il est recommandé d'utiliser le protocole TCP au lieu de la multidiffusion UDP pour les systèmes de production en raison de la fiabilité inhérente du protocole TCP.*

#### **Modification des propriétés de la JVM**

- **1** Ouvrez une session sur la console d'administration WebSphere, puis dans l'arborescence de navigation, cliquez sur **Servers** > **Application servers**, puis sur le nom du serveur dans le volet de droite.
- **2** Sous Server Infrastructure, cliquez sur **Java and Process Management** > **Process Definition**.
- **3** Sous Additional Properties, cliquez sur **Java Virtual Machine** et ajoutez ou configurez les propriétés suivantes :
	- Dans la zone **Initial Heap Size**, tapez 512
	- Dans la zone **Maximum Heap Size**, définissez l'une des valeurs suivantes :
		- (JVM 32 bits uniquement) Saisissez 1024.
		- (JVM 64 bits uniquement) Saisissez 2048.
	- Dans la zone **Generic JVM arguments**, ajoutez les arguments suivants :

-Xgcpolicy:gencon

-Dfile.encoding=utf8

*Remarque : Ajoutez l'argument -Xgcpolicy:gencon JVM uniquement si WebSphere utilise IBM JDK. Toutefois, n'ajoutez pas cet argument si WebSphere est exécuté sur un système d'exploitation Solaris.*

- Dans la zone **Generic JVM arguments**, définissez l'une des valeurs suivantes :
	- (JVM 32 bits uniquement) Saisissez -XX:MaxPermSize=256m.
	- (JVM 64 bits uniquement) Saisissez -XX:MaxPermSize=512m.
- **4** Sur le même écran, dans la zone **Generic JVM arguments**, ajoutez l'un des arguments de mise en cache suivants, en fonction de la configuration du mécanisme du cache de la grappe (UDP ou TCP) :
	- **Mise en cache avec découverte UDP**
		- Configurez l'argument du port de multidiffusion selon le format suivant :

-Dadobe.cache.multicast-port=<port number>

*Remarque : La valeur de <port number> peut correspondre à n'importe quel port disponible entre 1025 et 65535. Le port de multidiffusion doit être unique dans la grappe LiveCycle : il ne doit pas être utilisé par une autre grappe sur le même réseau. Toute tentative d'utilisation du même port par toute autre grappe sur le même réseau entraîne un échec du démarrage. Il est recommandé de configurer le même <numéro de port > sur tous les nœuds de la grappe LiveCycle, comme dans l'exemple suivant :*

-Dadobe.cache.multicast-port=33456

• La configuration de l'argument de l'adresse de multidiffusion est facultative. Les adresses de multidiffusion par défaut pour IPv4 et IPv6 sont les suivantes :

IPv6 - FF38::1234 IPv4 - 239.192.81.1 Si des restrictions existent sur votre réseau pour les adresses de multidiffusion, utilisez l'argument suivant pour configurer des adresses de multidiffusion :

-Dadobe.cache.multicast-address=<ip address>

*Remarque : La valeur <ip address> correspond à l'adresse IP utilisée pour la mise en réseau multidiffusion. L'adresse IP est ignorée si la valeur de adobe.cache.multicast-port est zéro.*

*Remarque : L'adresse à diffusion multiple doit être propre à la grappe LiveCycle et ne doit être utilisée par aucune autre grappe du même réseau. Il est recommandé de configurer la même <adresse ip> sur tous les nœuds de la LiveCycle Par exemple :* 

-Dadobe.cache.multicast-address=239.192.81.1

#### • **Mise en cache via TCP uniquement**

• Pour IPv4, configurez l'argument des localisateurs de grappe selon le format suivant :

-Dadobe.cache.cluster-locators=<IPaddress>[<port number>],<IPaddress>[<port number>]

Pour IPv6, configurez l'argument des localisateurs de grappe selon le format suivant :

-Dadobe.cache.cluster-locators=<hostname>@<IPv6 address>[<port number>], <hostname>@<IPv6 address>[<port number>]

*Remarque : Configurez, sous forme de liste de valeurs séparées par des virgules, les localisateurs pour tous les nœuds de la grappe. La valeur de <IP address> est l'adresse IP de l'ordinateur qui exécute le localisateur, et la valeur de <port number> peut être tout port inutilisé entre 1025 et 65535. Il est recommandé de configurer le même <port number> pour tous les localisateurs, comme dans cet exemple :*

-Dadobe.cache.cluster-locators=10.20.30.5[22345],10.20.30.6[22345]

*Remarque : N'exécutez pas le localisateur TCP pour tous les nœuds. Configurez uniquement deux localisateurs TCP. Activez un localisateur TCP en tant que localisateur principal et un autre en tant que localisateur*  secondaire/de secours. Pour plus d'informations sur la configuration des localisateurs TCP, voir « 4.4 *[Configuration des localisateurs de mise en cache dans des grappes \(mise en cache via TCP uniquement\) » à la](#page-27-0)  [page 24](#page-27-0).* 

• Pour les systèmes avec plusieurs interfaces réseau

Certains systèmes peuvent être connectés à plusieurs réseaux via plusieurs cartes d'interface réseau (NIC). Pour ces systèmes, définissez la propriété -Dadobe.cache.bind-address de la JVM à l'adresse IP de la carte d'interface réseau que vous utilisez pour le serveur LiveCycle.

-Dadobe.cache.bind-address=<IP Address>

*Remarque : Il est recommandé de définir également la propriété -Dadobe.cache.bind-address de la JVM pour les systèmes avec une seule carte d'interface réseau.*

**5** Pour protéger le serveur d'applications des attaques par déni de service, configurez l'argument JVM suivant :

-DentityExpansionLimit=10000

- **6** Cliquez sur **Apply**, puis sur **Custom Properties**.
- **7** *(IPv4 uniquement)* Sur l'écran suivant, cliquez sur **New**, ajoutez ou configurez les propriétés suivantes, puis cliquez sur **OK** :
	- Dans la zone **Name**, entrez java.net.preferIPv4Stack.
	- Dans la zone **Value**, entrez true.

CONFIGURATION DES FORMULAIRES ADOBE EXPERIENCE MANAGER SUR DES GRAPPES DE SERVEURS D'APPLICATIONS JEE À L'AIDE DE WEBSPHERE **43 Configuration manuelle d'une grappe WebSphere**

- **8** *(IPv6 uniquement)* Sur l'écran suivant, cliquez sur **New**, ajoutez ou configurez les propriétés suivantes, puis cliquez sur **OK** :
	- Dans la zone **Name**, entrez java.net.preferIPv6Stack.
	- Dans la zone **Value**, entrez true.
	- Dans la zone **Name**, saisissez java.net.preferIPv6Addresses.
	- Dans la zone **Value**, entrez true.
- **9** Cliquez sur **OK**, puis sur **Save directly to the master configuration**.

**10** Redémarrez le serveur.

**11** Répétez les étapes 11 à 19 pour chaque serveur de la grappe.

### <span id="page-46-1"></span>**6.2.3 Création d'un alias d'authentification J2C pour la base de données**

Vous devez créer un alias d'authentification J2C pour la base de données.

#### **Création d'une configuration d'authentification J2C pour la source de données**

- **1** Dans l'arborescence de la console d'administration de WebSphere, cliquez sur **Security > Global security**.
- **2** Dans le volet de droite, sous Authentication, cliquez sur **Java Authentication and Authorization Service > J2C authentication data**, puis sur **New**.
- **3** Définissez les propriétés suivantes :
	- Dans la zone **Alias**, saisissez un nom d'alias approprié pour l'utilisateur de la base de données, par exemple IDP\_DS/db2-db2user.
	- Dans la zone **User ID**, saisissez un nom, par exemple utilisateurdb2. Cet identifiant correspond aux informations d'identification de connexion utilisées pour accéder à la base de données qui sera utilisée avec la source de données IDP\_DS.
	- Dans la zone **Password**, saisissez un mot de passe pour cet utilisateur.

*Remarque : Dans ce guide, IDP\_DS identifie la source de données LiveCycle*

- **4** Cliquez sur **OK**, puis sur **Save directly to master configuration**.
- **5** Répétez les étapes 3 et 4 pour RM\_DS. Utilisez EDC\_DS/db2-db2user comme nom d'alias.

*Remarque : EDC\_DS est le nom JNDI de la source de données RM\_DS.*

# <span id="page-46-0"></span>**6.3 Configuration de la connectivité de la base de données LiveCycle**

Pour permettre à WebSphere et au déploiement de LiveCycle de se connecter à la base de données LiveCycle, vous devez créer une connexion à la base de données pour LiveCycle en installant les pilotes de base de données, puis en configurant une source de données.

Vous devez installer les pilotes correspondant au type de la base de données LiveCycle utilisée. Placez ces pilotes dans les répertoires d'installation du serveur d'applications.

Vous devez configurer la source de données à connecter à la base de données. Pour WebSphere, vous pouvez configurer une source de données DB2, Oracle ou SQL Server.

CONFIGURATION DES FORMULAIRES ADOBE XPERIENCEMANAGERS URDES GRAPPES DES ERVEURS D'APPLICATIONS LE ELL ALIDED EWEBSPHERE | 44 **Configuration manuelle d'une grappe WebSphere**

Vous aurez besoin des informations suivantes de Préparation à l'installation de LiveCycle sur une grappe de serveurs :

- le nom de la base de données ;
- le nom du serveur ;
- le numéro de port ;
- le nom d'utilisateur ;
- le mot de passe.

Reportez-vous à la section suivante qui s'applique à votre base de données :

- [« 6.3.1 Configuration de la source de données DB2 » à la page 44](#page-47-0)
- [« 6.3.2 Configuration de la source de données Oracle » à la page 47](#page-50-0)
- [« 6.3.3 Configuration de la source de données SQL Server » à la page 50](#page-53-0)

### <span id="page-47-0"></span>**6.3.1 Configuration de la source de données DB2**

Pour configurer la source de données DB2, vous devez installer les pilotes de base de données DB2, créer un fournisseur JDBC pour DB2 sur WebSphere, créer la source de données sur WebSphere, puis configurer le pool de connexions correspondant.

#### **Installation du pilote de la base de données DB2**

- **1** Sur une instance WebSphere Application Server, dans le répertoire *[racine du serveur d'applications]*, créez un répertoire nommé db2libs.
- **2** Copiez le fichier db2jcc.jar de l'un de ces emplacements vers le répertoire *[racine du serveur d'applications]* \db2libs :
	- Le sous-répertoire java situé dans le répertoire *[racine serveur base de données]*, par exemple *[racine serveur base de données]*/ibm/Sqllib/java (Windows) ou *[racine serveur base de données]*/java (Linux ou UNIX)
	- *[racine LiveCycle]\lib\db\db2\*
- **3** Répétez les étapes 1 et 2 pour chaque serveur de la grappe.

#### **Création d'un fournisseur JDBC DB2**

- **1** Sur une instance WebSphere Application Server, dans l'arborescence de navigation de la console d'administration WebSphere, cliquez sur **Environment** > **Variables**, puis, dans le volet de droite, cliquez sur **DB2UNIVERSAL\_JDBC\_DRIVER\_PATH**.
- **2** Dans la zone **Value** de l'écran suivant, saisissez le chemin d'accès du répertoire db2libs.
- **3** Répétez les étapes 1 et 2 pour chaque variable scope de nœud ainsi que pour la variable scope de Cell Manager, en insérant le chemin d'accès du répertoire db 2libs sur le nœud approprié.
- **4** Cliquez sur **OK** ou sur **Apply**, puis, dans la zone **Messages**, cliquez sur **Save directly to master configuration**.
- **5** Dans l'arborescence de navigation, cliquez sur **Resources** > **JDBC** > **JDBC Providers**.
- **6** Dans la liste déroulante située au-dessus du tableau, sélectionnez **Cluster=<nom de grappe>** comme variable scope, puis cliquez sur **New**.
- **7** Dans le volet Step 1, définissez la configuration suivante, puis cliquez sur **Next** :
	- Dans la liste **Database Type**, sélectionnez **DB2**.
	- Dans la liste **Provider type**, sélectionnez **DB2 Universal JDBC Driver Provider**.
- Dans la liste **Implementation type**, sélectionnez **Connection pool data source**. Notez que pour chaque script de configuration de Configuration Manager, le nom de classe d'implémentation de champ est com.ibm.db2.jcc.DB2ConnectionPoolDataSource.
- Dans la zone **Name**, conservez le nom **DB2 Universal JDBC Driver Provider**.
- **8** Dans le volet Step 2, saisissez le chemin d'accès du répertoire db2libs (par exemple, *[racine du serveur d'applications]*/db2libs), puis cliquez sur **Next**.
- **9** Dans le volet Step 3, cliquez sur **Finish**, puis sur **Save directly to master configuration**.

#### **Pour créer la source de données JDBC pour DB2 :**

- **1** Dans l'arborescence de navigation, cliquez sur **Resources** > **JDBC** > **JDBC Providers**, puis, dans le volet de droite, cliquez sur le fournisseur.
- **2** Sous Additional Properties, cliquez sur **Data sources**, puis sur **New**.
- **3** Dans le volet Step 1, définissez la configuration suivante, puis cliquez sur **Next**.
	- Dans le champ **Data source name**, saisissez Livecycle DB2 IDP\_DS.
	- Dans la zone **JNDI name**, saisissez IDP\_DS.
- **4** Dans le volet Step 2, saisissez le nom de la base de données et celui du serveur.

*Remarque : Si le port utilisé par la base de données n'est pas le port par défaut (50000), indiquez également un autre port dans la zone Port number.*

- **5** Vérifiez que l'option **Use this data source in container managed persistence (CMP)** est sélectionnée.
- **6** Cliquez sur **Next**, puis, dans le volet Step 3, définissez les configurations suivantes :
	- Dans la liste sous **Component-managed authentication alias**, sélectionnez l'alias d'authentification créé pour cette source de données dans [« 6.2.3 Création d'un alias d'authentification J2C pour la base de données » à la](#page-46-1)  [page 43.](#page-46-1)
	- Dans la liste **Mapping-configuration alias, sélectionnez DefaultPrincipalMapping**.
	- Dans la liste **Container-managed authentication alias**, sélectionnez l'alias d'authentification créé pour cette source de données dans [« 6.2.3 Création d'un alias d'authentification J2C pour la base de données » à la page 43.](#page-46-1)
- **7** Cliquez sur **Next**, puis, dans le volet Step 4, cliquez sur **Finish**.
- **8** Cliquez sur **Save directlyto the master configuration.**

#### **Configuration des pools de connexions Livecycle - DB2 - IDP\_DS**

- **1** Dans l'arborescence de navigation, cliquez sur **Resources** > **JDBC** > **JDBC Providers**, puis, dans le volet de droite, cliquez sur le fournisseur DB2 Universal JDBC Driver Provider. Voir *Création d'un fournisseur JDBC DB2*.
- **2** Sous Additional Properties, cliquez sur **Data sources**, puis, dans le volet de droite, cliquez sur **Livecycle DB2 IDP\_DS**.
- **3** Dans l'écran suivant, sous Additional Properties, cliquez sur **Connection Pool Properties**, puis définissez les propriétés comme suit :
	- Dans la zone **Maximum connections**, saisissez 30.
	- Dans la zone **Minimum connections**, saisissez 1.
- **4** Cliquez sur **OK** ou sur **Apply** puis sur **Save directlyto master configuration**.

CONFIGURATION DES FORMULAIRES ADOBE EXPERIENCE MANAGER SUR DES GRAPPES DE SERVEURS D'APPLICATIONS JEE À L'AIDE DE WEBSPHERE **46 Configuration manuelle d'une grappe WebSphere**

#### **Configuration de la propriété personnalisée pour DB2**

- **1** Dans l'arborescence de navigation, cliquez sur **Resources** > **JDBC** > **Data sources**, puis, dans le volet de droite, cliquez sur la source de données. Voir *Création de la source de données JDBC DB2*.
- **2** Sous Additional Properties, cliquez sur **Custom Properties**, puis sur **New**.
- **3** Dans la zone **Name**, saisissez useRRASetEquals et, dans la zone **Value**, saisissez true.
- **4** Cliquez sur **OK** ou sur **Apply**, puis sur **Save directly to master configuration**.

#### **Création de la source de données DB2 JDBC pour Adobe® LiveCycle® Rights Management 11**

*Remarque : Cette section s'applique uniquement si vous avez installé Rights Management LiveCycle*

- **1** Dans l'arborescence de navigation, cliquez sur **Ressources** > **JDBC** > **JDBC Providers** et cliquez sur le fournisseur que vous avez créé lors de la procédure *Création d'un fournisseur JDBC DB2*.
- **2** Sous Additional Properties, cliquez sur **Data sources**, puis sur **New**.
- **3** Dans le volet Step 1, définissez les configurations suivantes, puis cliquez sur **Next** :
	- Dans le champ **Data source name**, saisissez Livecycle DB2 RM\_DS.
	- Dans la zone **JNDI Name**, saisissez EDC\_DS.
	- Dans la liste sous Component-Managed Authentication and XA Recovery Authentication Alias, sélectionnez l'alias d'authentification créé pour cette source de données dans [« 6.2.3 Création d'un alias d'authentification](#page-46-1)  [J2C pour la base de données » à la page 43.](#page-46-1)
- **4** Dans le volet Step 2, saisissez le nom de la base de données et celui du serveur de la base de données que vous avez créée.

*Remarque : Si le port utilisé par la base de données n'est pas le port par défaut (50000), indiquez également un autre port dans la zone Port number.*

- **5** Cliquez sur **Next**, puis, dans le volet Step 3, cliquez sur **Finish**.
- **6** Sélectionnez la source de données que vous venez de créer pour modifier d'autres paramètres et définir la configuration suivante :
	- Dans la liste **Container-managed authentication alias**, sélectionnez l'alias d'authentification créé pour cette source de données dans [« 6.2.3 Création d'un alias d'authentification J2C pour la base de données » à la page 43.](#page-46-1)
	- Dans la liste **Mapping-configuration alias, sélectionnez DefaultPrincipalMapping**.
- **7** Cliquez sur **OK** ou sur **Apply** puis sur **Save directlyto master configuration**.

#### **Configuration des pools de connexions - DB2 - RM\_DS pour Rights Management**

*Remarque : Cette section s'applique uniquement si vous avez installé Rights Management*

- **1** Dans l'arborescence de navigation, cliquez sur **Resources** > **JDBC** > **JDBC Providers**, puis, dans le volet de droite, cliquez sur le fournisseur **DB2 Universal JDBC Driver Provider** que vous avez créé dans la procédure *Création d'un fournisseur JDBC DB2*.
- **2** Sous Additional Properties, cliquez sur **Data sources**, puis, dans le volet de droite, cliquez sur **Livecycle DB2 RM\_DS**.
- **3** Dans l'écran suivant, sous Additional Properties, cliquez sur **Connection Pool Properties**, puis définissez les propriétés comme suit :
	- Dans la zone **Maximum connections**, saisissez 20.
	- Dans la zone **Minimum connections**, saisissez 5.

**4** Cliquez sur **OK** ou sur **Apply** puis sur **Save directlyto master configuration**.

#### **Configuration de la propriété personnalisée pour DB2**

- **1** Dans l'arborescence de navigation, cliquez sur **Ressources** > **JDBC** > **Data sources** et, dans le volet de droite, cliquez sur la source de données que vous avez créée lors de la procédure *Création de la source de données JDBC DB2 pour Rights Management*.
- **2** Sous Additional Properties, cliquez sur **Custom Properties**, puis sur **New**.
- **3** Dans la zone **Name**, saisissez useRRASetEquals et, dans la zone **Value**, saisissez true.
- **4** Cliquez sur **OK** ou sur **Apply**, puis sur **Save directly to master configuration**.

#### **6.3.1.1 Définir le niveau d'isolation par défaut**

- **1** Connectez-vous à la console des solutions intégrées de WebSphere.
- **2** Dans l'arborescence de navigation de la console d'administration WebSphere, cliquez sur **Resources** > **JDBC** > **Data Sources**.
- **3** Dans la liste déroulante du volet de droite, pour Cluster, sélectionnez **Cluster=[nom de grappe approprié]**. Toutes les sources de données qui se trouvent sous la grappe s'affichent.
- **4** Cliquez sur **LiveCycle DB2 IDP\_DS** en utilisant **IDP\_DS** comme nom JNDI.
- **5** Cliquez sur **Custom Properties**.
- **6** Recherchez la propriété **WebSphereDefaultIsolationLevel**, puis cliquez pour l'ouvrir et la modifier.
- **7** Définissez la valeur **2**. La valeur 2 signifie que la lecture est validée.
- **8** Cliquez sur **Apply** puis sur **OK**.
- **9** Répétez les étapes 5-8 pour **LiveCycle DB2 RM\_DS** avec le nom JNDI **EDC\_DS**.
- **10** Dans la zone Messages en haut de la page, cliquez sur **Save directly to master configuration**.
- **11** Redémarrez WebSphere.

# <span id="page-50-0"></span>**6.3.2 Configuration de la source de données Oracle**

Pour configurer la source de données Oracle, vous devez installer les pilotes de base de données Oracle, créer un fournisseur JDBC pour Oracle sur WebSphere, créer la source de données sur WebSphere, puis configurer le pool de connexions correspondant.

#### **Installation du pilote de base de données Oracle**

- **1** Pour chaque instance, dans le répertoire *[racine du serveur d'applications]*, créez un répertoire nommé *db\_driver*.
- **2** Copiez le fichier de pilote ojdbc.jar pour JDK ou ojbdc6.jar pour JDK 1.6 du répertoire *[racine\_DVD]* /third\_party/db/oracle et collez-le dans le répertoire créé à l'étape 1.

#### **Création du fournisseur Oracle JDBC**

- **1** Sur une instance WebSphere Application Server, dans l'arborescence de navigation de la console d'administration, cliquez sur **Environment** > **Variables WebSphere**, puis, dans le volet de droite, cliquez sur **ORACLE\_JDBC\_DRIVER\_PATH**.
- **2** Sous General Properties, dans la zone de texte**Value**, saisissez le chemin vers le fichier ojdbc6.jar que vous avez créé lors de la procédure Configuration de la source de données Oracle puis cliquez sur **OK**.
- **3** Répétez les étapes 1 et 2 pour chaque instance WebSphere Application Server en insérant le chemin d'accès approprié du répertoire db\_driver pour le nœud sur lequel l'instance réside.
- **4** Cliquez sur **Save directlyto master configuration**.
- **5** Dans l'arborescence de navigation, cliquez sur **Resources** > **JDBC** > **JDBC Providers**.
- **6** Dans la liste déroulante située au-dessus du tableau, sélectionnez **Cluster=<nom de grappe>** comme variable scope, puis cliquez sur **New**.
- **7** Dans le volet Step 1, définissez la configuration suivante, puis cliquez sur **Next** :
	- Dans la liste **Database Type**, sélectionnez **Oracle**.
	- Dans la liste **Provider type**, sélectionnez **Oracle JDBC Driver**.
	- Dans la liste **Implementation type**, sélectionnez **Connection pool data source**.
- **8** Dans le volet Step 2, acceptez le chemin d'accès de classe de base de données par défaut, puis cliquez sur **Next**.
- **9** Dans le volet Step 3, cliquez sur **Finish**, puis sur **Save directly to master configuration**.

#### **Création de la source de données JDBC Oracle**

- **1** Dans l'arborescence de navigation, cliquez sur **Resources** > **JDBC** > **JDBC Providers**, puis, dans le volet de droite, cliquez sur le fournisseur que vous avez créé dans la section Configuration de la source de données Oracle.
- **2** Sous Additional Properties, cliquez sur **Data sources**, puis sur **New**.
- **3** Dans le volet Step 1, définissez les configurations suivantes, puis cliquez sur **Next** :
	- Dans le champ **Data source name**, saisissez Livecycle oracle IDP\_DS.
	- Dans la zone **JNDI Name**, saisissez IDP\_DS.
	- Dans la liste, sous Component-Managed Authentication and XA Recovery Authentication, sélectionnez l'alias d'authentification créé pour cette source de données dans [« 6.2.3 Création d'un alias d'authentification J2C pour](#page-46-1)  [la base de données » à la page 43.](#page-46-1)
- **4** Dans le volet Step 2, saisissez la ligne suivante dans la zone **URL**, puis cliquez sur **Next** :

jdbc:oracle:thin:@*<server\_host>*:*<port>*:*<SID>*

où hôte\_serveur correspond à l'adresse IP du serveur de base de données, <port> correspond au port d'écoute de la base de données (1521 par défaut) et <SID> correspond à l'ID de service de la base de données.

- **5** Dans le volet Step 3, cliquez sur **Finish**, puis sur **Save directly to master configuration**.
- **6** Sélectionnez la source de données que vous venez de créer pour modifier d'autres paramètres et définir les options de configuration suivantes :
	- Dans la liste **Container-managed authentication alias**, sélectionnez l'alias d'authentification créé pour cette source de données dans [« 6.2.3 Création d'un alias d'authentification J2C pour la base de données » à la page 43.](#page-46-1)
	- Dans la liste **Mapping-configuration alias, sélectionnez DefaultPrincipalMapping**.
- **7** Cliquez sur **OK** ou sur **Apply**, puis sur **Save directly to master configuration**.

#### **Configuration des pools de connexions Livecycle - oracle - IDP\_DS**

- **1** Dans l'arborescence de navigation, cliquez sur **Resources** > **JDBC** > **JDBC Providers**, puis, dans le volet de droite, cliquez sur la source de données Oracle JDBC Driver. Voir *Création du fournisseur JDBC Oracle*.
- **2** Sous Additional Properties, cliquez sur **Data sources**, puis, dans le volet de droite, cliquez sur **Livecycle oracle IDP\_DS**.
- **3** Dans l'écran suivant, sous Additional Properties, cliquez sur **Connection Pool Properties**, puis, dans la zone **Maximum connections**, saisissez 30.
- **4** Cliquez sur **OK** ou sur **Apply** puis sur **Save directlyto master configuration**.

#### **Configuration de la propriété personnalisée pour Oracle**

- **1** Dans l'arborescence de navigation, cliquez sur **Ressources** > **JDBC** > **Data sources** et, dans le volet de droite, cliquez sur la source de données que vous avez créée lors de la procédure *Création de la source de données Oracle JDBC*.
- **2** Sous Additional Properties, cliquez sur **Custom Properties**, puis sur **New**.
- **3** Dans la zone **Name**, saisissez useRRASetEquals et, dans la zone **Value**, saisissez true.
- **4** Cliquez sur **OK** ou sur **Apply**, puis sur **Save directly to master configuration**.

#### **Création de la source de données JDBC Oracle pour Rights Management**

*Remarque : Cette section s'applique uniquement si vous avez installé Rights Management*

- **1** Dans l'arborescence de navigation, cliquez sur **Resources** > **JDBC** > **JDBC Providers**, puis, dans le volet de droite, cliquez sur le fournisseur que vous avez créé dans la section *Création du fournisseur JDBC Oracle*.
- **2** Sous Additional Properties, cliquez sur **Data sources**, puis sur **New**.
- **3** Dans le volet Step 1, définissez les configurations suivantes, puis cliquez sur **Next** :
	- Dans la zone **Data source name**, saisissez Livecycle oracle RM\_DS.
	- Dans la zone **JNDI Name**, saisissez EDC\_DS.
	- Dans la liste Component-Managed Authentication and XA Recovery Authentication Alias, sélectionnez l'alias d'authentification créé pour cette source de données dans [« 6.2.3 Création d'un alias d'authentification J2C pour](#page-46-1)  [la base de données » à la page 43.](#page-46-1)
- **4** Dans le volet Step 2, saisissez la ligne suivante dans la zone **URL**, puis cliquez sur **Next** :

jdbc:oracle:thin:@<server host>:<port>:<SID>

où hôte\_serveur correspond à l'adresse IP du serveur de base de données, <port> correspond au port d'écoute de la base de données (1521 par défaut) et <SID> correspond à l'ID de service de la base de données.

- **5** Dans le volet Step 3, cliquez sur **Finish**, puis sur **Save directly to master configuration**.
- **6** Sélectionnez la source de données que vous venez de créer pour modifier d'autres paramètres et définir les options de configuration suivantes :
	- Dans la liste **Container-managed authentication alias**, sélectionnez l'alias d'authentification créé pour cette source de données dans [« 6.2.3 Création d'un alias d'authentification J2C pour la base de données » à la page 43.](#page-46-1)
	- Dans la liste **Mapping-configuration alias, sélectionnez DefaultPrincipalMapping**.
- **7** Cliquez sur **OK**, puis sur **Save directly to master configuration**.

#### **Configuration des pools de connexions - oracle - RM\_DS pour Rights Management**

*Remarque : Cette section s'applique uniquement si vous avez installé Rights Management*

- **1** Dans l'arborescence de navigation, cliquez sur **Resources** > **JDBC** > **JDBC Providers**, puis, dans le volet de droite, cliquez sur le fournisseur Oracle JDBC driver que vous avez créé lors de la procédure *Création du fournisseur JDBC Oracle*.
- **2** Sous Additional Properties, cliquez sur **Data sources**, puis, dans le volet de droite, cliquez sur **Livecycle oracle RM\_DS**.

CONFIGURATIONDESFORMULAIRESADOBEEXPERIENCEMANAGERSURDESGRAPPESDESERVEURSD'APPLICATIONSJEEAL'AIDEDEWEBSPHERE | 50 **Configuration manuelle d'une grappe WebSphere**

- **3** Dans l'écran suivant, sous Additional Properties, cliquez sur **Connection Pool Properties**, puis définissez les propriétés comme suit :
	- Dans la zone **Maximum connections**, saisissez 20.
	- Dans la zone **Minimum connections**, saisissez 1.
- **4** Cliquez sur **OK** ou sur **Apply** puis sur **Save directlyto master configuration**.

#### **Configuration de la propriété personnalisée pour Oracle**

- **1** Dans l'arborescence de navigation, cliquez sur **Ressources** > **JDBC** > **Data sources**et, dans le volet de droite, cliquez sur la source de données que vous avez créée lors de la procédure *Création de la source de données JDBC Oracle pour Rights Management.*
- **2** Sous Additional Properties, cliquez sur **Custom Properties**, puis sur **New**.
- **3** Dans la zone **Name**, saisissez useRRASetEquals et, dans la zone **Value**, saisissez true.
- **4** Cliquez sur **OK** ou sur **Apply**, puis sur **Save directly to master configuration**.

### <span id="page-53-0"></span>**6.3.3 Configuration de la source de données SQL Server**

Pour configurer la source de données SQL Server, vous devez installer les pilotes de base de données SQL Server, créer un fournisseur JDBC pour SQL Server sur WebSphere, créer la source de données sur WebSphere, puis configurer le pool de connexions correspondant.

#### **Installation du pilote de base de données SQL Server**

• Si ce n'est déjà fait, téléchargez le pilote SQL Server JDBC Driver 3.0 sur la page de téléchargements Microsoft en suivant les instructions du site.

*Remarque : Utilisez SQL Server JDBC Driver 3.0 à la fois pour Microsoft SQL Server 2005 SP2 et pour Microsoft SQL Server 2008.*

*Remarque : Prenez note du répertoire dans lequel vous installez le pilote sur votre système.*

#### **Création du fournisseur JDBC SQL Server**

- **1** Dans l'arborescence de navigation de la console d'administration WebSphere, cliquez sur **Environment** > **WebSphere Variables**, puis, dans le volet de droite, cliquez sur MICROSOFT\_JDBC\_DRIVER\_PATH..
- **2** Sous **General Properties**, dans la zone **Value**, saisissez le chemin d'accès au fichier sqljdbc.jar créé dans la section, puis cliquez sur **OK**.
- **3** Dans la zone **Messages**, cliquez sur **Save directly to master configuration**.
- **4** Dans l'arborescence de navigation, cliquez sur **Resources** > **JDBC** > **JDBC Providers**.
- **5** Dans la liste déroulante **Scope** du volet de droite, sélectionnez le niveau **Cluster=<cluster name>**, puis cliquez sur **New**.
- **6** Dans le volet **Create new JDBC provider**, définissez les configurations suivantes, puis cliquez sur **Next** :
	- Dans la liste Database Type, sélectionnez s**QL** Server.
	- Dans la liste **Provider Type**, sélectionnez Microsoft SQL Server JDBC Driver.
	- Dans la liste **Implementation type**, sélectionnez Connection pool data source.
	- Dans la zone **Name**, saisissez Microsoft SQL Server JDBC Driver ou acceptez la valeur par défaut.
- **7** Dans le volet **Enter database class path information**, remplacez l'entrée existante par l'une des suivantes, puis cliquez sur **Next** :
	- \${MICROSOFT JDBC DRIVER PATH}/sqljdbc.jar

*Remarque : Si vous avez défini la variable WebSphere MICROSOFT\_JDBC\_DRIVER\_PATH, les informations de chemin d'accès de classe de base de données sont renseignées automatiquement.*

**8** Dans le volet **Summary**, cliquez sur **Finish**, puis sur **Save directly to master configuration**.

#### **Création de la source de données SQL Server pour LiveCycle**

Suivez les étapes ci-dessous pour créer la source de données SQL Server pour votre version de serveur d'applications.

- **1** Dans l'arborescence de navigation, cliquez sur **Resources** > **JDBC > JDBC Providers**, puis, dans le volet de droite, cliquez sur le fournisseur créé dans la section *Création du fournisseur JDBC SQL Server*.
- **2** Sous **Additional Properties**, cliquez sur **Data sources**, puis sur **New**.
- **3** Dans le volet **Enter basic data source information**, définissez les configurations suivantes, puis cliquez sur **Next** :
	- Dans la zone **Data source name**, saisissezLivecycle SQLServer IDP\_DS.
	- Dans la zone **JNDI Name**, saisissez IDP\_DS.
- **4** Dans le volet **Enter database specific properties for the data source**, entrez le nom de la base de données et du serveur, ainsi que le port.
- **5** Dans le volet **Setup security aliases**, définissez les éléments suivants, puis cliquez sur **Next**.
	- Dans la liste **Component managed authentication alias**, sélectionnez l'alias d'authentification que vous avez créé pour cette source de données dans *Création d'une configuration d'authentification J2C pour la source de données*.
	- Dans la liste **Mapping-configuration alias, sélectionnez DefaultPrincipalMapping**.
	- Dans la liste **Container managed authentication alias**, sélectionnez l'alias d'authentification que vous avez créé pour cette source de données dans *Création d'une configuration d'authentification J2C pour la source de données*.
- **6** Dans le volet **Summary**, cliquez sur **Finish**, puis sur **Save directly to master configuration**.
- **7** Définissez la classe d'assistance de la banque de données pour la source de données. Effectuez la procédure suivante :
	- Dans l'arborescence de navigation, cliquez sur **Resources** > **JDBC** > **Data sources**, puis, dans le volet de droite, cliquez sur la source de données que vous avez créée.
	- Dans l'écran suivant, sous **Data store helper class name**, sélectionnez **Specify a user-defined data store helper** et remplacez l'entrée existante par le texte suivant :

com.ibm.websphere.rsadapter.GenericDataStoreHelper

- **8** Modifiez la taille de cache de l'instruction. Effectuez la procédure suivante :
	- Dans la console d'administration WebSphere, cliquez sur **JDBC > Data sources**.
	- Cliquez sur la source de données créée et sous **Additional Properties**, cliquez sur **WebSphere Application Server data source properties**.
	- Modifiez la valeur du champ **Statement cache size** sur 80.
	- Cliquez sur **OK** ou sur **Apply**, puis sur **Save directly to master configuration**.

#### **Configuration des pools de connexions Livecycle - SQLServer - IDP\_DS**

- **1** Dans l'arborescence de navigation, cliquez sur **Resources** > **JDBC** > **JDBC Providers**, puis, dans le volet de droite, cliquez sur le fournisseur créé précédemment.
	- **Microsoft SQL Server JDBC Driver**.
- **2** Sous **Additional Properties**, cliquez sur **Data sources**, puis sélectionnez **Livecycle SQLServer IDP\_DS**.
- **3** Dans l'écran suivant, sous **Additional Properties**, cliquez sur **Connection Pool Properties**, puis, dans la zone **Maximum connections**, saisissez 30.
- **4** 9. Cliquez sur **OK** ou sur **Apply**, puis sur **Save directly to master configuration**.

#### **Configuration de la propriété personnalisée pour SQL Server**

- **1** Dans l'arborescence de navigation, cliquez sur **Resources** > **JDBC** > **Data sources** et, dans le panneau de droite, cliquez sur la source de données que vous avez créée dans *Création de la source de données SQL Server pour LiveCycle*.
- **2** Sous **Additional Properties**, cliquez sur **Custom Properties**, puis sur **New**.
- **3** Dans la zone **Name**, saisissez useRRASetEquals et, dans la zone **Value**, saisissez true.
- **4** Cliquez sur **OK** ou sur **Apply**, puis sur **Save directly to master configuration**.

#### **Création de la source de données SQL Server pour Rights Management**

Suivez les étapes ci-dessous pour créer la source de données SQL Server pour votre version de serveur d'applications.

- **1** Dans l'arborescence de navigation, cliquez sur **Resources** > **JDBC > JDBC Providers**, puis, dans le volet de droite, cliquez sur le fournisseur créé dans la section *Création du fournisseur JDBC SQL Server*.
- **2** Sous **Additional Properties**, cliquez sur **Data sources**, puis sur **New**.
- **3** Dans le volet **Enter basic data source information**, définissez les configurations suivantes, puis cliquez sur **Next** :
	- Dans le champ **Data source name**, saisissezLivecycle SQLServer RM\_DS.
	- Dans la zone **JNDI Name**, saisissez EDC\_DS.
- **4** Dans le volet **Enter database specific properties for the data source**, remplacez l'entrée existante du champ **Data store helper class name** par la suivante :

com.ibm.websphere.rsadapter.GenericDataStoreHelper

- **5** Dans le volet **Setup security aliases**, définissez les éléments suivants, puis cliquez sur **Next**.
	- Dans la liste **Component managed authentication alias**, sélectionnez l'alias d'authentification que vous avez créé pour cette source de données dans *Création d'une configuration d'authentification J2C pour la source de données*.
	- Dans la liste **Mapping-configuration alias, sélectionnez DefaultPrincipalMapping**.
	- Dans la liste **Container managed authentication alias**, sélectionnez l'alias d'authentification que vous avez créé pour cette source de données dans *Création d'une configuration d'authentification J2C pour la source de données*.
- **6** Dans le volet **Summary**, cliquez sur **Finish**, puis sur **Save directly to master configuration**.
- **7** Modifiez la taille de cache de l'instruction. Effectuez la procédure suivante :
	- Dans la console d'administration WebSphere, cliquez sur **JDBC > Data sources**.
	- Cliquez sur la source de données créée et sous **Additional Properties**, cliquez sur **WebSphere Application Server data source properties**.
	- Modifiez la valeur du champ **Statement cache size** sur 80.

• Cliquez sur **OK** ou sur **Apply**, puis sur **Save directly to master configuration**.

#### **Configuration des pools de connexions Livecycle - SQLServer - RM\_DS**

- **1** Dans l'arborescence de navigation, cliquez sur **Resources** > **JDBC** > **JDBC Providers**, puis, dans le volet de droite, cliquez sur le fournisseur créé précédemment.
	- **SQL Server Provider**.
- **2** Sous **Additional Properties**, cliquez sur **Data sources**, puis sélectionnez **Livecycle SQLServer IDP\_DS**.
- **3** Dans l'écran suivant, sous **Additional Properties**, cliquez sur **Connection Pool Properties**, puis, dans la zone **Maximum connections**, saisissez 20.
- **4** Cliquez sur **OK** ou sur **Apply**, puis sur **Save directly to master configuration**.

#### **Configuration de la propriété personnalisée pour SQL Server**

- **1** Dans l'arborescence de navigation, cliquez sur **Resources** > **JDBC** > **Data sources**, puis, dans le volet de droite, cliquez sur la source de données que vous avez créée.
- **2** Sous **Additional Properties**, cliquez sur **Custom Properties**, puis sur **New**.
- **3** Dans la zone **Name**, saisissez useRRASetEquals et, dans la zone **Value**, saisissez true.
- **4** Cliquez sur **OK** ou sur **Apply**, puis sur **Save directly to master configuration**.

#### **Configuration de la sécurité intégrée sous Windows**

- **1** Dans l'arborescence de navigation, cliquez sur **Resources** > **JDBC** > **Data Sources**, puis, dans le volet de droite, cliquez sur **IDP\_DS**.
- **2** Dans le volet de droite, sous Additional Properties, cliquez sur **Custom Properties**, puis, dans l'écran suivant, cliquez sur **integratedSecurity**.
- **3** Dans l'écran suivant, sous General Properties, dans la zone Value, saisissez **true**.
- **4** Dans I'arborescence de navigation, cliquez sur **Resources** > **JDBC** > **Data Sources**, puis, dans le volet de droite, cliquez sur **Livecycle - SQLServer - RM\_DS**.
- **5** Dans le volet de droite, sous Additional Properties, cliquez sur **Custom Properties**, puis, dans l'écran suivant, cliquez sur **integratedSecurity**.
- **6** Dans l'écran suivant, sous General Properties, dans la zone Value, saisissez **true**.
- **7** Cliquez sur **Apply**, puis sur **Save directly to master configuration**.
- 8 Sur l'ordinateur sur lequel WebSphere est installé, ajoutez le fichier sqljdbc\_auth.dll au chemin du système Windows (C:\Windows). Ce fichier est situé au même emplacement que le programme d'installation du pilote Microsoft SQL JDBC 3.0 (le chemin par défaut est *[Rep\_install]*/sqljdbc\_3.0/enu/auth/x86).
- **9** Modifiez la propriété *Ouvrir une session en tant que* du service Windows qui lance WebSphere Application Server *[nom du nœud]* en procédant comme suit :
	- Cliquez sur **Démarrer** > **Paramètres** > **Panneau de configuration** > **Outils d'administration** > **Services**.
	- Cliquez avec le bouton droit de la souris sur **[nom du nœud]**, puis sélectionnez **Propriétés**.
	- Sur l'onglet **Connexion**, sélectionnez **Ce compte** puis sélectionnez un compte utilisateur valide autre que Système local, puis cliquez sur **OK**.

**10** Faites passer la sécurité SQL Server du **mode mixte** à **Authentification Windows uniquement**.

CONFIGURATION DES FORMULAIRES ADOBE EXPERIENCE MANAGER SUR DES GRAPPES DE SERVEURS D'APPLICATIONS JEE À L'AIDE DE WEBSPHERE **54 Configuration manuelle d'une grappe WebSphere**

# **6.4 Etapes suivantes**

Une fois que vous avez configuré votre grappe WebSphere Application Server, procédez comme suit :

- Configurez les fichiers EAR de à l'aide de LiveCycle Configuration Manager (Voir Configuration de LiveCycle pour le déploiement.)
- Choisissez l'une des méthodes suivantes pour déployer les fichiers EAR LiveCycle sur la grappe WebSphere Application Server.
	- **Automatiquement :** utilisez Configuration Manager (Voir Configuration de LiveCycle pour le déploiement.)
	- **Manuellement :** voir Annexe : Déploiement manuel sur WebSphere.

# **Chapitre 7 : Déploiement manuel sur WebSphere**

# **7.1 A propos du déploiement des modules de LiveCycle**

Avant de déployer LiveCycle, vérifiez que vous avez effectué les tâches suivantes :

• Exécutez Configuration Manager pour configurer et assembler les modules de LiveCycle conformément aux exigences du système et du serveur d'applications. Pour ajouter un module au déploiement, vous pouvez exécuter Configuration Manager pour effectuer ces modifications, puis redéployer le fichier EAR mis à jour.

Si vous déployez LiveCycle pour la première fois, initialisez la base de données à l'aide de Configuration Manager après avoir déployé les fichiers EAR.

Si vous utilisez un serveur Web externe, reportez-vous à sa documentation pour obtenir plus de détails sur la configuration requise pour l'accès au serveur d'applications.

### **7.1.1 Résumé des composants déployables**

Pendant le processus de déploiement, vous devez déployer les composants suivants pour LiveCycle :

- adobe-livecycle-native-websphere-*[système\_d'exploitation]*.ear
- adobe-livecycle-websphere.ear
- adobe-workspace-client.ear

Une fois que vous avez configuré LiveCycle avec Configuration Manager, ces fichiers sont situés dans le répertoire *[racine LiveCycle]*/configurationManager/export/.

# **7.2 Déploiement sur WebSphere**

Pour déployer les modules de LiveCycle sur WebSphere, déployez les fichiers EAR des composants sur le serveur d'applications à l'aide de la console d'administration de WebSphere.

Avant d'effectuer le déploiement sur WebSphere, lancez le serveur d'applications ou la grappe. Une fois les composants requis déployés, arrêtez le serveur d'applications, puis relancez-le avant de démarrer les services.

#### **Déploiement des fichiers EAR**

- **1** Dans l'arborescence de navigation de la console d'administration WebSphere, cliquez sur **Applications > New Application.**
- **2** Dans le volet de droite, cliquez sur **New Enterprise Application**, puis sélectionnez **Remote file system** ou **Local File System**.
- **3** Cliquez sur **Browse** et accédez à l'un des fichiers EAR de la section Résumé des composants déployables, puis sélectionnez le fichier EAR.
- **4** Sélectionnez **Show all installation options and parameters** et développez **Choose to generate default bindings and mappings**.
- **5** Sélectionnez **Generate Default Bindings**, puis cliquez sur **Next**.
- **6** Dans la colonne de gauche du volet Summary situé à droite, sélectionnez la dernière étape et cliquez sur **Finish**.
- **7** Une fois le fichier EAR installé, dans la zone **Messages**, cliquez sur **Save directly to Master Configuration**.
- **8** Répétez ces étapes à pour chacun des fichiers EAR répertorié dans Résumé des composants déployables.

# **7.3 Démarrage de l'application**

Après avoir déployé les modules, vous devez démarrer les applications. Lorsque le X rouge affiché en regard du nom de l'application est remplacé par une flèche verte, cela signifie que l'application a été déployée et qu'elle s'est ouverte correctement. Si WebSphere ne parvient pas à lancer une application, un message d'erreur s'affiche.

Pour plus d'informations sur les messages d'erreur WebSphere, reportez-vous à la documentation sur le serveur d'applications WebSphere.

#### **Démarrage d'une application sous WebSphere**

- **1** Dans l'arborescence de navigation de la console d'administration WebSphere, cliquez sur **Applications > Application Types > WebSphere Enterprise Applications**.
- **2** Sélectionnez la ou les applications LiveCycle à ouvrir et cliquez sur **Start**. Lorsque la croix rouge en regard de l'état de chaque application est remplacée par une flèche verte, l'application est en cours d'exécution.

# **Chapitre 8 : Tâches à effectuer après le déploiement**

# **8.1 Tâches générales**

# **8.1.1 Configuration des référents autorisés**

Lorsque vous exécutez le gestionnaire de configuration, l'hôte par défaut, l'adresse IPv4, l'adresse IPv6, l'adresse de bouclage et l'adresse localhost sont ajoutés à la liste des référents autorisés. Ces adresses ne sont ajoutées que pour la machine sur laquelle LCM est exécuté. Pour une grappe AEM forms on JEE, ajoutez manuellement tous les autres nœuds de grappe dans la liste :

- **1** Dans Administration Console, cliquez sur **Paramètres** > **User Management** > **Configuration** > **Configurer les URL des référents autorisés**. La liste de référents autorisés s'affiche en bas de la page.
- **2** Pour ajouter un référent autorisé :
	- **a** Saisissez un nom d'hôte ou une adresse IP dans le champ Référents autorisés. Pour ajouter plusieurs référents autorisés en même temps, saisissez chaque nom d'hôte ou adresse IP dans une nouvelle ligne. Fournissez le nom d'hôte et l'adresse IP de tous les nœuds de grappe/équilibreurs de charge.
	- **b** Dans les champs Port HTTP et Port HTTPS, indiquez les ports à autoriser pour le protocole HTTP ou HTTPS ou pour les deux. Si vous laissez ces zones vides, les ports par défaut (le port 80 pour le protocole HTTP et le port 443 pour le protocole HTTPS) sont utilisés. Si vous saisissez 0 (zéro) dans les champs, tous les ports sont activés sur ce serveur. Vous pouvez également saisir un numéro de port spécifique pour activer uniquement ce port.
	- **c** Cliquez sur Ajouter.
- **3** Cliquez sur **Enregistrer**.

Si la liste de référents autorisés est vide, la fonction CSRF est désactivée et le système n'est donc plus sécurisé.

**4** Après avoir modifié la liste de référents autorisés, redémarrez la grappe AEM forms on JEE.

# **8.1.2 Configuration de la mise en grappe du référentiel CRX**

*Remarque : La section Configuration de la mise en grappe du référentiel CRX décrite dans cet article est mise à jour pour LiveCycle ES4 Service Pack 1. Si vous utilisez la version de base de LiveCycle ES4, suivez la procédure décrite dans [Principales différences entre LiveCycle ES4 et LiveCycle ES4 Service Pack 1.](http://helpx.adobe.com/fr/livecycle/help/distinctions-livecycle-es4-sp1.html#Configure%20CRX%20Repository%20Clustering%C2%A0)*

Effectuez les étapes suivantes pour configurer la mise en grappe du référentiel CRX :

- **1** Accédez à http://[hôte]:[port]/lc/libs/granite/cluster/content/admin.html. Connectez-vous en tant qu'administrateur.
- **2** Définissez http://[hôte\_maître]:[port]/lc comme URL maître. Fournissez le nom d'hôte et le port du nœud qui doit agir comme maître.
- **3** Définissez admin comme nom d'utilisateur et mot de passe et cliquez sur Join (Rejoindre). Cette procédure peut prendre un certain temps. Ne pas actualiser ou revenir en arrière. A la fin de la configuration, un message de réussite s'affiche.

**4** Pour connecter davantage de nœuds esclaves, répétez les étapes 1 à 4 sur chaque nœud esclave. Pour chaque esclave, fournissez l'URL maître mentionnée à l'étape 4.

#### *Remarque : n'effectuez pas les étapes ci-dessus sur le nœud maître.*

Au démarrage d'une grappe, assurez-vous que le nœud maître a démarré avant tous les nœuds esclaves. A l'arrêt de la grappe, arrêtez tous les esclaves avant d'arrêter le nœud maître. Dans certains scénarios spécifiques, les nœuds maître et esclaves peuvent échanger les rôles ; assurez votre maître avant d'arrêter la grappe.

L'ordre particulier de démarrage/arrêt de la grappe est appliqué à la mise en grappe CRX, mais comme il est intégré dans LiveCycle, assurez-vous de suivre cette procédure lors du démarrage et de l'arrêt de la grappe LiveCycle.

Un nœud esclave attend le nombre de secondes spécifié que le nœud maître soit sous tension et en cours d'exécution. Si le nœud maître n'est pas en cours d'exécution dans les secondes spécifiés, le nœud esclave arrête son référentiel. Pour joindre le nœud esclave à la grappe, redémarrez le nœud esclave. Le temps d'attente par défaut pour un nœud est de 60 secondes. Utilisez l'argument JVM suivant pour configurer le nombre de secondes pour les nœuds esclaves :

-Dcom.day.crx.core.cluster.WaitForMasterRetries=<valeur>

Si vous démarrez tous les nœuds de la grappe en même temps, la dépendance d'ordre de démarrage échoue et les nœuds esclaves d'une grappe ne démarrent pas. Afin d'éviter de tels problèmes, assurez-vous que le temps d'attente pour un nœud est de 300 secondes ou plus.

*Remarque : Redémarrez l'instance esclave pour éviter les sessions périmées.*

*Important : toutes les instances d'auteur de la grappe doivent avoir la même heure. Vous pouvez utiliser un serveur NTP (Network Time Protocol, protocole d'heure réseau) pour assurer leur synchronisation.*

#### **8.1.2.1 Configuration du conteneur Web**

Des étapes de configuration supplémentaires sont nécessaires pour permettre l'utilisation du serveur Web avec le serveur d'applications WebSphere. Les propriétés suivantes doivent être définies sur true pour le conteneur Web :

com.ibm.ws.webcontainer.extractHostHeaderPort trusthostheaderport

Définissez ces propriétés comme suit :

- **1** Dans LiveCycle Administration Console, cliquez sur **Servers > Server Types > WebSphere application servers >**  *[nom\_du\_serveur]* **> Web Container Settings > Web Container**.
- **2** Sous Additional Properties, cliquez sur **Custom Properties**.
- **3** Cliquez sur **New** sur la page Custom Properties.
- **4** Sur la page des paramètres, saisissez le nom de la propriété personnalisée que vous voulez configurer dans le champ **Name** ainsi que la valeur que vous souhaitez lui attribuer dans le champ **Value**.
- **5** Cliquez sur **Apply** ou sur **OK**.
- **6** Cliquez sur **Save** dans la barre des tâches de la console pour enregistrer les modifications apportées à la configuration.
- **7** Répétez les étapes 1 à 6 pour chacun des serveurs de la grappe.
- **8** Redémarrez la grappe.

*Remarque : assurez-vous la liste des alias default\_host contient les mêmes numéros de port que le serveur Web s'exécutant par-dessus la grappe WebSphere.*

# **8.1.3 Exécution d'une sauvegarde de l'image système**

Une fois qu'AEM forms on JEE est installé et déployé dans les zones de production, mais avant que le système soit actif, il est recommandé d'effectuer une sauvegarde de l'image système sur les serveurs sur lesquels AEM forms on JEE est mis en œuvre. Sauvegardez également le référentiel CRX.

La base de données d'AEM forms on JEE, le répertoire de stockage global de documents et les serveurs d'applications doivent être pris en compte dans la sauvegarde. Vous pouvez utiliser cette sauvegarde complète du système pour récupérer le contenu de votre ordinateur si le disque dur ou l'ordinateur lui-même cesse de fonctionner. Voir la section Sauvegarde et récupération de LiveCycle dans [Aide à l'administration](http://www.adobe.com/go/learn_lc_admin_11_fr) .

# **8.1.4 Redémarrage du serveur d'applications**

Lorsque vous déployez AEM forms on JEE pour la première fois, le serveur conserve la plupart des modules dans la mémoire. Par conséquent, la mémoire est très sollicitée et le serveur n'est pas dans un état de production normal. Vous devez donc redémarrer le serveur d'applications pour restaurer sa configuration d'exploitation.

*Remarque : Vous pouvez ne pas redémarrer le serveur AEM forms on JEE si vous l'avez redémarré après avoir configuré la clusterisation CRX ou après la mise à jour de la liste des référents autorisés.*

# **8.1.5 Vérification du déploiement**

Vous pouvez vérifier le déploiement en vous connectant à Administration Console. Si vous réussissez à vous connecter, AEM forms on JEE s'exécute sur le serveur d'applications et l'utilisateur par défaut est créé dans la base de données. Pour vérifier le déploiement du référentiel CRX, accédez à la page de bienvenue CRX.

Vous pouvez consulter les fichiers journaux du serveur d'applications pour vous assurer que les composants ont été correctement déployés ou pour déterminer la cause des problèmes de déploiement éventuels.

### <span id="page-62-0"></span>**8.1.5.1 Accès à Administration Console**

 Administration Console est un portail Web donnant accès à de nombreuses pages de configuration permettant de définir les propriétés d'exécution contrôlant le fonctionnement d'AEM forms on JEE. Lorsque vous vous connectez à Administration Console, vous pouvez accéder à User Management, Dossier de contrôle, et Configuration du client de courrier électronique ainsi qu'à des options de configuration administrative pour d'autres services. Administration Console permet également d'accéder aux applications et services que les administrateurs utilisent pour la gestion des archives et déploiement de services dans un environnement de production.

Le nom d'utilisateur et le mot de passe de connexion sont par défaut *administrator* et *password.* Après la première connexion, accédez à User Management et modifiez le mot de passe.

AEM forms on JEE doit être déployé et en cours d'exécution sur votre serveur d'applications pour que vous puissiez accéder à Administration Console.

Pour plus d'informations sur l'utilisation d'Administration Console, voir [Aide à l'administration.](http://www.adobe.com/go/learn_lc_admin_11_fr)

**1** Saisissez l'URL suivante dans un navigateur Web :

http://*[hostname]:[port]*/adminui

Par exemple, http://localhost:9080/adminui.

**2** Si vous effectuez une mise à niveau vers AEM forms on JEE, saisissez le même nom d'utilisateur et mot de passe de l'administrateur que celui de votre ancienne installation LiveCycle. Dans le cas d'une nouvelle installation, entrez le nom d'utilisateur et le mot de passe par défaut.

**3** Après avoir ouvert une session, cliquez sur **Services** pour accéder aux pages d'administration des services, ou sur **Paramètres** pour accéder aux pages à partir desquelles vous pouvez administrer les paramètres de différents modules.

#### **8.1.5.2 Modification du mot de passe par défaut de l'administrateur d'AEM forms on JEE**

AEM forms on JEE crée un ou plusieurs utilisateurs par défaut lors de l'installation. Le mot de passe de ces utilisateurs figure dans la documentation du produit. Vous devez le remplacer par un autre mot de passe plus conforme à votre stratégie de sécurité.

Le mot de passe de l'utilisateur administrateur d'AEM forms on JEE est défini sur « password » par défaut. Vous devez le modifier dans Administration Console > Paramètres > User Management.

En outre, il est recommandé de modifier le mot de passe par défaut de l'administrateur CRX.

Pour obtenir de plus amples informations, reportez-vous à la section Modification du mot de passe administrateur par défaut.

#### **8.1.5.3 Accès à la page de bienvenue CQ**

La page de bienvenue CQ est le portail d'accès Web permettant d'accéder à divers composants CQ, à son administration, ainsi qu'à des outils de déploiement et de développement. Le nom d'utilisateur et le mot de passe de connexion par défaut sont administrator et password (comme pour l'administrateur d'AEM forms on JEE).

Accédez à la page d'accueil en suivant les étapes ci-dessous :

**1** Saisissez l'URL suivante dans un navigateur Web :

http://[nom d'hôte]:[port]/lc/welcome

- **2** Saisissez le même nom d'utilisateur et mot de passe administrateur comme mentionné ci-dessus.
- **3** Une fois connecté, vous pouvez accéder aux différents composants, à l'administration, ainsi qu'aux interfaces de déploiement et de développement.

#### **8.1.5.4 Accès à la console de gestion OSGi**

Dans CQ, les composants sont sous forme de bundles OSGi qui sont déployés vers le conteneur Apache Felix OSGi. La console OSGi offre un moyen de gérer les bundles OSGi et configurations de services. Le nom d'utilisateur et le mot de passe par défaut de connexion sont admin et admin (comme pour CRX Administrator).

Accédez à la console de gestion OSGi en suivant les étapes suivantes :

**1** Saisissez l'URL suivante dans un navigateur Web :

http://[nom d'hôte]:[port]/lc/system/console

- **2** Saisissez le même nom d'utilisateur et mot de passe administrateur comme mentionné ci-dessus.
- **3** Une fois connecté, vous pouvez accéder aux différents composants, services, bundles et autres configurations.

#### **8.1.5.5 Modification du mot de passe administrateur CQ par défaut**

CQ intégré à AEM forms on JEE comporte deux utilisateurs administrateurs comme indiqué ci-dessous.

- **Super administrateur (administrateur)** : le super Administrateur peut accéder à diverses interfaces utilisateur CQ/CRX et effectuer des opérations d'administration. Le nom d'utilisateur et le mot de passe par défaut sont identiques à ceux de l'administrateur d'AEM forms on JEE, **administrator/password**. Cet utilisateur n'a pas accès à la console de gestion OSGi. Le mot de passe par défaut de cet utilisateur peut être modifié en utilisant la console d'administration uniquement comme mentionné dans la section **Modification du mot de passe LiveCycle par défaut**. Le mot de passe modifié sera applicable à AEM forms on JEE et à CQ.
- Administrateur (admin) : cet utilisateur peut accéder à la console OSGi en plus des interfaces utilisateur CQ/CRX et dispose des privilèges d'administrateur. Le nom d'utilisateur et le mot de passe par défaut sont **admin/admin**. Pour modifier le mot de passe par défaut, suivez les étapes ci-dessous :
	- **1** Saisissez l'URL suivante dans un navigateur Web.

http://[nom d'hôte]:[port]/lc/libs/granite/security/content/admin.html

**2** Connectez-vous à l'aide des informations d'identification suivantes :

**Nom d'utilisateur** : admin

**Mot de passe** : admin.

- **3** Recherche de l'utilisateur **administrateur**.
- **4** Cliquez sur l'utilisateur dans le volet gauche ; les informations de l'utilisateur sont affichées dans le volet de droite.
- **5** Cliquez sur l'icône **Modifier** dans le volet de droite.
- **6** Sur la page de modification du volet de droite, saisissez le nouveau mot de passe dans le champ **Nouveau mot de passe** et le mot de passe actuel dans le champ **Votre mot de passe**.
- **7** Cliquez sur l'icône **Enregistrer** dans le volet de droite.
- **8** Connectez-vous à nouveau avec le mot de passe modifié à vérifier.

#### **8.1.5.6 Affichage des fichiers journaux**

Les événements comme les erreurs d'exécution ou de démarrage sont enregistrés dans les fichiers journaux du serveur d'applications. Ces fichiers peuvent vous aider à diagnostiquer les problèmes éventuels rencontrés lors du déploiement sur le serveur d'applications. Vous pouvez ouvrir les fichiers journaux dans n'importe quel éditeur de texte.

Les fichiers journaux ci-après se trouvent dans le répertoire *[racine du serveur d'applications]*/profiles/*[nom du profil]*/logs/*[nom du serveur]* :

- SystemErr.log
- SystemOut.log
- startServer.log

Les fichiers journaux CRX suivants se trouvent à [*CRX\_home*]/

- error.log
- audit.log
- access.log
- request.log
- update.log

#### *Remarque : Chaque fois qu'AEM forms on JEE démarre, l'erreur suivante apparaît dans le journal :*

FacesConfigur E org.apache.myfaces.config.FacesConfigurator configureRenderKits failed to configure class com.adobe.framework.jsf.renderkit.SecureInputRenderer java.lang.ClassCastException

Cette erreur se produit en raison d'une version différente du moteur IBM JSF attendu par WebSphere . Il s'agit d'un problème connu et cette erreur peut également être ignorée.

# **8.2 Vérification de la grappe LiveCycle**

- **1** Vérifiez que toutes les instances de serveur d'applications de la grappe sont démarrées.
- **2** Affichez le fichier journal Gemfire.log qui se trouve dans le répertoire correspondant sur votre serveur d'applications :
	- *WebSphere : [rép\_temp\_lc]*/adobews\_\*/Caching.

où *rép\_temp\_adobe* est le répertoire temporaire utilisé lors de la configuration des fichiers EAR à l'aide de Configuration Manager.

**3** Les messages comme le suivant confirment que le cache est connecté à tous les serveurs de la grappe :

```
 [info 2008/01/22 14:24:31.109 EST GemfireCacheAdapter <UDP mcast 
receiver> nid=0x5b611c24] Membership: received new view 
[server-0:2916|1] [server-0:2916/2913, server-1:3168/3165] 
[info 2008/01/22 14:24:31.125 EST GemfireCacheAdapter <View Message 
Processor> nid=0x7574d1dc] DMMembership: admitting member 
<server-1:3168/3165>; now there are 2 non-admin member(s)
```
*Remarque : veillez à ce que le nombre de membres non administrateurs (l'exemple ci-dessus compte deux membres non administrateurs) corresponde au nombre de membres dans votre grappe. Si une différence subsiste, cela signifie que certains membres de la grappe ne sont pas connectés au cache.*

# **8.3 Vérifiez la grappe CRX**

- **1** Accédez à http://<hôteAuteur>:<portAuteur>/lc/system/console. Connectez-vous avec les informations d'identification d'utilisateur de la console de gestion OSGi. Les informations d'identification par défaut sont admin/admin
- **2** Accédez à Main>JMX, recherchez la ligne avec domaine : com.adobe.granite et saisissez : Repository.
- **3** Cliquez sur Repository et localisez le nom d'attribut : ClusterNodes.

L'attribut ClusterNodes contient un tableau. Chaque ligne de la table représente un nœud de la grappe. Chaque ligne contient le système d'exploitation, le nom d'hôte, l'id et le repositoryHome d'un nœud de la grappe.

Sur tous les nœuds esclaves, la valeur de **crx.Cluster.master** est false et sur le nœud principal de **crx.cluster.master** la valeur est true.

CONFIGURATIONDESFORMULAIRESADOBEEXPERIENCEMANAGERSURDESGRAPPESDESERVEURSD'APPLICATIONSJEEAL'AIDEDEWEBSPHERE | 63 **Tâches à effectuer après le déploiement**

# **8.4 Accès aux applications Web des modules**

Après avoir déployé AEM forms on JEE, vous pouvez accéder aux applications Web associées aux modules suivants :

- Reader Extensions
- Workspace
- Espace de travail HTML
- Gestion des utilisateurs
- Gestion de correspondance
- Application Web PDF Generator
- PDF Generator
- Rights Management

Après avoir accédé aux applications Web à l'aide des droits d'administrateur par défaut pour vous assurer de leur accessibilité, vous pouvez créer des utilisateurs et rôles supplémentaires pour permettre à d'autres personnes de se connecter et d'utiliser les applications (Voir l'[Aide à l'administration.](http://www.adobe.com/go/learn_lc_admin_11_fr))

### **8.4.1 Accès à l'application Web Reader Extensions**

*Remarque : vous devez appliquer des informations d'identification pour Reader Extensions et appliquer les rôles d'utilisateur pour un nouvel utilisateur (voir « Configuration des informations d'identification à utiliser avec Reader Extensions » dans l'Aide à l'administration de*

**1** Ouvrez un navigateur Web, puis saisissez l'URL suivante :

http://[*nom d'hôte*]:[*port*]/ReaderExtensions

**2** Connectez-vous à l'aide du nom d'utilisateur et du mot de passe utilisés pour AEM forms on JEE.

*Remarque : vous devez disposer de droits d'administrateur ou de super utilisateur pour vous connecter. Pour rendre accessible l'application Web Reader Extensions à d'autres utilisateurs, vous devez créer ces derniers dans User Management et leur octroyer le rôle Application Web Reader Extensions.*

#### **8.4.2 Accès à Workspace**

**1** Ouvrez un navigateur Web, puis saisissez l'URL suivante :

http://[*nom d'hôte*]:[*port*]/workspace

**2** Connectez-vous à l'aide du nom d'utilisateur et du mot de passe utilisés pour AEM forms on JEE.

### **8.4.3 Accès à l'espace de travail HTML**

**1** Ouvrez un navigateur Web, puis saisissez l'URL suivante :

http://[*nom d'hôte*]:[*port*]/lc/ws

**2** Connectez-vous à l'aide du nom d'utilisateur et du mot de passe utilisés pour AEM forms on JEE.

### **8.4.4 Accès à Forms Manager**

**1** Ouvrez un navigateur Web, puis saisissez l'URL suivante :

```
http://[nom d'hôte]:[port]/lc/fm
```
CONFIGURATIONDESFORMULAIRESADOBEEXPERIENCEMANAGERSURDESGRAPPESDESERVEURSD'APPLICATIONSJEEAL'AIDEDEWEBSPHERE | 64 **Tâches à effectuer après le déploiement**

**2** Connectez-vous à l'aide du nom d'utilisateur et du mot de passe utilisés pour AEM forms on JEE.

## **8.4.5 Accès à l'application Web PDF Generator**

**1** Ouvrez un navigateur Web, puis saisissez l'URL suivante :

http://[*nom d'hôte*]:[*port*]/pdfgui

**2** Connectez-vous à l'aide du nom d'utilisateur et du mot de passe utilisés pour AEM forms on JEE.

### **8.4.6 Accès à Rights Management**

Vous devez créer un utilisateur avec le rôle Utilisateur final Rights Management dans User Management puis vous connecter aux applications d'administrateur ou d'utilisateur final Rights Management à l'aide des informations de connexion associées à cet utilisateur.

*Remarque : l'utilisateur administrateur par défaut ne peut pas accéder à l'application Web d'utilisateur final Rights Management, mais vous pouvez ajouter le rôle approprié à son profil. Vous pouvez créer un utilisateur ou modifier un utilisateur existant à l'aide de Administration Console.*

#### **Accès à l'application Web d'utilisateur final LiveCycle Rights Management**

❖ Ouvrez un navigateur Web, puis saisissez l'URL suivante :

http://[*hostname*]:[*port*]/edc

#### **Accéder à l'application Web d'administration Rights Management**

**1** Ouvrez un navigateur Web, puis saisissez l'URL suivante :

http://[*hostname*]:[*port*]/adminui

**2** Cliquez sur **Services** > **LiveCycle Rights Management 11**.

Pour plus d'informations sur la configuration des utilisateurs et des rôles, voir Aide à l'administration.

#### **Affectation du rôle Utilisateur final Rights Management**

- **1** Connectez-vous à Administration Console. (voir [« 8.1.5.1 Accès à Administration Console » à la page 59\)](#page-62-0).
- **2** Cliquez sur **Paramètres** > **User Management** > **Utilisateurs et groupes**.
- **3** Dans la zone **Rechercher**, saisissez all, puis, dans la liste **Dans**, sélectionnez **Groupes**.
- **4** Cliquez sur **Rechercher**, puis, pour les domaines requis, cliquez sur **Toutes les entités** dans la liste qui apparaît.
- **5** Cliquez sur l'onglet **Affectations de rôles**, puis sur **Rechercher des rôles**.
- **6** Dans la liste des rôles, cochez la case en regard de **Rights Management End User**.
- **7** Cliquez sur **OK**, puis sur **Enregistrer**.

### **8.4.7 Accès à User Management**

User Management permet aux administrateurs de gérer une base de données contenant tous les utilisateurs et groupes synchronisés avec un ou plusieurs annuaires d'utilisateurs tiers. Il permet également de gérer les authentifications, les autorisations et les utilisateurs pour les modules AEM forms on JEE, notamment Reader Extensions, Workspace, Rights Management, Process Management, Forms Standard et PDF Generator.

- **1** Connectez-vous à Administration Console.
- **2** Dans la page d'accueil, cliquez sur **Paramètres** > **User Management**.

*Remarque : pour plus de détails sur la configuration des utilisateurs avec User Management, cliquez sur l'Aide de User Management dans l'angle supérieur droit de la page User Management.*

# **8.4.8 Accès au modèle de solution Correspondence Management**

Vous pouvez vérifier le déploiement de la solution Correspondence Management en visitant http://[*nom d'hôte*]:[*port*]/lc/cm et en vous connectant à l'aide des informations d'identification d'administrateur d'AEM forms on JEE. Le modèle de la solution est une implémentation de référence de la solution Correspondence Management.

*Remarque : Dans un déploiement non clé en main, si vous rencontrez une erreur lors de l'accès au modèle de solution, vous devez intégrer AEM forms on JEE à la solution Correspondence Management. Pour plus d'informations, voir la section Configuration des nœuds de publication à intégrer à AEM forms on JEE de ce document.*

# **8.5 Configuration de la solution Correspondence Management**

Effectuez les tâches suivantes pour configurer la solution Correspondence Management.

Pour la configuration recommandée pour la solution Correspondence Management, voir Topologie de la solution Correspondence Management.

# **8.5.1 Configuration de l'instance d'auteur**

L'instance d'auteur est intégrée dans le serveur AEM forms on JEE. Cela signifie qu'il n'est pas nécessaire d'effectuer des mises à jour de configuration de l'instance d'auteur. L'instance hérite de tous les paramètres de configuration du serveur AEM forms on JEE.

# **8.5.2 Configuration de l'instance de publication**

Vous devez exécuter des instances distinctes d'auteur et de publication pour la solution Correspondence Management. Toutefois, vous pouvez configurer les deux instances sur le même ordinateur ou sur deux ordinateurs différents. Une instance d'auteur est incluse dans l'application principale AEM forms on JEE et s'exécute sur le serveur AEM forms on JEE. Pour l'instance de publication, LCM configure un fichier EAR de publication (adobe-livecycle-cqpublication.ear). Déployez le fichier EAR de publication sur une instance de serveur distincte.

*Remarque : Avant de configurer l'instance de publication, assurez-vous que l'instance d'auteur est configurée et déployée. Vous pouvez le vérifier en vous connectant au modèle de solution pour la solution Correspondence management. Pour plus d'informations, voir la section Accès au modèle de solution Correspondence Management de ce document.*

- **1** Créez une occurrence de serveur dans un profil de serveur d'application différent.
- **2** Copiez le répertoire [*racine aem-forms*]/crx-repository du serveur de l'instance d'auteur à celui de l'instance de publication.
- **3** Depuis le répertoire crx-repository du serveur de l'instance de publication, ouvrez le dossier crxrepository/install. Conserver les packages suivants et supprimez toutes les autres packages dans le dossier d'installation :
	- dataservices-pkg.zip
	- platform-common-pkg.zip
	- platform-content-pkg.zip

CONFIGURATIONDESFORMULAIRESADOBEEXPERIENCEMANAGERSURDESGRAPPESDESERVEURSD'APPLICATIONSJEEAL'AIDEDEWEBSPHERE | 66 **Tâches à effectuer après le déploiement**

- platform-security-pkg.zip
- solution-correspondencemanagement-pkg.zip
- **4** Démarrez le serveur de publication à l'aide du paramètre -Dcom.adobe.livecycle.crx.home=<*emplacement de crx-repository*>, où <*emplacement de crx-repository*> correspond à l'emplacement où vous avez copié le répertoire crx-repository pour l'instance de publication.

Pour plus d'informations sur la configuration des arguments JVM génériques pour WebSphere et WebLogic, voir la section **Configuration des arguments JVM** pour [WebSphere](http://www.adobe.com/go/learn_lc_installWebSphere_11_fr) et [WebLogic.](http://www.adobe.com/go/learn_lc_installWebLogic_11_fr)

**5** Déployez adobe-livecycle-cq-publish.ear sur le serveur.

*Remarque : Si les instances de publication et d'auteur se trouvent sur le même ordinateur, veillez à démarrer l'instance de publication avec un port différent.*

Maintenant que l'instance de publication fonctionne, vous devez configurer les deux instances pour qu'elles communiquent ensemble.

# **8.5.3 Configuration des nœuds de publication à intégrer à AEM forms on JEE**

Exécutez ces étapes sur toutes les instances de publication. Pour activer la communication entre l'instance de publication et le serveur AEM forms on JEE :

- **1** Allez à http://[*hôte de publication*]:[*port de publication*]/lc/system/console/configMgr et connectez-vous avec les informations d'identification d'utilisateur de la console de gestion OSGi. Les informations d'identification par défaut sont admin/admin
- **2** Recherchez l'icône **Editer** en regard du paramètre **Adobe LiveCycle Client SDK Configuration** et cliquez dessus.
- **3** Dans le champ Server URL (URL de serveur), vérifiez que http://[*lchost*]:[*lcport*] est spécifié.

*Important : vérifiez que le serveur AEM forms on JEE écoute la combinaison d'hôte et de port spécifiée. Les trois scénarios suivants sont possibles dans une grappe de serveurs AEM forms on JEE :*

- Toutes les instances de serveur AEM forms on JEE s'exécutent sur *hôtelocal* et le même port. Dans ce cas, utilisez *hôtelocal:[port]*.
- Toutes les instances de serveur AEM forms on JEE s'exécutent sur*hôtelocal*, mais sur des ports différents. Dans ce cas, utilisez une combinaison de nom d'hôte et port d'équilibreur de charge : *[hôte\_équilibreurDeCharge]:[port\_équilibreurDeCharge]*.
- Toutes les instances de serveur AEM forms on JEE s'exécutent sur un nom d'hôte particulier (différent de *hôtelocal*) et des ports similaires/différents. Dans ce cas, utilisez un nom d'hôte et un port d'équilibreur de charge : *[hôte\_équilibreurDeCharge]:[port\_équilibreurDeCharge]*.

*Si vous souhaitez utiliser une URL d'équilibrage de charge pour accéder à la grappe de serveurs AEM forms on JEE (comme indiqué ci-dessus), veillez à ce que les ports de communication requis entre les instances d'auteur et l'équilibrage de charge soient ouverts.*

- **4** Spécifiez les informations d'identification de l'administrateur d'AEM forms on JEE dans les champs Nom d'utilisateur et Mot de passe.
- **5** Cliquez sur **Enregistrer**.

# **8.5.4 Communication entre les instances d'auteur et de publication**

Vous devez effectuer certaines modifications de configuration pour activer la communication bidirectionnelle entre les instances d'auteur et de publication.

### **8.5.4.1 Configuration des agents de réplication (Définition de l'URL de l'instance de publication)**

Sur l'instance d'auteur, vous devez configurer les agents de réplication pour chaque instance de publication. Ces agents répliquent le contenu des instances d'auteur dans toutes les instances de publication.

- **1** Connectez-vous à l'interface utilisateur Outils à **http://<hôte auteur>:<port auteur>/lc/miscadmin**
- **2** Sélectionnez **Réplication**, puis **Agents sur l'auteur** dans le volet de gauche.

Dans le volet de droite, vous voyez différents agents configurés pour l'instance de l'auteur.

**3** Dans le volet droit, sélectionnez **Nouveau**.... Puis cliquez sur **Nouvelle page**.

La boîte de dialogue **Créer une page** s'affiche.

- **4** Définissez le **Titre** et le **Nom**, puis sélectionnez **Agent de réplication**.
- **5** Cliquez sur **Créer** pour créer un nouvel agent.
- **6** Double-cliquez sur le nouvel élément de l'agent pour ouvrir le panneau de configuration.
- **7** Cliquez sur **Modifier**. La boîte de dialogue **Paramètres de l'agent** s'affiche.
	- **a** Dans l'onglet **Paramètres** :
		- Saisissez une **Description**.
		- Sélectionnez **Activé**.
		- Sélectionnez **la sérialisation du type comme valeur par défaut**.
		- Définissez le **délai de nouvel essai** à **60000**.
		- Définissez le **niveau de journal** sur **Info**.
	- **b** Dans l'onglet **Transport** :
		- Saisissez l'URI requise pour l'instance de publication occurrence http://<hôte de publication>:<port de publication>/lc/bin/receive?sling:authRequestLogin=1
		- Définissez l'**utilisateur** et le **mot de passe**. Les informations d'identification par défaut sont admin/admin
- **8** Cliquez sur **OK** pour enregistrer les paramètres.
- **9** Sur le volet de configuration de l'agent, cliquez sur **Tester la connexion**.

La connexion réussie assure que la configuration est effectuée correctement.

*Remarque : Si vous n'avez qu'une seule instance de publication, vous pouvez utiliser l'agent de réplication par défaut nommé publish. Vous devez le modifier pour la spécification de l'URI de publication dans l'onglet Transport comme mentionné à l'étape b(i). Dans ce cas, vous n'avez pas besoin de créer un nouvel agent de réplication.* 

*Remarque : Si vous disposez d'une batterie de publication (plusieurs instances de publication non clusterisées), vous devez créer un agent de réplication pour chaque instance de publication comme mentionné dans les étapes 1-9. Pour chacun de ces agents de réplication, le titre et le nom doivent être significatifs et uniques, de sorte que l'identification de l'instance de publication correspondante puisse être plus simple. Chacun de ces agents de réplication dispose d'un autre URI dans l'onglet Transport pointant vers une instance de publication particulière. Pour plusieurs instances de publication, vous pouvez également créer des agents de réplication en copiant l'agent de publication par défaut puis en modifiant l'URI dans l'onglet Transport de l'agent créé. Si vous n'utilisez pas l'agent de réplication par défaut, désactivezle, afin d'éviter une tentative de réplication inutile.*

*Remarque : Pour les grappes d'auteur, ces étapes doivent être exécutées sur une instance d'auteur (instance maître de préférence).*

CONFIGURATIONDESFORMULAIRESADOBEEXPERIENCEMANAGERSURDESGRAPPESDESERVEURSD'APPLICATIONSJEEAL'AIDEDEWEBSPHERE | 68 **Tâches à effectuer après le déploiement**

#### **8.5.4.2 Définition de l'URL de l'instance de publication pour ActivationManagerImpl**

- **1** Accédez à http://<*hôteAuteur*>:<*portAuteur*>/lc/system/console/configMgr. Connectez-vous avec les informations d'identification d'utilisateur de la console de gestion OSGi. Les informations d'identification par défaut sont admin/admin
- **2** Recherchez l'icône d'édition située en regard du paramètre com.adobe.livecycle.content.activate.impl.ActivationManagerImpl.name et cliquez dessus.
- **3** Dans le champ ActivationManager Publish URL (URL de publication ActivationManager), spécifiez l'URL pour accéder à l'instance de publication ActivationManager. Vous pouvez fournir les URL suivantes.
	- **a** U**RL d'équilibreur de charge (recommandée)** : saisissez l'URL de l'équilibreur de charge, si vous avez un serveur Web agissant en tant qu'équilibreur de charge devant la batterie de publication (plusieurs instances de publication non clusterisées).
	- **b URL d'instance de publication** : saisissez toute URL d'instance de publication, si vous avez une instance de publication unique ou si le serveur Web donnant la batterie de publication n'est pas accessible à partir de l'environnement d'auteur en raison de restrictions. Dans le cas où l'instance de publication indiquée n'est pas disponible, un mécanisme de secours est disponible pour traiter le côté auteur.

**Chaîne d'URL :** http://<nom d'hôte>:<port>/lc/bin/remoting/lc.content.remote.activate.activationManager

**4** Cliquez sur **Enregistrer**.

#### **8.5.4.3 Configuration de la file d'attente de réplication inversée**

Sur l'instance d'auteur, vous devez configurer les agents de réplication inversée pour chaque instance de publication. Ces agents répliquent du contenu à partir de l'instance de publication vers l'instance d'auteur.

- **1** Connectez-vous à l'interface utilisateur Outils à http://<hôte auteur>:<port auteur>/lc/miscadmin
- **2** Sélectionnez **Réplication**, puis **Agents sur l'auteur** dans le volet de gauche.

Dans le volet de droite, vous voyez différents agents configurés pour l'instance de l'auteur.

**3** Sur le volet droit, sélectionnez **Nouveau**, puis cliquez sur **Nouvelle page**.

La boîte de dialogue **Créer une page** s'affiche.

- **4** Définissez le **Titre** et le **Nom**, puis sélectionnez **Agent de réplication inversée**.
- **5** Cliquez sur **Créer** pour créer un nouvel agent.
- **6** Double-cliquez sur le nouvel élément de l'agent pour ouvrir le panneau de configuration.
- **7** Cliquez sur **Modifier**. La boîte de dialogue **Paramètres de l'agent** s'affiche.
	- **a** Dans l'onglet **Paramètres** :
		- Saisissez une **description**
		- Sélectionnez **Activé**.
		- Définissez le **délai de nouvel essai** à **60000**.
		- Définissez le **niveau de journal** sur **Info**.
	- **b** Dans l'onglet Transport :
		- Saisissez l'URI requise pour l'instance de publication occurrence http://<hôte de publication>:<port de publication>/lc/bin/receive?sling:authRequestLogin=1
		- Définissez l'**utilisateur** et le **mot de passe** : admin/admin
	- **c** Dans l'onglet Etendu : définissez la méthode HTTP sur GET
- **8** Cliquez sur **OK** pour enregistrer les paramètres.
- **9** Sur le volet de configuration de l'agent, cliquez sur **Tester la connexion**.
- La connexion réussie assure que la configuration est effectuée correctement.

*Remarque : Si vous n'avez qu'une seule instance de publication, vous pouvez utiliser l'agent de réplication par défaut nommé publish\_reverse. Vous devez le modifier pour la spécification de l'URI de publication dans l'onglet Transport comme mentionné à l'étape b(i). Dans ce cas, vous n'avez pas besoin de créer un nouvel agent de réplication inversée.*

*Remarque : Si vous disposez d'une batterie de publication (plusieurs instances de publication non clusterisées), vous devez créer un agent de réplication inversée pour chaque instance de publication comme mentionné dans les étapes 1-9. Pour chacun de ces agents de réplication, le titre et le nom doivent être significatif et unique, de sorte que l'identification de l'instance de publication correspondante puisse être plus simple. Chacun de ces agents de réplication dispose d'un autre URI dans l'onglet Transport pointant vers une instance de publication particulière. Pour plusieurs agents de publication, vous pouvez également créer des agents de réplication inversée en copiant l'agent par défaut publish\_reverse puis en modifiant le nom et l'URI dans l'onglet Transport de l'agent créé. Si vous n'utilisez pas l'agent de réplication inversée par défaut, désactivez-le, afin d'éviter une tentative de réplication inutile.*

*Remarque : Pour les grappes d'auteur, ces étapes doivent être exécutées sur une instance d'auteur (instance maître de préférence).*

### **8.5.4.4 Définition de l'URL de l'instance d'auteur pour VersionRestoreManagerImpl**

- **1** Accédez à http://<*hôtePublication*>:<*portPublication*>/lc/system/console/configMgr. Connectezvous avec les informations d'identification d'utilisateur de la console de gestion OSGi. Les informations d'identification par défaut sont admin/admin
- **2** Recherchez l'icône d'édition située en regard du paramètre com.adobe.livecycle.content.activate.impl.VersionRestoreManagerImpl.name et cliquez dessus.
- **3** Dans le champ VersionRestoreManager Author URL (URL d'auteur VersionRestoreManager), spécifiez l'URL de l'instance d'auteur VersionRestoreManager.

**Chaîne d'URL :** http://<nom d'hôte>:<port>/lc/bin/remoting/lc.content.remote.activate.versionRestoreManager

*Remarque : S'il existe plusieurs instances d'auteur (en grappe) derrière un équilibreur de charge, spécifiez l'URL de l'équilibreur de charge dans le champ d'URL d'auteur VersionRestoreManager.* 

**4** Cliquez sur **Enregistrer**.

### **8.5.5 Installation d'exemples d'utilisateur**

Vous pouvez installer des exemples d'utilisateur avec des autorisations d'utilisateurs prédéfinies afin d'explorer plus en détail le modèle de solution, que vous pouvez par ailleurs personnaliser afin de créer votre propre solution.

- **1** Accédez à http://<*hôteAuteur*> :<*portAuteur*>/lc/crx/explorer/index.jsp.
- **2** Connectez-vous à l'aide des informations d'identification de l'administrateur et cliquez sur **Package Manager**.
- **3** Dans **Package Manager**, chargez le paquet samples-correspondencemanagement-pkg-<*version*>.zip depuis <*LC\_HOME*>/deploy/crx.
- **4** Cliquez sur **Installer** une fois que le paquet est téléchargé.
- **5** Cliquez sur **Installer** dans la boîte de dialogue de confirmation afin d'installer les exemples d'utilisateurs.

### **Exemples d'utilisateurs Correspondence Management**

Correspondence Management Solution Accelerator contient les exemples d'utilisateurs suivants. La participation de ces utilisateurs aux activités menant à la génération d'une communication interactive avec le client est attendue.

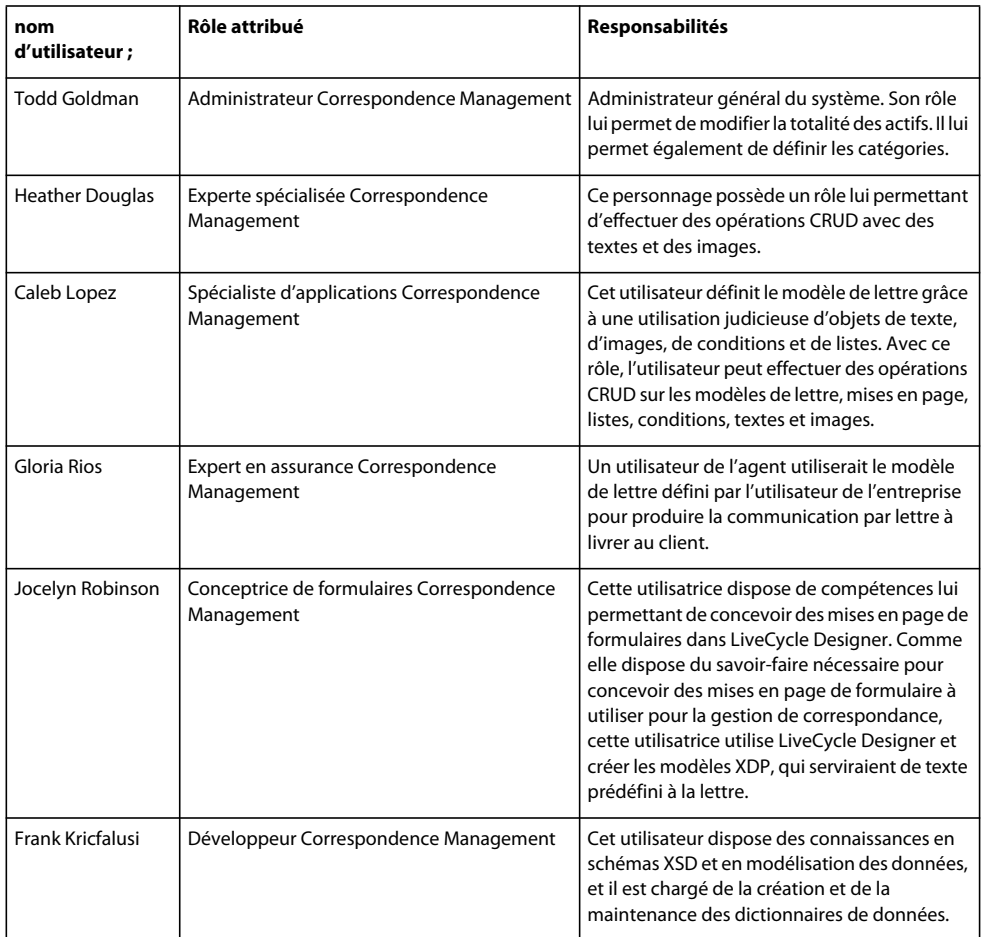

Les rôles suivants mentionnés sont automatiquement attribués aux utilisateurs lors de l'installation du package :

Pour plus d'informations sur les exemples d'utilisateur et les instructions de mise en œuvre d'une solution à l'aide d'un modèle de solution, voir le [Guide de la solution Correspondence Management.](http://www.adobe.com/go/learn_lc_correspondence_management_11_fr)

*Remarque : pour les grappes d'auteur, ces étapes doivent être exécutées sur une instance d'auteur (instance maître de préférence).*

### **8.5.6 Configuration de l'implémentation IPv6**

*Remarque : effectuez ces étapes uniquement si la solution Correspondence Management est exécutée sur un ordinateur utilisant une adresse IPv6.* 

Etapes de mappage de l'adresse IPv6 d'un nom d'hôte sur le serveur et les machines clientes :

- **1** Accédez au répertoire C:\Windows\System32\drivers\etc.
- **2** Ouvrez le fichier hosts dans un éditeur de texte.
- **3** Ajoutez un mappage pour l'adresse IPv6 d'un nom d'hôte. Par exemple :

2001:1890:110b:712b:d1d:9c99:37ef:7281 <*ipv6\_hostname*>

**4** Enregistrez le fichier, puis fermez-le.

Assurez-vous d'utiliser le nom d'hôte mappé au lieu de l'adresse IPv6 lors de l'accès à la solution Customer Experience.

## **8.5.7 Installation des polices japonaises pour Adobe Reader**

Si vos actifs Correspondence Management utilisent les polices japonaises, vous devez installer le package de support pour le japonais pour Adobe Reader. Dans le cas contraire, vos lettres et formulaires ne s'afficheront pas et ne fonctionneront pas correctement. Pour l'installation des packs de langues, visitez la page des téléchargements d'Adobe Reader.

## **8.6 Configuration de PDF Generator**

Si vous avez installé PDF Generator dans le cadre de l'installation d'AEM forms on JEE, procédez comme suit :

## **8.6.1 Variables d'environnement**

Si vous avez installé le module PDF Generator et l'avez configuré pour convertir les fichiers au format PDF, il vous faut alors, pour certains formats de fichiers, définir manuellement une variable d'environnement contenant le chemin d'accès absolu de l'exécutable utilisé pour démarrer l'application correspondante. Le tableau ci-dessous répertorie les variables d'environnement pour les applications natives installées.

*Remarque : veillez à ce que les applications requises soient installées sur tous les nœuds de la grappe.*

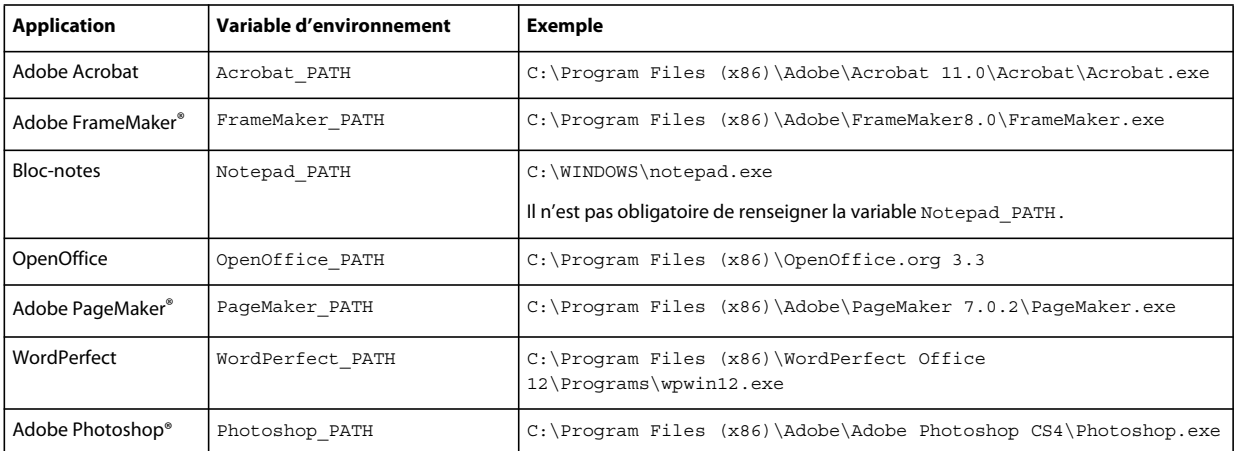

*Remarque : toutes les variables d'environnement et chemins respectifs sont sensibles à la casse.*

*Remarque : ces variables d'environnement doivent être définies pour tous les nœuds de la grappe.*

*Remarque : la variable d'environnement OpenOffice\_PATH est définie sur le dossier d'installation et non pas sur le chemin d'accès au fichier exécutable.*

Il n'est pas nécessaire de configurer les chemins d'accès des applications Microsoft Office comme Word, PowerPoint, Excel, Visio et Project, ni ceux des applications AutoCAD. Le service Generate PDF lance automatiquement ces applications si elles sont installées sur le serveur.

### **Création d'une variable d'environnement Windows**

- **1** Sélectionnez **Démarrer** > **Panneau de configuration** > **Système**.
- **2** Cliquez sur l'onglet **Avancé**, puis sur **Variables d'environnement**.
- **3** Dans la section Variables système, cliquez sur **Nouveau**.

**4** Saisissez le nom de la variable d'environnement à définir (par exemple, saisissez Photoshop\_PATH). Ce dossier correspond à celui qui contient le fichier exécutable. Par exemple, saisissez le chemin suivant :

D:\Program Files\Adobe\Adobe Photoshop CS4\Photoshop.exe

#### **Définition des variables PATH sur Linux ou UNIX (OpenOffice uniquement)**

Saisissez la commande suivante :

```
export OpenOffice_PATH=/opt/openoffice.org3.3
```
### **8.6.2 Configuration du serveur d'applications pour utiliser le serveur proxy HTTP**

Si l'ordinateur sur lequel AEM forms on JEE est exécuté utilise des paramètres proxy pour accéder à des sites Web externes, le serveur d'applications doit être démarré avec les valeurs suivantes définies en tant qu'arguments de la machine virtuelle Java :

 -Dhttp.proxyHost=*[server host]* -Dhttp.proxyPort=*[server port]*

Procédez comme suit pour démarrer le serveur d'applications avec les paramètres de l'hôte proxy HTTP.

- **1** Dans l'arborescence de la console d'administration WebSphere, connectez-vous à la console d'administration WebSphere, cliquez sur Servers > Server Types > WebSphere application servers, puis cliquez sur le nom de l'instance de serveur à configurer (par exemple, server1)
- **2** Sous Server Infrastructure, cliquez sur **Java and Process Management** > **Process Definition**.
- **3** Sous Additional Properties, cliquez sur **Java Virtual Machine** > **Custom Properties**.
- **4** Cliquez sur **New** et dans la zone **Name**, saisissez http.proxyHost.
- **5** Dans la zone **Value**, saisissez le nom de l'hôte ou l'adresse IP de votre serveur proxy HTTP, puis cliquez sur **OK**.
- **6** Cliquez sur **New** et dans la zone **Name**, saisissez http.proxyPort.
- **7** Dans la zone **Value**, saisissez le numéro de port de votre serveur proxy HTTP, puis cliquez sur **OK**.
- **8** Dans la zone **Messages**, cliquez sur **Save directly to master configuration**.
- **9** Redémarrez toutes les instances du serveur WebSphere.

### **8.6.3 Définition de l'imprimante Adobe PDF comme imprimante par défaut**

Vous devez définir l'imprimante Adobe PDF comme imprimante par défaut sur le serveur. Si l'imprimante Adobe PDF n'est pas configurée en tant qu'imprimante par défaut, PDF Generator ne peut pas convertir les fichiers correctement.

Pour les grappes, vous devez définir l'imprimante Adobe PDF comme imprimante par défaut sur tous les nœuds.

#### **Définir l'imprimante par défaut**

- **1** Sélectionnez **Démarrer** > **Imprimantes et télécopieurs**.
- **2** Dans la fenêtre Imprimantes et télécopieurs, cliquez avec le bouton droit de la souris sur **Adobe PDF**, puis sélectionnez l'option **Définir comme imprimante par défaut**.

## <span id="page-76-0"></span>**8.6.4 Configuration d'Acrobat Professional (systèmes Windows uniquement)**

*Remarque : Cette procédure n'est requise que si vous avez installé ou effectué une mise à niveau vers Acrobat à l'issue de l'installation d'AEM forms on JEE. Vous pouvez effectuer la mise à niveau d'Acrobat après avoir exécuté Configuration Manager et déployé AEM forms on JEE sur le serveur d'applications. Le répertoire racine d'Acrobat Professional est désigné sous la forme [racine Acrobat]. En général, le répertoire racine est C:\Program Files\Adobe\Acrobat 11.0\Acrobat\.*

### **Configuration d'Acrobat 8.0 pour l'utiliser avec PDF Generator**

- **1** Si une version précédente d'Acrobat est installée, désinstallez-la à l'aide de la fonctionnalité Ajouter ou supprimer des programmes du Panneau de configuration Windows.
- **2** Installez Acrobat XI Pro avant d'exécuter le programme d'installation.
- **3** Accédez au dossier additional\scripts sur le support d'installation d'AEM forms on JEE.
- **4** Exécutez le fichier de commandes suivant :

Acrobat\_for\_PDFG\_Configuration.bat *[LiveCycle root]/pdfg\_config*

*Remarque : Dans le cas de grappes, vous devez exécuter la commande sur le nœud de la grappe où AEM forms on JEE est installé.* 

- **5** Sur les autres nœuds de la grappe sur lesquels vous n'exécutez pas Configuration Manager pour AEM forms on JEE, procédez comme suit :
	- Ajoutez une nouvelle entrée DWORD de registre nommée SplWOW64TimeOut dans HKEY\_LOCAL\_MACHINE\SYSTEM\CurrentControlSet\Control\Print. Définissez sa valeur sur 60000.
	- Copiez PDFGen.api du répertoire [*racine aem-forms*]/plugins/x86\_win32 sur le nœud sur lequel AEM forms on JEE est installé vers le répertoire [*racine Acrobat*]/plug\_ins, sur le nœud en cours de configuration.
- **6** Ouvrez Acrobat et sélectionnez **Aide** > **Rechercher les mises à jour maintenant** > **Préférences**.
- **7** Désélectionnez **Rechercher automatiquement les mises à jour Adobe**.

### **Validation de l'installation d'Acrobat**

- **1** Recherchez un fichier PDF sur votre système, puis cliquez deux fois sur son nom pour l'ouvrir dans Acrobat. Si le fichier PDF s'ouvre sans problème, Acrobat est correctement installé.
- **2** Si le fichier PDF ne s'ouvre pas, désinstallez Acrobat, puis réinstallez-le.

*Remarque : veillez à fermer toutes les boîtes de dialogue Acrobat affichées après l'installation d'Acrobat et à désactiver*  les mises à jour automatiques d'Acrobat. Définissez la variable d'environnement *Acrobat* PATH afin qu'elle renvoie à *Acrobat.exe (par exemple, C:\Program Files\Adobe\Acrobat 11.0\Acrobat\Acrobat.exe).* 

### **Configuration de la prise en charge des applications natives**

- **1** Installez Acrobat et validez cette installation, comme décrit dans les étapes précédentes.
- **2** Définissez Adobe PDF comme imprimante par défaut.

### **Ajout des répertoires temporaires à la liste des répertoires approuvés d'Acrobat**

Le service OptimizePDF utilise Adobe Acrobat et requiert que les répertoires temporaires d'AEM forms on JEE et de PDF Generator soient placés dans la liste des répertoires approuvés d'Acrobat.

OptimizePDF ne fonctionnera pas si les répertoires temporaires d'AEM forms on JEE et de PDF Generator ne figurent pas dans la liste des répertoires approuvés. Effectuez les étapes suivantes pour ajouter des répertoires à la liste des répertoires approuvés :

- **1** Ouvrez Acrobat, sélectionnez Edition > Préférences.
- **2** Dans les catégories à gauche, sélectionnez Protection (renforcée) et ensuite Activer la protection renforcée.
- **3** Pour ajouter les répertoires temporaires d'AEM forms on JEE et de PDF Generator à la liste des répertoires approuvés, cliquez sur **Ajouter un chemin de dossier**, sélectionnez les répertoires et cliquez sur **OK.**

### **8.6.5 Installation de caractères est-asiatiques sous Windows Server 2003**

Lorsque vous convertissez des fichiers HTML en PDF à l'aide de PDF Generator, certaines langues est-asiatiques, telles que le japonais, le coréen et le chinois, ainsi que des langues s'écrivant de droite à gauche, telles que l'arabe, l'arménien, le géorgien, l'hébreu, l'indo-aryen, le thaï et le vietnamien, peuvent ne pas s'afficher dans le fichier PDF.

Pour garantir l'affichage de ces langues sous Windows Server 2003, les polices appropriées doivent être présentes sur le client et le serveur.

### **Installation des caractères est-asiatiques sous Windows Server 2003**

- **1** Sélectionnez **Démarrer Panneau de configuration** et ouvrez **Options régionales et linguistiques**.
- **2** Cliquez sur l'onglet **Langues**, puis sélectionnez **Installer les fichiers pour les langues d'Extrême-Orient**.
- **3** Cliquez sur l'onglet **Options avancées**, puis sélectionnez toutes les options de la zone Tables de conversion des pages de codes.

Si des polices manquent encore dans les fichiers PDF convertis, vérifiez l'existence de la police Arial Unicode MS (TrueType) (ARIALUNI.TTF) dans le répertoire C:\WINDOWS\Fonts.

## **8.6.6 Ajout de polices à PDF Generator**

L'application AEM forms on JEE comprend un référentiel central des polices, accessible à tous les modules AEM forms on JEE. Mettez ces polices supplémentaires à la disposition des autres applications sur le serveur afin que PDF Generator puisse les utiliser pour générer les documents PDF créés à l'aide des autres applications concernées.

*Remarque : redémarrez le serveur d'applications après avoir ajouté de nouvelles polices aux dossiers de polices spécifiés.* 

### **8.6.6.1 Applications autres qu'AEM forms on JEE**

La liste suivante répertorie les applications autres qu'AEM forms on JEE que PDF Generator peut utiliser pour générer des PDF au niveau du serveur :

### **Applications Windows uniquement**

- Microsoft Office Word
- Microsoft Office Excel
- Microsoft Office PowerPoint
- Microsoft Office Project
- Microsoft Office Visio
- Microsoft Office Publisher
- AutoDesk AutoCAD

CONFIGURATIONDESFORMULAIRESADOBEEXPERIENCEMANAGERSURDESGRAPPESDESERVEURSD'APPLICATIONSJEEAL'AIDEDEWEBSPHERE | 75 **Tâches à effectuer après le déploiement**

- Corel WordPerfect
- Adobe Photoshop CS
- Adobe FrameMaker
- Adobe PageMaker
- Adobe Acrobat Professional

### **Applications multiplateformes**

- OpenOffice Writer
- OpenOffice Calc
- OpenOffice Draw
- OpenOffice Impress

*Remarque : outre les applications ci-dessus, vous pouvez également en ajouter d'autres à la liste.* 

Parmi les applications ci-dessus, la suite OpenOffice (Writer, Calc, Draw et Impress) est disponible sur les plateformes Windows, Solaris et Linux, tandis que les autres sont disponibles uniquement sous Windows.

### **8.6.6.2 Ajout de polices aux applications Windows uniquement**

Toutes les applications Windows mentionnées ci-dessus peuvent accéder à toutes les polices du dossier C:\Windows\Fonts (ou équivalent). Outre le dossier C:\Windows\Fonts, chacune de ces applications peut disposer de son ou de ses propres dossiers de polices.

Ainsi, si vous prévoyez d'ajouter des polices personnalisées au référentiel de polices d'AEM forms on JEE, assurez-vous que les mêmes polices sont accessibles aux applications Windows en les copiant dans le dossier C:\Windows\Fonts (ou un dossier équivalent).

Vos polices personnalisées doivent être sous un contrat de licence qui en permet l'utilisation sur les applications ayant accès à ces polices.

### **8.6.6.3 Ajout de polices aux autres applications**

Si vous avez ajouté la prise en charge de la création de fichiers PDF dans d'autres applications, voir l'Aide de ces applications pour ajouter de nouvelles polices. Sous Windows, il vous suffit de copier vos polices personnalisées dans le dossier C:\Windows\Fonts (ou équivalent).

### **8.6.7 Configuration des conversions HTML vers PDF**

Le processus de conversion HTML vers PDF utilise les paramètres d'Acrobat XI Pro qui remplacent ceux de PDF Generator.

*Remarque : cette configuration est nécessaire à l'activation du processus de conversion HTML vers PDF. Sinon, ce type de conversion échouera.*

### **8.6.7.1 Configuration de la conversion HTML vers PDF**

- **1** Installez et validez Acrobat tel que décrit dans [« 8.6.4 Configuration d'Acrobat Professional \(systèmes Windows](#page-76-0)  [uniquement\) » à la page 73](#page-76-0).
- **2** Recherchez le fichier pdfgen.api dans le répertoire *[racine aem-forms]*\plugins\86\_win32 et copiez-le dans le répertoire *[racine Acrobat]*\Acrobat\plug\_ins.

### **8.6.7.2 Activation de la prise en charge des polices Unicode pour les conversions HTML en PDF**

*Important : la conversion HTML vers PDF échoue si un fichier d'entrée compressé comprend des fichiers HTML dont le nom contient des caractères à deux octets. Pour éviter ce problème, n'utilisez aucun caractère à deux octets dans le nom des fichiers HTML.*

- **1** Copiez la police Unicode vers l'un des répertoires suivants, en fonction de votre système d'exploitation :
	- Windows

*[racine Windows]*\Windows\fonts

*[racine Windows]*\WINNT\fonts

• UNIX

/usr/lib/X11/fonts/TrueType

/usr/openwin/lib/X11/fonts/TrueType

/usr/share/fonts/default/TrueType

/usr/X11R6/lib/X11/fonts/ttf

/usr/X11R6/lib/X11/fonts/truetype

/usr/X11R6/lib/X11/fonts/TrueType

/usr/X11R6/lib/X11/fonts/TTF

/Users/cfqauser/Library/Fonts

/System/Library/Fonts

/Library/Fonts

/Users/ + System.getProperty(<nom utilisateur>, racine) + /Library/Fonts

System.getProperty(JAVA\_HOME) + /lib/fonts

/usr/share/fonts (Solaris)

*Remarque : vérifiez que le répertoire /usr/lib/X11/fonts existe. Dans le cas contraire, créez un lien symbolique du répertoire /usr/share/X11/fonts vers /usr/lib/X11/fonts à l'aide de la commande ln.* 

- **2** Modifiez la correspondance des noms de police dans le fichier cffont.properties situé dans le fichier *[racine aemforms]*/deploy/adobe-generatepdf-dsc.jar :
	- Décompressez cette archive et ouvrez le fichier cffont.properties dans un éditeur de texte.
	- Dans la liste des noms de police Java séparés par des virgules, ajoutez une correspondance à votre système Unicode pour chaque type de police. où kochi mincho est le nom de votre police système Unicode.

```
dialog=Arial, Helvetica, kochi mincho
```
dialog.bold=Arial Bold, Helvetica-Bold, kochi mincho ...

• Enregistrez le fichier de propriétés, fermez-le, compressez à nouveau l'archive et redéployez le fichier adobegeneratepdf-dsc.jar.

*Remarque : sur un système d'exploitation japonais, indiquez également la correspondance des polices dans le fichier cffont.properties.ja, prioritaire par rapport au fichier standard cffont.properties.*

*La recherche des polices dans la liste s'effectue de gauche à droite ; la première police trouvée est utilisée. Les journaux de conversion HTML vers PDF renvoient une liste de tous les noms des polices trouvées sur le système. Pour déterminer le nom de police à mettre en correspondance, ajoutez celle-ci dans l'un des répertoires ci-dessus, redémarrez le serveur, puis lancez une conversion. Vous pouvez déterminer, à partir des fichiers journaux, le nom de police à utiliser en correspondance.*

Pour intégrer la police dans les fichiers PDF générés, définissez la propriété embedFonts dans le fichier cffont.properties sur true (la valeur par défaut étant false).

### **8.6.8 Modification des paramètres par défaut des macros dans Microsoft Visio**

Lorsqu'un fichier Microsoft Visio comportant des macros est converti, la boîte de dialogue de notification de sécurité Microsoft Office Visio entraîne l'expiration de la conversion. Pour convertir des fichiers comportant des macros, vous devez modifier les paramètres par défaut des macros dans Visio.

- ❖ Dans Visio, cliquez sur **Outils** > **Centre de gestion de la confidentialité** > **Paramètres des macros** et sélectionnez l'une des options suivantes, puis cliquez sur **OK** :
	- Désactiver toutes les macros sans notification
	- Activer toutes les macros

## **8.6.9 Installation du client d'imprimante réseau**

PDF Generator contient un fichier exécutable permettant d'installer l'imprimante réseau de PDF Generator sur un ordinateur client. Une fois l'installation terminée, une imprimante PDF Generator est ajoutée à la liste des imprimantes existantes sur l'ordinateur client. Cette imprimante peut alors être utilisée pour envoyer des documents en conversion PDF.

*Remarque : l'assistant d'installation du client d'imprimante réseau disponible dans Administration Console est pris en charge uniquement sur les systèmes d'exploitation Windows. Assurez-vous d'utiliser une JVM 32 bits pour lancer l'assistant d'installation du client d'imprimante réseau. Une erreur se produira si vous utilisez une JVM 64 bits.*

Si l'installation de l'imprimante réseau PDFG Network Printer échoue sous Windows ou si vous souhaitez installer l'imprimante sur les plateformes UNIX ou Linux, utilisez l'utilitaire Ajout d'imprimante natif du système d'exploitation correspondant, puis configurez-le tel que décrit dans [« 8.6.9.2 Configuration d'une imprimante réseau](#page-81-0)  [PDFG Network Printer sous Windows à l'aide de l'assistant natif Ajout d'imprimante : » à la page 78](#page-81-0).

### **8.6.9.1 Installation du client d'imprimante réseau de PDF Generator**

*Remarque : avant d'installer le client d'imprimante réseau de PDF Generator sur Windows 2008, assurez-vous de disposer de la fonctionnalité client d'impression Internet sur votre serveur Windows 2008. Pour l'installation de la fonctionnalité, voir l'Aide de Windows Server 2008.*

- **1** Vérifiez la bonne installation de PDF Generator sur votre serveur.
- **2** Effectuez l'une des opérations suivantes :
	- Sur l'ordinateur client Windows, saisissez l'URL suivante dans votre navigateur Web. *[host]* correspond au nom du serveur sur lequel PDF Generator est installé et *[port]* correspond au port du serveur d'applications utilisé :

```
http://[host]:[port]/pdfg-ipp/install
```
• Dans Administration Console, cliquez sur **Accueil > Services > PDF Generator > PDFG Network Printer**. Dans la section **Installation de l'imprimante réseau PDFG Network Printer**, cliquez sur **Cliquez ici** pour lancer l'installation de l'imprimante réseau PDFG Network Printer.

**3** Dans l'écran Configurer le port Internet, sélectionnez **Utiliser le compte utilisateur spécifié** et saisissez les informations d'identification d'un utilisateur d'AEM forms on JEE administrateur/utilisateur de PDFG. Cet utilisateur doit également posséder une adresse e-mail qui sera utilisée pour recevoir les fichiers convertis. Pour appliquer ce paramètre de sécurité à tous les utilisateurs de l'ordinateur client, sélectionnez **Utiliser les mêmes options de sécurité pour tous les utilisateurs**, puis cliquez sur **OK**.

*Remarque : si le mot de passe utilisateur est modifié, les utilisateurs devront réinstaller l'imprimante PDFG Network Printer sur leurs ordinateurs. Vous ne pouvez pas mettre à jour le mot de passe à partir d'Administration Console.*

Une fois l'installation terminée, une boîte de dialogue s'affiche indiquant que l'imprimante a été correctement installée.

**4** Cliquez sur **OK**. Vous disposez désormais d'une imprimante PDF Generator disponible dans la liste des imprimantes.

### <span id="page-81-0"></span>**8.6.9.2 Configuration d'une imprimante réseau PDFG Network Printer sous Windows à l'aide de l'assistant natif Ajout d'imprimante :**

- **1** Cliquez sur **Démarrer** > **Imprimantes et télécopieurs**, puis cliquez deux fois sur **Ajouter une imprimante**.
- **2** Cliquez sur **Suivant**, sélectionnez l'option **Une imprimante réseau ou une imprimante connectée à un autre ordinateur**, puis cliquez sur **Suivant**.
- **3** Sélectionnez **Se connecter à une imprimante sur Internet ou sur un réseau domestique ou d'entreprise** et saisissez l'URL suivante pour l'imprimante PDFG : *[host]* correspond au nom du serveur et *[port]*, au numéro de port sur lequel le serveur fonctionne.

http://*[host]*:*[port]*/pdfg-ipp/printer

- **4** Dans l'écran Configurer le port Internet, sélectionnez l'option **Utiliser le compte utilisateur spécifié**, puis saisissez des informations d'identification d'utilisateur valides.
- **5** Dans la zone **Sélection du pilote d'imprimante**, sélectionnez n'importe quel pilote d'imprimante basé sur PostScript (par exemple, HP Color LaserJet PS).
- **6** Terminez l'installation en sélectionnant les options appropriées (par exemple, en définissant cette imprimante comme imprimante par défaut).

*Remarque : lors de l'ajout de l'imprimante, les informations d'identification d'utilisateur doivent comporter un identifiant de messagerie valide configuré dans User Management de manière à recevoir la réponse.*

**7** Configurez le service d'envoi du service de courrier électronique. Indiquez un serveur SMTP valide et des informations d'authentification dans les options de configuration du service.

### **8.6.9.3 Installation et configuration du client de l'imprimante réseau PDF Generator Network Printer à l'aide du transfert de port de serveur proxy**

- **1** Sur le serveur proxy CC, configurez le transfert de port vers un port donné du serveur AEM forms on JEE et désactivez l'authentification au niveau du serveur proxy (car AEM forms on JEE utilise son propre système d'authentification). Si un client se connecte au serveur proxy au niveau du port transféré, toutes les requêtes sont transférées vers le serveur AEM forms on JEE.
- **2** Installez l'imprimante réseau PDFG Network Printer à l'aide de l'URL suivante :

http://[proxy server]:[forwarded port]/pdfg-ipp/install.

**3** Indiquez les informations d'identification nécessaires à l'authentification de l'imprimante réseau PDFG Network Printer.

**4** L'imprimante réseau PDFG Network Printer est alors installée sur l'ordinateur client. Vous pouvez l'utiliser pour effectuer des conversions en PDF si le serveur AEM forms on JEE est protégé par un pare-feu.

### **8.6.10 Modification des paramètres de blocage des fichiers**

Modifiez les paramètres du Centre de gestion de la confidentialité Microsoft Office pour permettre à PDFG de convertir des documents créés dans des versions précédentes de Microsoft Office.

- **1** Cliquez sur l'onglet **Fichier** d'une application Office 2010. Sous **Aide**, cliquez sur **Options** pour faire apparaître la boîte de dialogue Options.
- **2** Cliquez sur **Centre de gestion de la confidentialité**, puis sur **Paramètres du Centre de gestion de la confidentialité**.
- **3** Dans les **Paramètres du Centre de gestion de la confidentialité**, cliquez sur **Paramètres de blocage des fichiers**.
- **4** Dans la liste Type de fichier, désélectionnez l'option Ouvrir pour le type de fichier qui doit être converti par PDFG.

## **8.6.11 Paramètres de performance du dossier de contrôle**

Pour éviter des messages d'erreur java.io.IOException indiquant que l'espace disque disponible ne permet pas d'effectuer des conversions en PDF à l'aide d'un dossier de contrôle, vous pouvez modifier les paramètres de PDF Generator dans Administration Console.

Vous devez vous assurer que pour le serveur d'applications WebSphere, les valeurs de délai d'expiration de transaction maximal et de service ORB sont adéquates.

### **Configuration du délai de transaction**

- **1** Effectuez la procédure suivante :
	- Connectez-vous à la console d'administration WebSphere, cliquez sur **Servers** > **Server Types** > **WebSphere application servers**, puis sur le nom de l'instance de serveur à configurer (par exemple, *server1*).
- **2** Sous Container Settings, cliquez sur **Container Services Transaction Service**.
- **3** Sous General Properties, dans la zone **Total transaction lifetime timeout**, saisissez 300 (ou plus).
- **4** Assurez-vous que la valeur de la zone **Maximum transaction timeout** est supérieure ou égale à la valeur de la zone **Total transaction lifetime timeout**.
- **5** Cliquez sur **OK** ou sur **Apply**, puis sur **Save directly to master configuration**.

### **Augmentation du délai d'expiration CORBA**

- **1** Effectuez la procédure suivante :
	- Connectez-vous à la console d'administration WebSphere, cliquez sur **Servers** > **Server Types** > **WebSphere application servers**, puis sur le nom de l'instance de serveur à configurer (par exemple, *server1*).
- **2** Sous Container Settings, cliquez sur **Container Services > ORB Service**.
- **3** Sous General Properties, dans la zone **Request timeout**, saisissez 360 et, dans la zone **Locate Request Timeout**, saisissez 300.
- **4** Cliquez sur **OK** ou sur **Apply**, puis sur **Save directly to master configuration**.

### **Définition des paramètres de performance de PDF Generator**

**1** Connectez-vous à Administration Console et cliquez sur **Services** > **Applications et services** > **Gestion des services**.

- **2** Dans la liste des services, accédez à **PDFGConfigService** et cliquez dessus, puis définissez les valeurs suivantes :
	- **Secondes d'analyse de nettoyage PDFG** : 1 800
	- **Secondes avant expiration de la tâche** : 6 000
	- **Délai d'expiration de conversion sur le serveur** : définissez la valeur par défaut 270 sur une valeur plus élevée, par exemple 450.
- **3** Cliquez sur **Save** et redémarrez le serveur.

## **8.6.12 Activez la conversion PDF pour les documents Microsoft Word contenant des champs protégés**

PDF Generator prend en charge les documents Microsoft Word contenant des champs protégés. Pour activer la conversion PDF pour les documents Microsoft Word contenant des champs protégés, modifiez les paramètres de type de fichier :

- **1** Dans la **console d'administration**, naviguez jusqu'à **Services** > **PDF Generator** > **Paramètres de type de fichier**, et ouvrez votre profil de paramètres de type de fichier.
- **2** Développez l'option **Microsoft Word** et sélectionnez **Conserver l'annotation de document dans Adobe PDF (pour Microsoft Office 2003 ou version ultérieure)**.
- **3** Cliquez sur **Enregistrer sous**, spécifiez nom du paramètre de type de fichier, puis cliquez sur **OK**.

## **8.7 Configuration finale de Rights Management**

Rights Management nécessite que le serveur d'applications soit configuré pour utiliser SSL (Voir l'[Aide à](http://www.adobe.com/go/learn_lc_admin_11_fr)  [l'administration](http://www.adobe.com/go/learn_lc_admin_11_fr).)

## **8.8 Configuration de l'accès LDAP**

### **8.8.1 Configuration de User Management (domaine local)**

- **1** Ouvrez un navigateur Web, accédez au site http://*[hôte]*:*[port]*/adminui, puis connectez-vous (voir [« 8.1.5.1 Accès](#page-62-0)  [à Administration Console » à la page 59](#page-62-0)).
- **2** Cliquez sur **Paramètres** > **User Management** > **Gestion des domaines**, puis sur **Nouveau domaine local**.
- **3** Saisissez le nom et l'ID de domaine dans les zones appropriées (voir Ajout de domaines locaux dans [Aide à](http://www.adobe.com/go/learn_lc_admin_11_fr)  [l'administration](http://www.adobe.com/go/learn_lc_admin_11_fr)).
- **4** (Facultatif) Désactivez le verrouillage de compte en désélectionnant l'option **Activer le verrouillage de compte**.
- **5** Cliquez sur **OK**.

## **8.8.2 Configuration de User Management avec le protocole LDAP (domaine d'entreprise)**

- **1** Ouvrez un navigateur Web, accédez au site http://*[hôte]*:*[port]*/adminui et connectez-vous (voir [« 8.1.5.1 Accès à](#page-62-0)  [Administration Console » à la page 59](#page-62-0)).
- **2** Cliquez sur **Paramètres** > **User Management** > **Gestion des domaines**, puis sur **Nouveau domaine d'entreprise**.

**3** Dans la zone **ID**, saisissez un identifiant unique pour le domaine et, dans la zone **Nom**, saisissez un nom descriptif pour le domaine.

*Remarque : Lors de l'utilisation de DB2 pour la base de données d'AEM forms on JEE, la longueur maximale autorisée pour l'ID est de 100 caractères ASCII (sur un octet), de 50 caractères sur deux octets, ou de 25 caractères sur quatre octets. (voir Ajout de domaines d'entreprise dans [Aide à l'administration\)](http://www.adobe.com/go/learn_lc_admin_11_fr).*

- **4** Cliquez sur **Ajouter une authentification** puis, dans la liste **Fournisseur d'authentification**, sélectionnez **LDAP**.
- **5** Cliquez sur **OK**.
- **6** Cliquez sur **Ajouter un annuaire** puis, dans le champ **Nom du profil**, saisissez un nom pour votre profil LDAP.
- **7** Cliquez sur **Suivant**.
- **8** Renseignez les zones **Serveur**, **Port**, **SSL** et **Liaison**, puis, dans la zone **Remplir la page avec**, sélectionnez un paramètre d'annuaire tel que **Valeurs Sun ONE par défaut**. Spécifiez également des valeurs dans les zones **Nom** et **Mot de passe**, à utiliser pour la connexion à la base de données LDAP lorsque l'accès anonyme n'est pas activé (voir Paramètres d'annuaire dans [Aide à l'administration](http://www.adobe.com/go/learn_lc_admin_11_fr)).
- **9** (Facultatif) Testez la configuration :
	- Cliquez sur **Tester**. L'écran affiche un message indiquant la réussite du test de serveur ou répertoriant les erreurs de configuration détectées.
- **10** Cliquez sur **Suivant** et configurez les **Paramètres utilisateur** selon les besoins (voir Paramètres d'annuaire dans [Aide à l'administration\)](http://www.adobe.com/go/learn_lc_admin_11_fr).
- **11** (Facultatif) Testez la configuration :
	- Cliquez sur **Tester**.
	- Dans la zone Filtre de recherche, vérifiez le filtre de recherche ou indiquez-en un nouveau, puis cliquez sur **Envoyer**. L'écran affiche une liste d'entrées correspondantes aux critères de recherche.
	- Cliquez sur **Fermer** pour revenir à l'écran Options utilisateur.
- **12** Cliquez sur **Suivant** et configurez les **Paramètres du groupe** selon les besoins (voir Paramètres d'annuaire dans [Aide à l'administration\)](http://www.adobe.com/go/learn_lc_admin_11_fr).

**13** (Facultatif) Testez la configuration :

- Cliquez sur **Tester**.
- Dans la zone Filtre de recherche, vérifiez le filtre de recherche ou indiquez-en un nouveau, puis cliquez sur **Envoyer**. L'écran affiche une liste d'entrées correspondantes aux critères de recherche.
- Cliquez sur **Fermer** pour revenir à l'écran Paramètres du groupe.

**14** Cliquez sur **Terminer** pour fermer la page Nouvel annuaire, puis sur **OK** pour quitter.

## **8.9 Activation du mode FIPS**

AEM forms on JEE fournit un mode FIPS pour limiter la protection des données aux algorithmes approuvés FIPS 140- 2 utilisant le module de chiffrement RSA BSAFE Crypto-C 2.1.

Si vous n'avez pas activé cette option à l'aide de Configuration Manager pendant la configuration d'AEM forms on JEE ou si vous l'avez activée, mais que vous souhaitez la désactiver, vous pouvez modifier ce paramètre dans Administration Console.

La modification du mode FIPS requiert un redémarrage du serveur.

Le mode FIPS ne prend pas en charge les versions Acrobat antérieures à la version 7.0. Si le mode FIPS est activé et que les processus Protection par mot de passe et Supprimer le mot de passe comprennent les paramètres Acrobat 5, le processus échoue.

En général, lorsque le mode FIPS est activé, le service Assembler n'applique le chiffrement du mot de passe à aucun document. En cas de tentative, une exception FIPSModeException est générée pour indiquer que « Le chiffrement du mot de passe n'est pas autorisé en mode FIPS ». De plus, l'élément PDFsFromBookmarks n'est pas pris en charge en mode FIPS lorsque le document de base est chiffré par mot de passe.

### **Activation ou désactivation du mode FIPS**

- **1** Connectez-vous à Administration Console.
- **2** Cliquez sur **Paramètres** > **Paramètres de Core System** > **Configurations de base**.
- **3** Sélectionnez **Activer FIPS** pour activer le mode FIPS ou désélectionnez cette option pour désactiver le mode FIPS.
- **4** Cliquez sur **OK** et redémarrez le serveur d'applications.

*Remarque : Le logiciel AEM forms on JEE ne valide pas le code pour assurer la compatibilité FIPS. Il fournit un mode de fonctionnement FIPS permettant d'utiliser les algorithmes certifiés FIPS pour les services de cryptographie des bibliothèques certifiées FIPS (RSA).*

## **8.10 Configuration des paramètres de signature numérique HTML**

Pour utiliser la fonction de signature numérique HTML de Forms, procédez comme suit.

- **1** Déployez manuellement le fichier *[racine aem-forms]*/deploy/adobe-forms-ds.ear dans votre serveur d'applications.
- **2** Connectez-vous à Administration Console et cliquez sur **Services** > **LiveCycle Forms ES4**.
- **3** Sélectionnez **Signature numérique HTML activée**, puis cliquez sur **Enregistrer**.

## **8.11 Configuration du transport entrant CSIv2**

Dans l'installation par défaut d'IBM WebSphere avec l'option Global Security activée, l'option CSIv2 inbound transport est définie sur SSL-required. Cette configuration entraîne l'échec des composants Output et Forms. Veillez à définir l'option CSIv2 inbound transport sur SSL-Supported. Pour ce faire :

- **1** Connectez-vous à la console d'administration IBM WebSphere.
- **2** Développez **Security** et cliquez ensuite sur **Global security**.
- **3** Dans la section Authentication, développez **RMI/IIOP security** et cliquez ensuite sur **CSIv2 inbound communications**
- **4** Dans la section CSIv2 Transport Layer, définissez la valeur de **Transport** sur **SSL-Supported**.
- **5** Cliquez sur **Appliquer**.

## **8.12 Configuration de Connector for EMC Documentum**

*Remarque : AEM forms on JEE prend en charge uniquement les versions 6.7 SP1 et 7.0 d'EMC Documentum. Vérifiez que votre version d'ECM est à niveau.*

*Remarque : assurez-vous que les tâches d'installation client pour les connecteurs, de copie du fichier JAR et de changements de configuration sont exécutées sur tous les nœuds de la grappe.* 

Si vous avez installé Connector for EMC Documentum dans le cadre d'AEM forms on JEE, procédez comme suit pour le configurer afin qu'il se connecte au référentiel Documentum.

### **Configuration de Connector for EMC Documentum**

- **1** Localisez le fichier adobe-component-ext.properties dans le dossier *[racine du serveur d'applications]*/profiles/[nom du profil] (si le fichier n'existe pas, créez-le).
- **2** Ajoutez une nouvelle propriété système donnant accès aux fichiers JAR Documentum Foundation Classes suivants :
	- dfc.jar
	- aspectjrt.jar
	- log4j.jar
	- jaxb-api.jar
	- configservice-impl.jar
	- configservice-api.jar
	- commons-codec-1.3.jar
	- commons-lang-2.4.jar

La nouvelle propriété système doit avoir la forme suivante :

```
[component id].ext=[JAR files and/or folders]
```
Par exemple, avec des installations par défaut de Content Server et Documentum Foundation Classes, ajoutez au fichier l'une des propriétés système suivantes sur une nouvelle ligne, sans saut de ligne, et terminez la ligne par un retour chariot :

• Connector for EMC Documentum 6.7 SP1 et 7.0 uniquement :

```
com.adobe.livecycle.ConnectorforEMCDocumentum.ext= 
C:/Program Files/Documentum/Shared/dfc.jar, 
C:/ProgramFiles/Documentum/Shared/aspectjrt.jar, 
C:/Program Files/Documentum/Shared/log4j.jar, 
C:/Program Files/Documentum/Shared/jaxb-api.jar, 
C:/Program Files/Documentum/Shared/configservice-impl.jar, 
C:/Program Files/Documentum/Shared/configservice-api.jar 
C:/Program Files/Documentum/Shared/commons-codec-1.3.jar 
C:/Program Files/Documentum/Shared/commons-lang-2.4.jar
```
*Remarque : le texte ci-dessus contient des caractères de formatage pour les sauts de ligne. Si vous copiez et collez ce texte, vous devez supprimer les caractères de formatage.*

**3** (Connector for EMC Documentum 6.0 uniquement) Supprimez le fichier dfc.keystore du répertoire C:\Documentum\config.

*Remarque : cette étape est nécessaire, à cause des incompatibilités de configuration des JDK pour WebSphere et Documentum Foundation Classes d'EMC Documentum 6.0.*

- **4** Répétez les étapes précédentes sur chaque instance de serveur d'applications de la grappe.
- **5** Ouvrez un navigateur Web, puis saisissez l'URL suivante :

http://[host]:[port]/adminui

**6** Connectez-vous à l'aide du nom d'utilisateur et du mot de passe par défaut :

**Nom d'utilisateur** : administrator

**Mot de passe** : password

- **7** Accédez à **Services** > **LiveCycle 11 Connector for EMC Documentum** > **Paramètres de configuration** et effectuez les tâches suivantes :
	- Saisissez toutes les informations requises concernant le référentiel Documentum.
	- Pour utiliser Documentum comme fournisseur de référentiel, dans la zone Informations sur le fournisseur de services de référentiels, sélectionnez **Fournisseur du référentiel EMC Documentum** et cliquez sur **Enregistrer**. Pour plus d'informations, cliquez sur le lien d'aide dans le coin supérieur droit de la page d['Aide à](http://www.adobe.com/go/learn_lc_admin_11_fr)  [l'administration](http://www.adobe.com/go/learn_lc_admin_11_fr).
- **8** (Facultatif) Sélectionnez **Services** > **LiveCycle 11 Connector for EMC Documentum** > **Paramètres d'identification du référentiel**, cliquez sur **Ajouter**, indiquez les informations Docbase, puis cliquez sur **Enregistrer**. (pour plus d'informations, cliquez sur **Aide** dans l'angle supérieur droit).
- **9** Si le serveur d'applications n'est pas en cours d'exécution, démarrez le serveur. Sinon, arrêtez, puis redémarrez le serveur.
- **10** Ouvrez un navigateur Web, puis saisissez l'URL suivante :

http://[host]:[port]/adminui

**11** Connectez-vous à l'aide du nom d'utilisateur et du mot de passe par défaut :

**Nom d'utilisateur** : administrator

**Mot de passe** : password

**12** Accédez à **Services** > **Applications et Services** > **Gestion des services** et sélectionnez les services suivants :

- EMCDocumentumAuthProviderService
- EMCDocumentumContentRepositoryConnector
- EMCDocumentumRepositoryProvider
- **13** Cliquez sur **Démarrer**. Si l'un de ces services ne démarre pas correctement, vérifiez les paramètres saisis précédemment.

**14** Effectuez l'une des opérations suivantes :

- Pour utiliser le service Documentum Authorization (EMCDocumentumAuthProviderService) afin d'afficher le contenu d'un référentiel Documentum dans l'affichage Ressources de Workbench, procédez comme suit. Le service Documentum Authorization remplace l'autorisation d'AEM forms on JEE par défaut et doit être configuré en vue d'une connexion à Workbench à l'aide des informations d'identification de Documentum.
- Pour utiliser le référentiel d'AEM forms on JEE, connectez-vous à Workbench à l'aide des informations d'identification de super-administrateur d'AEM forms on JEE (par défaut, *Administrator* et *password*).

Vous avez effectué les étapes requises pour cette procédure. Dans ce cas, utilisez les informations d'identification fournies à l'étape 19 pour accéder au référentiel par défaut et utilisez le service d'authentification d'AEM forms on JEE par défaut.

**15** Redémarrez le serveur d'applications.

- **16** Connectez-vous à Administration Console et cliquez sur **Paramètres** > **User Management** > **Gestion des domaines**.
- **17** Cliquez sur **Nouveau domaine d'entreprise** puis saisissez le nom et l'identifiant du domaine. L'identifiant du domaine est unique. Le nom est la description du domaine.

*Remarque : (WebLogic et WebSphere uniquement) Lors de l'utilisation de DB2 pour la base de données d'AEM forms on JEE, la longueur maximale autorisée pour l'ID est de 100 caractères ASCII (sur un octet), de 50 caractères sur deux octets ou de 25 caractères sur quatre octets. (voir Ajout de domaines d'entreprise, dans Aide à l'administration de ).*

**18** Ajoutez un fournisseur d'authentification personnalisé:

- Cliquez sur **Ajouter une authentification**.
- Dans la liste Fournisseur d'authentification, sélectionnez **Personnalisé**.
- Sélectionnez **EMCDocumentumAuthProvider**, puis cliquez sur **OK**.

**19** Ajoutez un fournisseur d'authentification LDAP :

- Cliquez sur **Ajouter une authentification**.
- Dans la liste Fournisseur d'authentification, sélectionnez **LDAP**, puis cliquez sur **OK**.

**20** Ajoutez un annuaire LDAP :

- Cliquez sur **Ajouter un annuaire**.
- Dans la zone Nom du profil, saisissez un nom unique, puis cliquez sur **Suivant**.
- Renseignez les zones **Serveur**, **Port**, **SSL**, **Liaison** et **Remplir la page avec**. Si vous sélectionnez Utilisateur pour l'option Liaison, vous devez également spécifier les valeurs des champs **Nom** et **Mot de passe**.
- (Facultatif) Sélectionnez **Récupérer les DN de base** pour récupérer les noms de domaine de base comme requis.
- Cliquez sur **Suivant**, configurez les paramètres utilisateur, cliquez sur **Suivant**, configurez les paramètres de groupe comme requis, puis cliquez une nouvelle fois sur **Suivant**.

Pour plus d'informations sur les paramètres, cliquez sur **Aide de User Management** dans l'angle supérieur droit de la page.

**21** Cliquez sur **OK** pour fermer la page Ajouter un annuaire, puis de nouveau sur OK.

**22** Sélectionnez le nouveau domaine d'entreprise, puis cliquez sur **Synchroniser maintenant**. En fonction du nombre d'utilisateurs et de groupes sur votre réseau LDAP et du débit de votre connexion, le processus de synchronisation peut prendre plusieurs minutes.

(Facultatif) Pour vérifier l'état de la synchronisation, cliquez sur **Actualiser**, puis affichez l'état dans la colonne Etat de synchronisation actuel.

#### **23** Accédez à **Paramètres > User Management > Utilisateurs et groupes**.

**24** Recherchez les utilisateurs synchronisés via LDAP et effectuez les tâches suivantes :

- Sélectionnez un ou plusieurs utilisateurs et cliquez sur **Affecter le rôle**.
- Sélectionnez un ou plusieurs rôles d'AEM forms on JEE, puis cliquez sur **OK**
- Cliquez une deuxième fois sur **OK** pour confirmer l'affectation des rôles.

Répétez cette étape pour tous les utilisateurs auxquels vous affectez des rôles. Pour plus d'informations, cliquez sur **Aide de User Management** dans l'angle supérieur droit de la page.

**25** Démarrez Workbench et connectez-vous à l'aide des informations d'identification du référentiel Documentum :

CONFIGURATIONDESFORMULAIRESADOBEEXPERIENCEMANAGERSURDESGRAPPESDESERVEURSD'APPLICATIONSJEEAL'AIDEDEWEBSPHERE | 86 **Tâches à effectuer après le déploiement**

**Nom d'utilisateur** : [*nom\_utilisateur*]@[*nom\_référentiel*]

**Mot de passe** : [*password*]

Une fois que vous êtes connecté, le référentiel Documentum apparaît dans l'affichage Ressources de Workbench. Si vous ne vous connectez pas en utilisant *nom\_utilisateur@nom\_référentiel*, Workbench essaie de se connecter au référentiel par défaut.

**26** (Facultatif) Pour installer des exemples d'AEM forms on JEE pour Connector for EMC Documentum, créez un référentiel Documentum nommé Exemples, puis installez-y les exemples.

Une fois que vous avez configuré le service Connector for EMC Documentum, voir *Aide à l'administration d'AEM forms on JEE* pour plus d'informations sur la configuration de Workbench avec votre référentiel Documentum.

### **8.12.1 Création du format MIME XDP dans un référentiel Documentum**

Pour que les utilisateurs puissent stocker et récupérer les fichiers XDP d'un référentiel Documentum, vous devez effectuer l'une des tâches suivantes :

- Créer un format XDP correspondant dans chaque référentiel dans lequel les utilisateurs vont accéder aux fichiers XDP.
- Configurer le service Connector for EMC Documentum de façon à ce que celui-ci utilise un compte Documentum Administrator lors de l'accès au référentiel Documentum. Dans ce cas, lorsque cela est nécessaire, le format XDP est créé par le service Connector for EMC Documentum.

#### **Pour créer un format XDP sur Documentum Content Server à l'aide de Documentum Administrator :**

- **1** Connectez-vous à Documentum Administrator.
- **2** Cliquez sur **Formats**, puis sélectionnez **Fichier** > **Nouveau** > **Format**.
- **3** Saisissez les informations suivantes dans les champs correspondants :

**Nom** : xdp

**Extension de fichier par défaut** : xdp

**Type MIME** : application/xdp

**4** Répétez les étapes 1 à 3 pour tous les autres référentiels Documentum dans lesquels les utilisateurs stockent des fichiers XDP.

#### **Pour configurer le service Connector for EMC Documentum afin d'utiliser un Documentum Administrator :**

**1** Ouvrez un navigateur Web, puis saisissez l'URL suivante :

http://*[hôte]*:*[port]*/adminui

**2** Connectez-vous à l'aide du nom d'utilisateur et du mot de passe par défaut :

**Nom d'utilisateur** : administrator

**Mot de passe** : password

- **3** Cliquez sur **Services** > **LiveCycle 11 Connector for EMC Documentum** > **Paramètres de configuration**.
- **4** Dans la zone Informations d'authentification principales de Documentum, mettez à jour les informations suivantes, puis cliquez sur **Enregistrer** :

**Nom d'utilisateur** : *[nom d'utilisateur Documentum Administrator]*

**Mot de passe** : *[mot de passe Documentum Administrator]*

- **5** Sélectionnez un référentiel dans la liste **Paramètres d'identification du référentiel** ; s'il n'en existe aucun, cliquez sur **Ajouter**.
- **6** Saisissez les informations suivantes dans les champs correspondants, puis cliquez sur **Enregistrer** :

**Nom du référentiel** : *[nom du référentiel]*

**Nom d'utilisateur des informations d'identification du référentiel** : *[nom d'utilisateur Documentum Administrator]*

**Mot de passe des informations d'identification du référentiel** : *[mot de passe Documentum Administrator]*

**7** Répétez les étapes 5 et 6 pour tous les référentiels dans lesquels les utilisateurs vont stocker des fichiers XDP.

### **8.12.2 Activation de la prise en charge de plusieurs courtiers de connexions**

Configuration Manager pour AEM forms on JEE configure un seul courtier de connexions. Servez-vous d'Administrator Console pour AEM forms on JEE pour ajouter la prise en charge de plusieurs courtiers de connexions :

- **1** Ouvrez Administrator Console pour AEM forms on JEE.
- **2** Accédez à Accueil > Services > LiveCycle 11 Connector for EMC Documentum > Paramètres de configuration.
- **3** Dans la zone **Nom d'hôte ou adresse IP du courtier de connexions**, saisissez les noms d'hôte des différents courtiers de connexions séparés par des virgules. Par exemple hôte1, hôte2, hôte3.
- **4** Dans la zone **Numéro de port du courtier de connexions**, saisissez les ports des différents courtiers de connexions séparés par des virgules. Par exemple, 1489, 1491, 1489.
- **5** Cliquez sur **Enregistrer**.

## **8.13 Configuration de Connector for IBM Content Manager**

*Remarque : LiveCycle ne prend en charge que la version 8.4 d'IBM Content Manager. Vérifiez que votre version d'ECM est à niveau.*

*Remarque : assurez-vous que les tâches d'installation client pour les connecteurs, de copie du fichier JAR et de changements de configuration sont exécutées sur tous les nœuds de la grappe.* 

Si vous avez installé Connector for IBM Content Manager dans le cadre de votre solution LiveCycle, exécutez la procédure suivante pour configurer le service afin de vous connecter à la banque de données IBM Content Manager.

### **Configuration de Connector for IBM Content Manager**

- **1** Localisez le fichier adobe-component-ext.properties dans le dossier *[racine du serveur d'applications]*/profiles/[nom du profil] (si le fichier n'existe pas, créez-le).
- **2** Ajoutez une nouvelle propriété système qui fournit l'emplacement des fichiers JAR IBM II4C suivants :
	- cmb81.jar
	- cmbcm81.jar
	- cmbicm81.jar
	- cmblog4j81.jar

CONFIGURATION DES FORMULAIRES ADOBE XPERIENCEMANAGERS URDES GRAPPES DES ERVEURS D'APPLICATION SUE EAL 'AIDED EWEBSPHERE | 88 **Tâches à effectuer après le déploiement**

- cmbsdk81.jar
- cmbutil81.jar
- cmbutilicm81.jar
- cmbview81.jar
- cmbwas81.jar
- cmbwcm81.jar
- cmgmt

*Remarque : cmgmt n'est pas un fichier JAR. Sous Windows, ce dossier est situé par défaut à l'emplacement C:/Program Files/IBM/db2cmv8/.*

- common.jar
- db2jcc.jar
- db2jcc\_license\_cisuz.jar
- db2jcc\_license\_cu.jar
- ecore.jar
- ibmjgssprovider.jar
- ibmjsseprovider2.jar
- ibmpkcs.jar
- icmrm81.jar
- jcache.jar
- log4j-1.2.8.jar
- xerces.jar
- xml.jar
- xsd.jar

La nouvelle propriété système se présente comme suit :

*[component id]*.ext=*[JAR files and/or folders]*

Par exemple, avec une installation par défaut de DB2 Universal Database Client et de II4C, vous devez ajouter au fichier la propriété système suivante sur une nouvelle ligne, sans saut de ligne, et terminer la ligne par un retour chariot :

CONFIGURATIONDESFORMULAIRESADOBEEXPERIENCEMANAGERSURDESGRAPPESDESERVEURSD'APPLICATIONSJEEAL'AIDEDEWEBSPHERE | 89 **Tâches à effectuer après le déploiement**

> C:/Program Files/IBM/db2cmv8/cmgmt, C:/Program Files/IBM/db2cmv8/java/jre/lib/ibmjsseprovider2.jar, C:/Program Files/IBM/db2cmv8/java/jre/lib/ibmjgssprovider.jar, C:/Program Files/IBM/db2cmv8/java/jre/lib/ibmpkcs.jar, C:/Program Files/IBM/db2cmv8/java/jre/lib/xml.jar, C:/Program Files/IBM/db2cmv8/lib/cmbview81.jar, C:/Program Files/IBM/db2cmv8/lib/cmb81.jar, C:/Program Files/IBM/db2cmv8/lib/cmbcm81.jar, C:/Program Files/IBM/db2cmv8/lib/xsd.jar, C:/Program Files/IBM/db2cmv8/lib/common.jar, C:/Program Files/IBM/db2cmv8/lib/ecore.jar, C:/Program Files/IBM/db2cmv8/lib/cmbicm81.jar, C:/Program Files/IBM/db2cmv8/lib/cmbwcm81.jar, C:/Program Files/IBM/db2cmv8/lib/jcache.jar, C:/Program Files/IBM/db2cmv8/lib/cmbutil81.jar, C:/Program Files/IBM/db2cmv8/lib/cmbutilicm81.jar, C:/Program Files/IBM/db2cmv8/lib/icmrm81.jar, C:/Program Files/IBM/db2cmv8/lib/db2jcc.jar, C:/Program Files/IBM/db2cmv8/lib/db2jcc\_license\_cu.jar, C:/Program Files/IBM/db2cmv8/lib/db2jcc\_license\_cisuz.jar, C:/Program Files/IBM/db2cmv8/lib/xerces.jar, C:/Program Files/IBM/db2cmv8/lib/cmblog4j81.jar, C:/Program Files/IBM/db2cmv8/lib/log4j-1.2.8.jar, C:/Program Files/IBM/db2cmv8/lib/cmbsdk81.jar, C:/Program Files/IBM/db2cmv8/lib/cmbwas81.jar

**3** Si le serveur d'applications n'est pas en cours d'exécution, démarrez-le ; dans le cas contraire, arrêtez-le puis redémarrez-le.

A présent, vous pouvez vous connecter à la banque de données d'IBM Content Manager à partir des feuilles de propriétés IBMCMConnectorService, en mode de connexion Use User credentials.

Vous avez effectué les étapes requises pour cette procédure.

(Facultatif) Pour vous connecter à la banque de données d'IBM Content Manager à partir des feuilles de propriétés IBMCMConnectorService en mode de connexion Use Credentials From Process Context, procédez comme suit.

#### **Pour vous connecter en mode de connexion Use Credentials from process context :**

**1** Ouvrez un navigateur Web, puis saisissez l'URL suivante :

http://*[hôte]*:*[port]*/adminui

**2** Connectez-vous à l'aide des informations d'identification de super-administrateur. Les valeurs par défaut définies au cours de l'installation sont les suivantes :

**Nom d'utilisateur :** *administrator*

**Mot de passe :** *password*

- **3** Cliquez sur **Services** > **LiveCycle 11 Connector for IBM Content Manager**
- **4** Saisissez toutes les informations requises sur le référentiel, puis cliquez sur **Enregistrer**. Pour plus d'informations sur les informations de référentiel IBM Content Manager, cliquez sur **Aide** dans l'angle supérieur droit de la page.

CONFIGURATIONDESFORMULAIRESADOBEEXPERIENCEMANAGERSURDESGRAPPESDESERVEURSD'APPLICATIONSJEEAL'AIDEDEWEBSPHERE | 90 **Tâches à effectuer après le déploiement**

- **5** Effectuez l'une des tâches suivantes :
	- Pour utiliser le service IBM Content Manager Authorization (IBMCMAuthProvider) afin que le contenu de la banque de données d'IBM Content Manager apparaisse dans l'affichage des processus de Workbench, procédez comme suit. Le service IBM Content Manager Authorization remplace l'autorisation de LiveCycle par défaut et doit être configuré en vue d'une connexion à Workbench à l'aide des informations d'identification d'IBM Content Manager.
	- Pour utiliser les informations d'identification système indiquées à l'étape 4 afin d'utiliser le contenu d'une banque de données IBM Content Manager dans l'affichage Processus de Workbench, ouvrez une session sur Workbench à l'aide des informations d'identification de super administrateur de LiveCycle (par défaut, *administrator* et *password*). Vous avez effectué les étapes requises pour cette procédure. Les informations d'identification système fournies à l'étape 4 utilisent le service d'autorisation par défaut de LiveCycle pour accéder au référentiel par défaut.
- **6** Connectez-vous à Administration Console et cliquez sur **Paramètres** > **User Management** > **Gestion des domaines**.
- **7** Cliquez sur **Nouveau domaine d'entreprise** puis saisissez le nom et l'identifiant du domaine. L'identifiant du domaine est unique. Le nom est la description du domaine.

*Remarque : lors de l'utilisation de DB2 pour la base de données LiveCycle, la longueur maximale autorisée pour l'ID est de 100 caractères ASCII (sur un octet), de 50 caractères sur deux octets, ou de 25 caractères sur quatre octets (voir Ajout de domaines d'entreprise dans Aide à l'administration de LiveCycle).*

- **8** Ajoutez un fournisseur d'authentification personnalisé:
	- Cliquez sur **Ajouter une authentification**.
	- Dans la liste **Fournisseur d'authentification**, sélectionnez **Personnalisé**, puis **IBMCMAuthProviderService** et cliquez sur **OK**.
- **9** Ajoutez un fournisseur d'authentification LDAP :
	- Cliquez sur **Ajouter une authentification**.
	- Dans la liste **Fournisseur d'authentification**, sélectionnez **LDAP**, puis cliquez sur **OK**.

**10** Ajoutez un annuaire LDAP :

- Cliquez sur **Ajouter un annuaire**.
- Dans la zone **Nom du profil**, saisissez un nom unique, puis cliquez sur **Suivant**.
- Renseignez les zones **Serveur**, **Port**, **SSL**, **Liaison** et **Remplir la page avec**. Si vous sélectionnez **Utilisateur** pour l'option **Liaison**, vous devez également spécifier les valeurs des champs **Nom** et **Mot de passe**. (Facultatif) Sélectionnez **Récupérer les DN de base** pour récupérer les noms de domaine de base comme requis. Lorsque vous avez terminé, cliquez sur **Suivant**.
- Configurez les paramètres utilisateur, cliquez sur **Suivant**, configurez les paramètres de groupe comme requis, puis cliquez sur **Suivant**.

Pour plus d'informations sur les paramètres ci-dessus, cliquez sur le lien **Aide** dans l'angle supérieur droit de la page.

- **11** Cliquez sur **OK** pour quitter la page Ajouter un annuaire, puis de nouveau sur **OK**.
- **12** Sélectionnez le nouveau domaine d'entreprise, puis cliquez sur **Synchroniser maintenant**. En fonction du nombre d'utilisateurs et de groupes sur votre réseau LDAP et du débit de votre connexion, le processus de synchronisation peut prendre plusieurs minutes.
- **13** Pour vérifier l'état de la synchronisation, cliquez sur **Actualiser**, puis affichez l'état dans la colonne **Etat de synchronisation actuel**.

CONFIGURATIONDESFORMULAIRESADOBEEXPERIENCEMANAGERSURDESGRAPPESDESERVEURSD'APPLICATIONSJEEAL'AIDEDEWEBSPHERE | 91 **Tâches à effectuer après le déploiement**

#### **14** Accédez à **Paramètres** > **User Management** > **Utilisateurs et groupes**.

**15** Recherchez les utilisateurs synchronisés via LDAP et effectuez les tâches suivantes :

- Sélectionnez un ou plusieurs utilisateurs et cliquez sur **Affecter le rôle**.
- Sélectionnez un ou plusieurs rôles LiveCycle, puis cliquez sur **OK**.
- Cliquez une deuxième fois sur **OK** pour confirmer l'affectation des rôles.

Répétez cette étape pour tous les utilisateurs auxquels vous voulez affecter des rôles. Pour plus d'informations, cliquez sur le lien **Aide** dans le coin supérieur droit de la page.

**16** Démarrez Workbench et connectez-vous à l'aide des informations d'identification suivantes de la banque de données d'IBM Content Manager :

**Nom d'utilisateur :***[username]@[nom du référentiel]*

**Mot de passe :** *[password]*

La banque de données d'IBM Content Manager peut à présent être utilisée dans l'affichage des processus (Processes) de Workbench lorsque le mode de connexion des composants orchestrables IBMCMConnectorService est défini sur **Use Credentials from process context.**

## **8.14 Configuration du service Connector for IBM FileNet**

LiveCycle ne prend en charge que les versions 5.0, et 5.2 d'IBM FileNet. Vérifiez que votre version d'ECM est à niveau.

*Remarque : LiveCycle prend en charge FileNet 5.2 Content Engine ; FileNet 5.2 Process Engine n'est pas pris en charge. De plus, LiveCycle Configuration Manager (LCM) ne prend pas en charge/ne configure pas FileNet 5.2 ; effectuez une configuration manuelle de FileNet 5.2.*

Si vous avez installé Connector for IBM FileNet dans le cadre de votre solution LiveCycle, configurez le service de manière à ce qu'il se connecte à la banque d'objets FileNet.

*Remarque : assurez-vous que les tâches d'installation client pour les connecteurs, de copie du fichier JAR et de changements de configuration sont exécutées sur tous les nœuds de la grappe.* 

Pour configurer le service Connector for IBM FileNet, procédez comme suit.

**Configuration de Connector for IBM FileNet à l'aide de FileNet 5.0, FileNet 5.2 et du transport CEWS**

- **1** Connectez-vous à la console d'administration WebSphere, cliquez sur **Servers > Server Types > WebSphere application servers**, puis sur le nom de l'instance de serveur à configurer (par exemple, server1).
- **2** Sous Server Infrastructure, cliquez sur **Java and Process Management** > **Process Definition**.
- **3** Sous Additional Properties, cliquez sur **Java Virtual Machine**.
- **4** (**Uniquement pour FileNet 4.x**) Sous Generic JVM arguments, ajoutez l'emplacement des fichiers de configuration FileNet comme option Java dans la commande start du serveur d'applications.
- **5** Cliquez sur **Apply**, puis sur **Save to Master Configuration**.
- **6** Localisez le fichier adobe-component-ext.properties dans le dossier *[racine du serveur d'applications]*/profiles/[nom du profil] (si le fichier n'existe pas, créez-le).
- **7** Ajoutez une nouvelle propriété système qui fournit l'emplacement des fichiers JAR Application Engine suivants :

Pour FileNet 5.x, ajoutez les fichiers JAR suivants

• Jace.jar

CONFIGURATIONDESFORMULAIRESADOBEEXPERIENCEMANAGERSURDESGRAPPESDESERVEURSD'APPLICATIONSJEEAL'AIDEDEWEBSPHERE | 92 **Tâches à effectuer après le déploiement**

- javaapi.jar
- log4j.jar
- pe.jar
- stax-api.jar
- xlxpScanner.jar
- xlxpScannerUtils.jar

*Remarque : ajoutez le fichier pe.jar uniquement si votre déploiement utilise le service IBMFileNetProcessEngineConnector. La nouvelle propriété système doit avoir la forme suivante :*

[component id].ext=[JAR files and/or folders]

Par exemple, avec une installation par défaut de FileNet Application Engine sous un système d'exploitation Windows, vous devez ajouter la propriété système suivante sur une nouvelle ligne, sans saut de ligne, et terminer la ligne par un retour chariot :

*Remarque : le texte suivant contient des caractères de formatage pour les sauts de ligne. Si vous copiez ce texte vers un emplacement en dehors de ce document, supprimez les caractères de formatage lorsque vous le collez à son emplacement.*

```
com.adobe.livecycle.ConnectorforIBMFileNet.ext= 
C:/Program Files/FileNet/AE/CE_API/lib2/javaapi.jar, 
C:/Program Files/FileNet/AE/CE_API/lib2/log4j-1.2.13.jar
```
- **8** (FileNet Process Engine Connector uniquement) Configurez les propriétés de connexion du moteur de processus comme suit :
	- Dans un éditeur de texte, créez un fichier avec le contenu suivant sur une seule ligne, puis terminez cette ligne par un retour chariot :

(FileNet 5.0 uniquement)

```
RemoteServerUrl = cemp:http://[contentserver_IP]:[contentengine_port]/wsi/FNCEWS40DIME/
```
(FileNet 5.2 uniquement)

RemoteServerUrl = cemp:http://[contentserver\_IP]:[contentengine\_port]/wsi/FNCEWS40MTOM/

• Enregistrez le fichier dans un dossier à part sous le nom de WcmApiConfig.properties et ajoutez l'emplacement de ce dossier dans le fichier adobe-component-ext.properties.

Par exemple, si vous enregistrez le fichier sous c:/pe\_config/WcmApiConfig.properties, ajoutez le chemin c:/pe\_config au fichier adobe-component-ext.properties.

*Remarque : le nom de fichier est sensible à la casse.*

**9** Localisez le fichier wsjaas.conf et ajoutez les lignes suivantes :

CONFIGURATIONDESFORMULAIRESADOBEEXPERIENCEMANAGERSURDESGRAPPESDESERVEURSD'APPLICATIONSJEEAL'AIDEDEWEBSPHERE | 93 **Tâches à effectuer après le déploiement**

```
FileNetP8 {com.filenet.api.util.WSILoginModule required;};
FileNetP8WSI {com.filenet.api.util.WSILoginModule required;};
FileNetP8Engine 
    {com.ibm.ws.security.common.auth.module.proxy.WSLoginModuleProxy 
    required delegate=com.ibm.ws.security.common.auth.module. 
    WSLoginModuleImpl;}; 
FileNetP8Server 
   {com.ibm.ws.security.common.auth.module.proxy.WSLoginModuleProxy 
    required delegate=com.ibm.ws.security.common.auth.module. 
    WSLoginModuleImpl;}; 
FileNetP8KerberosService 
    {com.ibm.ws.security.common.auth.module.proxy.WSLoginModuleProxy 
    required delegate=com.filenet.engine.authentication.kerberos.login. 
    KrbServiceLoginModule; 
    com.ibm.ws.security.common.auth.module.proxy.WSLoginModuleProxy required 
    delegate=com.ibm.ws.security.server.lm.ltpaLoginModule; 
    com.ibm.ws.security.common.auth.module.proxy.WSLoginModuleProxy required 
    delegate=com.ibm.ws.security.server.lm. 
    wsMapDefaultInboundLoginModule;};
```
*Remarque : par défaut, le fichier wsjaas.conf est situé dans le dossier [racine du serveur d'applications]/profiles/[nom du profil]/properties/.*

- **10** Si le serveur d'applications n'est pas en cours d'exécution, démarrez le serveur. Sinon, arrêtez, puis redémarrez le serveur.
- **11** (*Uniquement applicable si IBM FileNet et LiveCycle sont installés su le même serveur d'applications WebSphere*) Vérifiez que ces paramètres ont été correctement implémentés dans la console d'administration WebSphere en procédant comme suit :
	- Dans l'arborescence de navigation de la console d'administration WebSphere, cliquez sur **Secutity > Global security**.
	- Sous Authentication, cliquez sur **Java Authentication and Authorization Service > Application logins**.
	- Cliquez sur l'ouverture de session de l'application **FileNetP8**, puis sur **JAAS login modules**.

Si les valeurs contenues dans cette page ne correspondent pas aux valeurs suivantes, modifiez-les :

**Module class name** : "com.filenet.api.util.WSILoginModule"

**Authentication Strategy** : REQUIRED

**Module Order** : 1

Cliquez sur **OK** ou sur **Apply**, puis sur **Save directly to master configuration**.

**12** Ouvrez un navigateur Web, puis saisissez l'URL suivante :

http://[hôte]:[port]/adminui

**13** Connectez-vous à l'aide du nom d'utilisateur et du mot de passe par défaut :

**Nom d'utilisateur** : administrator

**Mot de passe** : password

#### **14** Cliquez sur **Services** > **LiveCycle 11 Connector for IBM FileNet**.

**15** Fournissez l'URL de Content Engine. Par exemple :

cemp:http://ContentEngineHostNameorIP:port/wsi/FNCEWS40MTOM?jaasConfigurationName=FileNetP8WSI

**16** Saisissez les informations requises concernant le référentiel FileNet, puis, dans la zone Informations sur le fournisseur de services de référentiels, sélectionnez **Fournisseur du référentiel IBM FileNet**.

Si votre déploiement utilise le service facultatif Process Engine, sélectionnez **Use Process Engine Connector Service** dans la zone Options de Process Engine, puis indiquez les paramètres de Process Engine. Pour plus d'informations, cliquez sur le lien **Aide** dans le coin supérieur droit de la page.

*Remarque : les informations d'identification entrées lors de cette étape sont validées par la suite, lors du démarrage des services de référentiels IBM FileNet. Si ces informations ne sont pas valides, une erreur est générée et les services ne démarrent pas.*

**17** Cliquez sur **Enregistrer**, puis sélectionnez **Services** > **Applications and Services** > **Gestion des services**.

**18** Sélectionnez les services suivants, puis cliquez sur **Démarrer** :

- IBMFileNetAuthProviderService
- IBMFileNetContentRepositoryConnector
- IBMFileNetRepositoryProvider
- IBMFileNetProcessEngineConnector (si configuré)

Si l'un des services ne démarre pas correctement, vérifiez les paramètres de Process Engine.

**19** Effectuez l'une des opérations suivantes :

- Pour utiliser le service FileNet Authorization (IBMFileNetAuthProviderService) afin d'afficher le contenu d'une banque d'objets FileNet dans l'affichage Ressources de Workbench, procédez comme suit. Le service FileNet Authorization remplace l'autorisation de LiveCycle par défaut et doit être configuré en vue d'une connexion à Workbench à l'aide des informations d'identification de FileNet.
- Pour utiliser le référentiel LiveCycle, connectez-vous à Workbench à l'aide des informations d'identification de super-administrateur de LiveCycle (par défaut, *administrator* et *password*). Les informations d'identification fournies à l'étape 16 utilisent le service d'autorisation par défaut de LiveCycle pour accéder au référentiel par défaut dans ce cas.
- **20** Redémarrez le serveur d'applications.

### **21** Connectez-vous à Administration Console et cliquez sur **Paramètres** > **User Management** > **Gestion des domaines**.

**22** Cliquez sur **Nouveau domaine d'entreprise**, puis saisissez le nom et l'identifiant du domaine. L'identifiant du domaine est unique. Le nom est la description du domaine.

lors de l'utilisation de DB2 pour la base de données LiveCycle, la longueur maximale autorisée pour l'ID est de 100 caractères ASCII (sur un octet), de 50 caractères sur deux octets, ou de 25 caractères sur quatre octets (voir Ajout de domaines d'entreprise dans [Aide à l'administration\)](http://www.adobe.com/go/learn_lc_admin_11_fr).

**23** Ajoutez un fournisseur d'authentification personnalisé:

- Cliquez sur **Ajouter une authentification**.
- Dans la liste **Fournisseur d'authentification**, sélectionnez **Personnalisé**.
- Sélectionnez **IBMFileNetAuthProviderService**, puis cliquez sur **OK**.

**24** Ajoutez un fournisseur d'authentification LDAP :

- Cliquez sur **Ajouter une authentification**.
- Dans la liste **Fournisseur d'authentification**, sélectionnez **LDAP**, puis cliquez sur **OK**.

**25** Ajoutez un annuaire LDAP :

- Cliquez sur **Ajouter un annuaire** puis, dans la zone **Nom du profil**, saisissez un nom unique et cliquez sur **Suivant**.
- Renseignez les zones **Serveur**, **Port**, **SSL**, **Liaison** et **Remplir la page avec**. Si vous sélectionnez **Utilisateur** pour l'option **Liaison**, vous devez également spécifier les valeurs des champs **Nom** et **Mot de passe**.
- (Facultatif) Sélectionnez **Récupérer les DN de base** pour récupérer les noms de domaine de base comme requis. Lorsque vous avez terminé, cliquez sur **Suivant**.
- Configurez les paramètres utilisateur, cliquez sur **Suivant**, configurez les paramètres de groupe comme requis, puis cliquez sur **Suivant**.

Pour plus d'informations sur les paramètres, cliquez sur le lien **Aide** dans le coin supérieur droit de la page.

- **26** Cliquez sur **OK** pour fermer la page Ajouter un annuaire, puis de nouveau sur **OK**.
- **27** Sélectionnez le nouveau domaine d'entreprise, puis cliquez sur **Synchroniser maintenant**. En fonction du nombre d'utilisateurs et de groupes sur votre réseau LDAP et du débit de votre connexion, le processus de synchronisation peut prendre plusieurs minutes.

(Facultatif) Pour vérifier l'état de la synchronisation, cliquez sur **Actualiser**, puis affichez l'état dans la colonne **Etat de synchronisation actuel**.

#### **28** Accédez à **Paramètres** > **User Management** > **Utilisateurs et groupes**.

**29** Recherchez les utilisateurs synchronisés via LDAP et effectuez les tâches suivantes :

- Sélectionnez un ou plusieurs utilisateurs et cliquez sur **Affecter le rôle**.
- Sélectionnez un ou plusieurs rôles LiveCycle, puis cliquez sur **OK**.
- Cliquez une deuxième fois sur **OK** pour confirmer l'affectation des rôles.

Répétez cette étape pour tous les utilisateurs auxquels vous voulez affecter des rôles. Pour plus d'informations, cliquez sur le lien **Aide** dans le coin supérieur droit de la page.

**30** Démarrez Workbench et ouvrez une session à l'aide des informations d'identification suivantes du référentiel IBM FileNet :

**Nom d'utilisateur** : *[nom\_utilisateur]@[nom\_référentiel]*

**Mot de passe :** *[password]*

A présent, la banque d'objets FileNet doit être visible dans l'affichage Ressources de Workbench. Si vous ne vous connectez pas en utilisant *nom\_utilisateur*@*nom\_référentiel*, Workbench essaie de se connecter au référentiel par défaut spécifié à l'étape 16.

**31** (Facultatif) Pour installer des exemples LiveCycle pour Connector for IBM FileNet, créez une banque d'objets FileNet nommée *Exemples*, puis installez-y les exemples.

Une fois Connector for IBM FileNet configuré, il est recommandé de se reporter à l'Aide à l'administration de LiveCycle pour obtenir plus d'informations sur la configuration appropriée des fonctions de Workbench à l'aide du référentiel FileNet.

# **Chapitre 9 : Configuration de l'équilibrage de charge**

Vous pouvez configurer la grappe WebSphere pour qu'elle fournisse les fonctionnalités d'équilibrage de charge. Utilisez IBM HTTP Server fourni avec WebSphere Application Server pour effectuer les tâches suivantes :

- Etapes préparatoires. [\(« 9.1 Préparation de l'installation » à la page 96\)](#page-99-0)
- Installation d'IBM HTTP Server. [\(« 9.2 Installation du serveur Web » à la page 96\)](#page-99-1)
- Installation du module externe de serveur Web. ([« 9.3 Installation du module externe de serveur Web » à la page 97\)](#page-100-0)

*Remarque : Dans un environnement organisé en grappe, LiveCycle ne prend en charge l'affinité de session que pour l'équilibrage de charge. IBM HTTP Server prend en charge l'affinité de session par défaut.*

## <span id="page-99-0"></span>**9.1 Préparation de l'installation**

Avant d'installer le serveur Web, effectuez les tâches de configuration suivantes :

**Domaine du serveur :** si vous utilisez une architecture de domaine, assurez-vous que le serveur n'est pas membre d'un domaine autre que celui du serveur LDAP.

**Création d'un utilisateur local :** dans Microsoft Windows, si vous envisagez d'exécuter IBM HTTP Server comme service, vous pouvez créer un compte local et l'intégrer au groupe local d'administrateurs.

## <span id="page-99-1"></span>**9.2 Installation du serveur Web**

Les étapes suivantes décrivent la procédure d'installation d'IBM HTTP Server sur un nœud distinct des serveurs d'applications WebSphere de base ou Network Deployment. Pour plus d'informations sur l'installation et la configuration d'autres serveurs Web IBM pris en charge, tels qu'Apache, Microsoft IIS et Sun Java System Web Server, voir la page Web d'IBM [Modification des fichiers de configuration du serveur Web.](http://pic.dhe.ibm.com/infocenter/wasinfo/v6r1/index.jsp?topic=%2Fcom.ibm.websphere.express.doc%2Finfo%2Fexp%2Fae%2Ftins_manualWebServer.html)

*Remarque : Assurez-vous de disposer de WebSphere Application Server Network Deployment et d'une copie locale des fichiers d'installation du supplément.* 

Vous devez d'abord insérer le support d'installation ou copier les fichiers dans un répertoire local.

*Remarque : Cette procédure permet de mettre à niveau la version actuelle d'IBM HTTP Server en remplaçant l'installation existante.*

- **1** Pour démarrer l'installation, accédez au répertoire contenant le programme d'installation de WebSphere Application Server Network Deployment et saisissez la commande appropriée :
	- (Linux, UNIX) ./launchpad.sh
	- (Windows) launchpad.bat
- **2** A partir de Launch Pad, sélectionnez **Launch the installation Wizard for IBM HTTP Server** et fournissez l'emplacement de la première partie des fichiers d'installation extraits du supplément.
- **3** Dans l'écran de bienvenue, cliquez sur **Next**.
- **4** Sélectionnez **I accept both the IBM and the non-IBM terms** et cliquez sur **Next**.
- **5** Indiquez l'emplacement du répertoire d'installation, puis cliquez sur **Next**.
- **6** Indiquez les ports HTTP et HTTP Administration, puis cliquez sur **Next**.
- **7** (Windows) Sélectionnez **Run IBM HTTP Server as a Windows Service**, **Run IBM HTTP Administration as a Windows Service** et **Log on as local system account**.

*Remarque : Aucun nom d'utilisateur ni mot de passe ne sont requis pour cette sélection. Pour exécuter ce service en utilisant une combinaison spécifique de compte utilisateur et de mot de passe, sélectionnez Log on as a specified user account, puis indiquez votre identifiant utilisateur et votre mot de passe.*

- **8** Sous Startup Type, sélectionnez **Automatic**, puis cliquez sur **Next**.
- **9** Indiquez l'ID utilisateur et le mot de passe afin de créer le serveur HTTP Administration Server et cliquez sur Next.
- **10** Désélectionnez l'option **Install the IBM HTTP Server Plug-in for IBM WebSphere Application Server Web server definition** et cliquez sur Next.
- **11** Passez en revue le panneau Installation Summary pour vérifier vos sélections, puis cliquez sur **Back** pour modifier l'une de vos spécifications et sur **Next** pour commencer l'installation d'IBM HTTP Server.

Après avoir affiché l'état de l'installation, l'assistant affiche le panneau d'état Completion, qui indique la réussite de l'installation.

**12** Cliquez sur **Terminer**.

## <span id="page-100-0"></span>**9.3 Installation du module externe de serveur Web**

Une fois que le serveur d'applications est installé et que les applications sont déployées, vous devez installer le module externe de serveur Web sur le serveur HTTP. Cette procédure suppose que le serveur HTTP se trouve sur un nœud qui ne fait pas partie de la grappe.

- **1** Sur l'ordinateur hébergeant le serveur Web (système distant sur lequel le serveur HTTP est installé), accédez au répertoire du programme d'installation de WebSphere Network Deployment, puis exécutez Launch Pad en saisissant la commande appropriée :
	- (Linux, UNIX) ./launchpad.sh
	- (Windows) launchpad.bat
- **2** A partir de Launch Pad, sélectionnez **Launch the installation wizard for Web server plug-ins**.
- **3** Désélectionnez **Installation roadmap** et **Plug-ins section of the Getting Started guide**, puis cliquez sur **Next**.
- **4** Sélectionnez **I accept both the IBM and the non-IBM terms** et cliquez sur **Next**. A présent, le programme d'installation va vérifier votre système.
- **5** Sur l'écran de vérification de la configuration système requise, cliquez sur **Next**.
- **6** Si le système passe avec succès la vérification des prérequis, cliquez sur **Next**.

*Remarque : Si le système échoue à la vérification des prérequis, arrêtez l'installation, corrigez les problèmes, puis redémarrez l'installation.*

- **7** Sélectionnez **IBM HTTP Server V7**, puis cliquez sur **Next**.
- **8** Sélectionnez **Web server machine (remote)**, puis cliquez sur **Next**.
- **9** Spécifiez le répertoire *[racine\_plugins]* ainsi que l'emplacement d'installation des modules externes de serveur Web, puis cliquez sur **Next**.
- **10** Dans **Select the existing IBM HTTP Server httpd.conf file**, cliquez sur **Browse** et sélectionnez le fichier httpd.conf dans le répertoire *[racine du serveur Web]*/conf, où *[racine du serveur Web]* spécifie le répertoire dans lequel IBM HTTP Server est installé.
- **11** Dans la zone **Specify the Web server port**, laissez la valeur par défaut du port, 80, puis cliquez sur **Next**.
- **12** Dans la zone **Specify a unique Web server definition name**, saisissez l'identifiant unique de cette définition, puis cliquez sur **Next**.
- **13** Dans la zone **Web server plugin-cfg.xml file**, acceptez les paramètres par défaut, puis cliquez sur **Next**.
- **14** Dans la zone **Host name or IP address for the Application Server**, saisissez le nom d'hôte ou l'adresse IP du nœud ND, puis cliquez sur **Next**.
- **15** Dans le volet de confirmation, cliquez sur **Next**, puis, dans le volet des informations de résumé, cliquez sur **Next**.
- **16** Une fois le module externe du serveur Web installé et copié, cliquez sur **Next**, puis sur **Finish**.
- **17** Copiez le fichier approprié à partir du dossier IBM HTTP Server <rép\_moduleExterne>/bin dans le dossier WebSphere Network Deployment *[racine du serveur d'applications]*\bin :
	- (Windows) configure*[nom de définition du serveur web]*.bat. Par exemple, configureserver1.bat
	- (Linux/UNIX) configure*[nom de définition du serveur web]*.sh
- **18** Vérifiez que Deployment Manager est en cours d'exécution, puis exécutez la commande configure*<nom de définition du serveur Web>*.bat pour Windows ou configure*<nom de définition du serveur Web>*.sh pour Linux ou UNIX sur l'ordinateur hébergeant WebSphere Network Deployment afin de créer un nœud non géré sur cet ordinateur et d'y ajouter le serveur Web.
- **19** Connectez-vous à la console d'administration WebSphere puis, dans l'arborescence de navigation, cliquez sur **Servers > Web servers** et ensuite sur le nom du serveur. Sous **Additional Properties** cliquez sur **Remote Web server management**. Vérifiez que les informations des champs Port, Username (Nom d'utilisateur) et Password (Mot de passe) sont identiques à celles fournies pour IBM HTTP Administration Server.
- **20** Cliquez sur **Servers > Web servers** et sélectionnez ensuite la case en regard du nom du serveur Web au niveau du volet droit. Cliquez sur **Start**.

*Remarque : avant d'effectuer cette étape, vérifiez qu'IBM HTTP Administration Server est exécuté sur l'ordinateur distant (ordinateur hébergeant IBM HTTP Server).*

**21** Ouvrez un navigateur Web et accédez à la console d'administration de l'ordinateur hébergeant le serveur Web (http://*[nom du serveur web]*:80/adminui) afin de vérifier la génération et la propagation du module externe. La réponse suivante indique que vous devez générer et propager le module externe conformément à la description des étapes 21 à 24 :

/*[application name]* not defined

*Remarque : Le module externe est généré et propagé automatiquement, uniquement si votre système a déjà activé la synchronisation automatique (désactivée par défaut).* 

- **22** Connectez-vous à la console d'administration WebSphere, puis, dans l'arborescence de navigation, cliquez sur **Servers** > **Web servers**, et dans le volet de droite, activez la case à cocher **Select** en regard du nom du serveur HTTP.
- **23** Cliquez sur **Generate Plug-in**. Un message confirme la génération du fichier Plugin-cfg.xml.
- **24** Cliquez sur **Propagate Plug-in**. Un message confirme la propagation du fichier Plugin-cfg.xml.
- **25** Redémarrez le serveur Web.

# **Chapitre 10 : Configuration de la production avancée**

Cette section décrit le paramétrage avancé pour les modules Output, Forms Standard et PDF Generator. Les procédures décrites doivent être effectuées sur un système de production uniquement, par un administrateur de serveurs d'applications expérimenté.

## **10.1 Configuration de la taille du pool pour Output et Forms**

La valeur par défaut actuelle de PoolMax est 4. La valeur réelle à définir dépend de la configuration matérielle et de l'utilisation de votre environnement.

Pour une utilisation optimale, il est recommandé que la limite inférieure de PoolMax ne soit pas plus basse que le nombre d'unités centrales disponibles. De même, la limite supérieure doit être déterminée par le modèle de charge de votre serveur. En général, la limite supérieure doit correspondre au double du nombre d'unités centrales connectées à votre serveur.

### **Modification de la valeur PoolMax existante**

- **1** Connectez-vous à WebSphere Administrative Console.
- **2** Dans l'arborescence de navigation, cliquez sur **Servers** > **Application Servers** > *[nom serveur]* > **Java and process management** > **Process Definition** > **Java Virtual Machine** > **Custom Properties**.
- **3** Ajoutez les propriétés suivantes pour ConvertPdf :
	- com.adobe.convertpdf.bmc.POOL\_MAX=[nouvelle valeur]
	- com.adobe.convertpdf.bmc.MAXIMUM\_REUSE\_COUNT=5000
	- com.adobe.convertpdf.bmc.REPORT\_TIMING\_INFORMATION=true
	- com.adobe.convertpdf.bmc.CT\_ALLOW\_SYSTEM\_FONTS=true
- **4** Ajoutez les propriétés suivantes pour XMLFM :
	- com.adobe.xmlform.bmc.POOL\_MAX=[nouvelle valeur]
	- com.adobe.xmlform.bmc.MAXIMUM\_REUSE\_COUNT=5000
	- com.adobe.xmlform.bmc.REPORT\_TIMING\_INFORMATION=true
	- com.adobe.xmlform.bmc.CT\_ALLOW\_SYSTEM\_FONTS=true
- **5** (*Grappe uniquement*) Répétez les étapes 2 à 4 pour chaque serveur de la grappe.

## **10.2 PDF Generator**

PDF Generator est capable d'effectuer simultanément plusieurs conversions PDF pour certains types de fichier d'entrée. Cette opération est appliquée via l'utilisation de beans session sans état.

CONFIGURATION DES FORMULAIRES ADOBE EXPERIENCE MANAGER SUR DES GRAPPES DE SERVEURS D'APPLICATIONS JEE À L'AIDE DE WEBSPHERE **100 Configuration de la production avancée**

### **10.2.1 Configuration de la taille du pool EJB**

Il existe quatre beans session sans état différents qui permettent d'appliquer des tailles de pool distinctes pour les types de fichier d'entrée suivants :

- fichiers Adobe PostScript® et Encapsulated PostScript (EPS) ;
- fichiers image (BMP, TIFF, PNG, JPEG, etc.) ;
- fichiers OpenOffice ;
- tous les autres types de fichier (sauf HTML) tels que les fichiers Microsoft Office, Photoshop®, PageMaker® et FrameMaker®.

La taille du pool pour les conversions HTML vers PDF n'est pas gérée via l'utilisation de beans session sans état.

La taille du pool par défaut pour les fichiers PostScript et EPS ainsi que pour les fichiers image est définie sur 3, et pour les fichiers OpenOffice et les autres types de fichier (sauf HTML) elle est définie sur 1.

Vous pouvez attribuer une autre valeur à la taille du pool pour les fichiers PS/EPS et image, en fonction de la configuration matérielle de votre serveur (nombre d'unités centrales, nombre de noyaux dans chaque unité centrale, etc.). En revanche, vous ne devez pas modifier la taille du pool (qui doit rester définie sur 1 pour les fichiers OpenOffice et les autres types de fichiers afin que PDF Generator fonctionne correctement.

Cette section décrit le mode de configuration de la taille du pool des fichiers PS2PDF et Image2PDF pour chacun des serveurs d'applications pris en charge.

Le texte ci-dessous suppose que les deux fichiers EAR suivants de l'application AEM forms on JEE ont été déployés sur le serveur d'applications :

- adobe-livecycle-websphere.ear
- adobe-livecycle-native-websphere-*[plateforme]*.ear

où *[plateforme]* doit être remplacé par l'une des chaînes suivantes, en fonction de votre système d'exploitation :

- (Windows) x86\_win32
- (Linux) x86\_linux
- (SunOS™) sparc\_sunos
- (AIX) powerpc\_aix

#### **Configuration de la taille du pool pour PS2PDF et Image2PDF**

Reportez-vous aux sections « Paramètres du service Distiller » et « Paramètres du service Generate PDF » dans la rubrique « Gestion des services » de l'Aide à l'administration de

## **10.3 Activation de CIFS sous Windows**

Vous devez configurer manuellement l'ordinateur Windows Server hébergeant AEM forms on JEE.

*Remarque : veillez à ce que le serveur ait une adresse IP statique.*

Sur des ordinateurs Windows, vous devez effectuer les opérations suivantes :

### **Voir aussi**

[« 10.3.3 Désactivation du registre SMB sur NetBIOS \(Windows Server 2003 uniquement\) » à la page 101](#page-104-0)

CONFIGURATION DES FORMULAIRES ADOBE EXPERIENCE MANAGER SUR DES GRAPPES DE SERVEURS D'APPLICATIONS JEE À L'AIDE DE WEBSPHERE **101 Configuration de la production avancée**

## **10.3.1 Activation de NetBIOS sur TCP/IP**

Vous devez activer NetBIOS sur TCP/IP de façon à ce que des demandes de nom d'hôte du serveur émanant de clients se connectant au serveur AEM forms on JEE soient renouvelées.

- **1** Dans la boîte de dialogue **Propriétés de la connexion au réseau local**, dans l'onglet **Général**, sélectionnez **Protocole Internet**, puis **Propriétés**.
- **2** Dans l'onglet **Général** de la boîte de dialogue **Propriétés de protocole Internet (TCP/IP)**, assurez-vous que le serveur est associé à une adresse IP statique. Cliquez sur **Avancé**.
- **3** Dans la boîte de dialogue **Paramètres TCP/IP avancés**, sélectionnez l'onglet **WINS**, puis **Activer NetBIOS sur TCP/IP**.

### **10.3.2 Ajout d'adresses IP**

- **1** Dans la boîte de dialogue **Propriétés de la connexion au réseau local**, dans l'onglet **Général**, sélectionnez **Protocole Internet**, puis **Propriétés**.
- **2** Dans l'onglet **Général** de la boîte de dialogue **Propriétés de protocole Internet (TCP/IP)**, assurez-vous que le serveur est associé à une adresse IP statique. Cliquez sur **Avancé**.
- **3** Dans la boîte de dialogue **Paramètres TCP/IP avancés**, sélectionnez l'onglet **Paramètres IP**, puis cliquez sur **Ajouter**.
- **4** Indiquez une adresse IP statique et cliquez sur **Ajouter**.

## <span id="page-104-0"></span>**10.3.3 Désactivation du registre SMB sur NetBIOS (Windows Server 2003 uniquement)**

Vous devez désactiver SMB sur NetBIOS en modifiant le registre Windows.

- **1** Dans l'Editeur de registre Windows, accédez à **HKEY\_LOCAL\_MACHINE** > **SYSTEM** > **CurrentControlSet** > **Services** > **NetBT** > **Parameters**.
- **2** Définissez le DWORD **SMBDeviceEnabled** sur 0. Si ce DWORD n'est pas présent, ajoutez une nouvelle valeur de DWORD en l'associant au nom SMBDeviceEnabled, puis définissez ce paramètre sur 0.

## **10.3.4 Désactivation du partage de fichiers et d'imprimantes (Windows Server 2008 uniquement)**

• Accédez à **Paramètres réseau**, désélectionnez l'option **Partage de fichiers et d'imprimantes pour les clients Microsoft**, puis cliquez sur **Appliquer**.

# **Chapitre 11 : Annexe : Interface de ligne de commande du programme d'installation**

## **11.1 Présentation**

AEM forms on JEE fournit une interface de ligne de commande au programme d'installation. Cette interface est destinée aux utilisateurs expérimentés d'AEM forms on JEE ou à une utilisation dans des environnements serveur qui ne prennent pas en charge l'utilisation de l'interface utilisateur graphique du programme d'installation. L'interface de ligne de commande s'exécute en mode console avec une session interactive pour l'ensemble des opérations d'installation.

Avant d'installer les modules à l'aide de l'option d'installation par interface de ligne de commande, assurez-vous que vous avez préparé l'environnement requis pour exécuter AEM forms on JEE conformément au guide de préparation pour une nouvelle installation ou une mise à niveau sur un serveur unique ou une configuration de grappe, en fonction de vos besoins. La documentation complète relative à AEM forms on JEE est disponible à l'adresse [http://www.adobe.com/go/learn\\_lc\\_documentation\\_11\\_fr.](http://www.adobe.com/go/learn_lc_documentation_11_fr)

Pour une présentation générale du processus d'installation, voir [« 4.1 Avant de commencer » à la page 20](#page-23-0).

Après avoir lancé le processus d'installation, suivez les instructions qui s'affichent pour choisir les options d'installation. Répondez à chaque invite pour progresser dans la procédure d'installation.

*Remarque : si vous souhaitez modifier un choix effectué lors d'une étape précédente, saisissez back. Vous pouvez annuler l'installation à tout moment en saisissant quit.*

## **11.2 Installez AEM forms on JEE**

- **1** Ouvrez une invite de commande et accédez au dossier du support d'installation ou du disque dur contenant l'exécutable du programme d'installation :
	- (Windows) server\Disk1\InstData\Windows\_64\VM
	- (Linux) server/Disk1/InstData/Linux/NoVM
	- (Solaris) server/Disk1/InstData/Solaris/NoVM
	- (AIX) server/Disk1/InstData/AIX/VM
- **2** Ouvrez une invite de commande et exécutez la commande suivante :
	- (Windows) install.exe -i console
	- (Non Windows) ./install.bin -i console

*Remarque : la saisie de la commande sans l'option -i console lance le programme d'installation basée sur une interface utilisateur graphique.*

**3** Répondez aux invites comme décrit dans le tableau suivant :

CONFIGURATION DES FORMULAIRES ADOBE EXPERIENCE MANAGER SUR DES GRAPPES DE SERVEURS D'APPLICATIONS JEE À L'AIDE DE WEBSPHERE **103 Annexe : Interface de ligne de commande du programme d'installation**

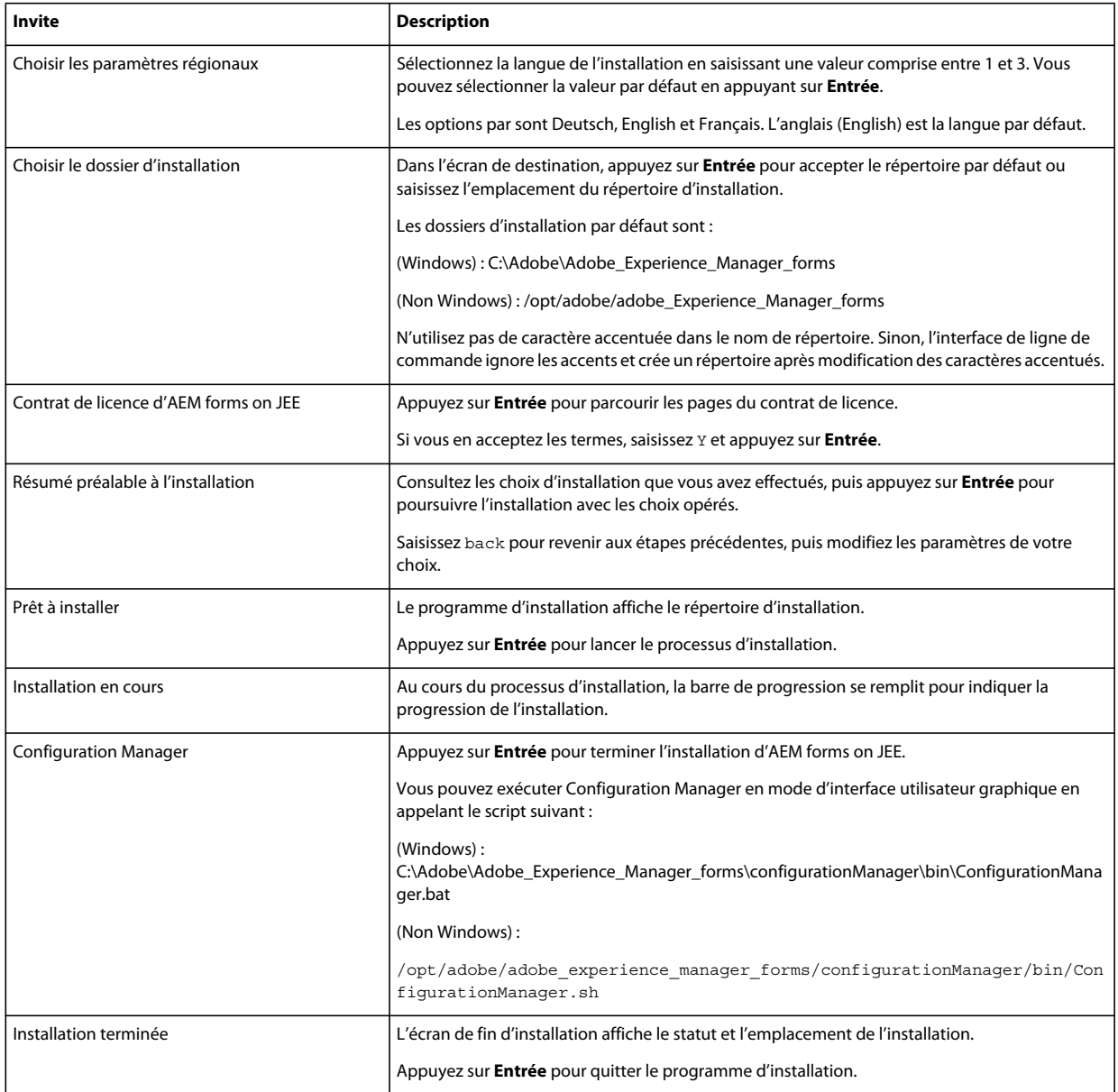

## **11.3 Journaux d'erreurs**

Si une erreur se produit, vous pouvez passer en revue le fichier install.log dans le répertoire des journaux de l'installation :

- (Windows) *[racine aem-forms]*\log
- (AIX, Linux, Solaris) *[racine aem-forms]*/log

## **11.4 Désinstallation d'AEM forms on JEE en mode console**

*Remarque : Si vous avez installé AEM forms on JEE via l'option de ligne de commande, vous pouvez uniquement désinstaller AEM forms on JEE en exécutant le programme de désinstallation à partir de la ligne de commande. Si vous souhaitez effectuer une désinstallation silencieuse, ne saisissez pas l'identificateur « -i console ».* 

**1** Ouvrez une invite de commande et accédez au répertoire contenant le script de désinstallation :

*Remarque : sur les systèmes UNIX, vous devez accéder manuellement au répertoire contenant le script de désinstallation, car le nom de ce répertoire contient des espaces.*

- (Windows) cd C:\Adobe\Adobe\_Experience\_Manager\_forms\Uninstall\_Adobe Experience Manager forms
- (Systèmes de type UNIX) cd /opt/adobe/adobe experience manager forms/Uninstall Adobe Experience Manager forms
- **2** Saisissez la commande suivante à l'invite et appuyez sur Entrée :
	- (Windows) Uninstall Adobe Experience Manager forms -i console
	- (AIX) ./Uninstall Adobe Experience Manager forms -i console
	- (Linux, Solaris) ./Uninstall Adobe Experience Manager forms -i console
- **3** Suivez les instructions qui s'affichent.

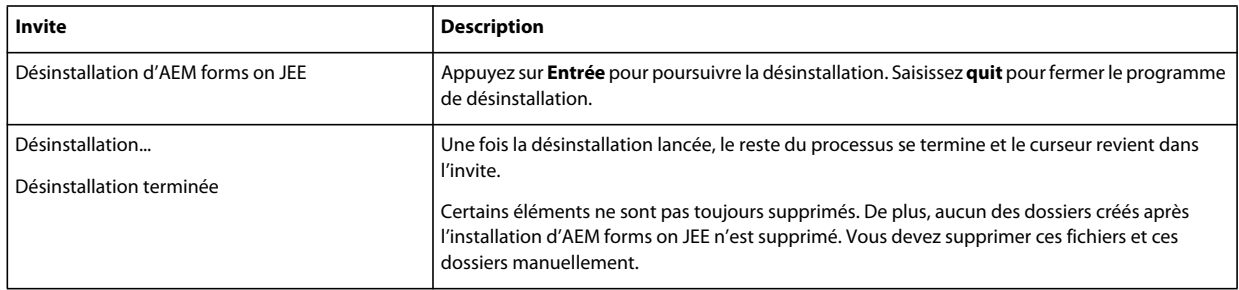
# **Chapitre 12 : Annexe : Interface de ligne de commande de Configuration Manager**

LiveCycle fournit une interface de ligne de commande à LiveCycle Configuration Manager. Cette interface est destinée aux utilisateurs expérimentés de LiveCycle, par exemple dans des environnements serveur ne prenant pas en charge l'utilisation de l'interface utilisateur graphique LiveCycle Configuration Manager.

### **12.1 Ordre des opérations**

L'interface de ligne de commande de Configuration Manager doit suivre le même ordre des opérations que la version avec interface utilisateur graphique de Configuration Manager. Veillez à utiliser les opérations de l'interface de ligne de commande dans cet ordre :

- **1** Configuration de LiveCycle
- **2** Configuration de CRX
- **3** Validation de la topologie du serveur d'applications
- **4** Validation de la connectivité de la base de données
- **5** Configuration du serveur d'applications
- **6** Validation des configurations du serveur d'applications
- **7** Déploiement de LiveCycle
- **8** Initialisation de LiveCycle
- **9** Validation de LiveCycle
- **10** Déploiement des modules LiveCycle
- **11** Validation du déploiement des modules LiveCycle
- **12** Vérification de la préparation du système pour PDF Generator
- **13** Ajout d'un utilisateur administrateur pour PDF Generator
- **14** Configuration de Connector for IBM Content Manager.
- **15** Configuration de Connector for IBM FileNet.
- **16** Configuration de Connector for EMC Documentum.
- **17** Configuration de Connector for SharePoint

*Important : vous devez redémarrer chacun des nœuds de grappe après avoir terminé les opérations d'interface de ligne de commande de Configuration Manager.*

## **12.2 Fichier de propriétés de l'interface de ligne de commande**

Vous devez créer le fichier de propriétés en fonction de l'installation. Utilisez l'une des méthodes suivantes.

- Créez un fichier de propriétés et remplissez les valeurs en fonction des scénarios d'installation et de configuration.
- Utilisez le fichier de propriétés cli\_propertyFile\_template.txt comme modèle et modifiez les valeurs en fonction des opérations de Configuration Manager que vous envisagez d'utiliser.
- Utilisez l'interface utilisateur graphique de Configuration Manager, puis le fichier de propriétés créé via cette interface comme fichier de propriétés pour l'interface de ligne de commande. Si vous exécutez le fichier *[racine LiveCycle]*/configurationManager/bin/ConfigurationManager.bat/sh, le fichier userValuesForCLI.properties est créé dans le répertoire *[racine LiveCycle]*/configurationManager/config. Vous pouvez utiliser ce fichier comme entrée pour l'interface de ligne de commande de Configuration Manager.

*Remarque : dans le fichier de propriétés d'interface de ligne de commande, vous devez utiliser le caractère d'échappement (\) comme séparateur de répertoires de chemins d'accès Windows (\). Par exemple, si le dossier Fonts à indiquer est C:\Windows\Fonts, dans le script de l'interface de ligne de commande de Configuration Manager, vous devez le saisir comme C:\Windows\\Fonts.*

*Remarque : Les modules suivants dépendent du référentiel ALC-LFS-ContentRepository. Si vous utilisez cli\_propertyFile\_template.txt en tant que modèle, vous devez soit retirer le référentiel ALC-LFS-ContentRepository de la liste excludedSolutionComponents ou ajouter les LFS suivants dans la liste excludedSolutionComponents :*

- *ALC-LFS-ProcessManagement*
- *ALC-LFS-CorrespondenceManagement*
- *ALC-LFS-ContentRepository*
- *ALC-LFS-MobileForms*
- ALC-LFS\_FormsManager

# **12.3 Propriétés de configuration générales**

#### <span id="page-109-0"></span>**12.3.1 Propriétés courantes**

Les propriétés courantes sont :

**Propriétés spécifiques à WebLogic et WebSphere :** elles sont requises pour la configuration du serveur d'applications, le déploiement de LiveCycle, la validation de la topologie du serveur d'applications et la validation des configurations du serveur d'applications.

**Propriétés spécifiques à LiveCycle Server :** nécessaires à l'initialisation de LiveCycle et au déploiement des composants LiveCycle.

Ces propriétés sont requises pour les opérations suivantes :

- Initialisation de LiveCycle
- Déploiement des composants LiveCycle

CONFIGURATION DES FORMULAIRES ADOBE XPERIENCEMANAGE FOURDES GRAPPES DES ERVEURS D'APPLICATIONS JEER L'AIDEDEMENS PHERE | 107 **Annexe : Interface de ligne de commande de Configuration Manager**

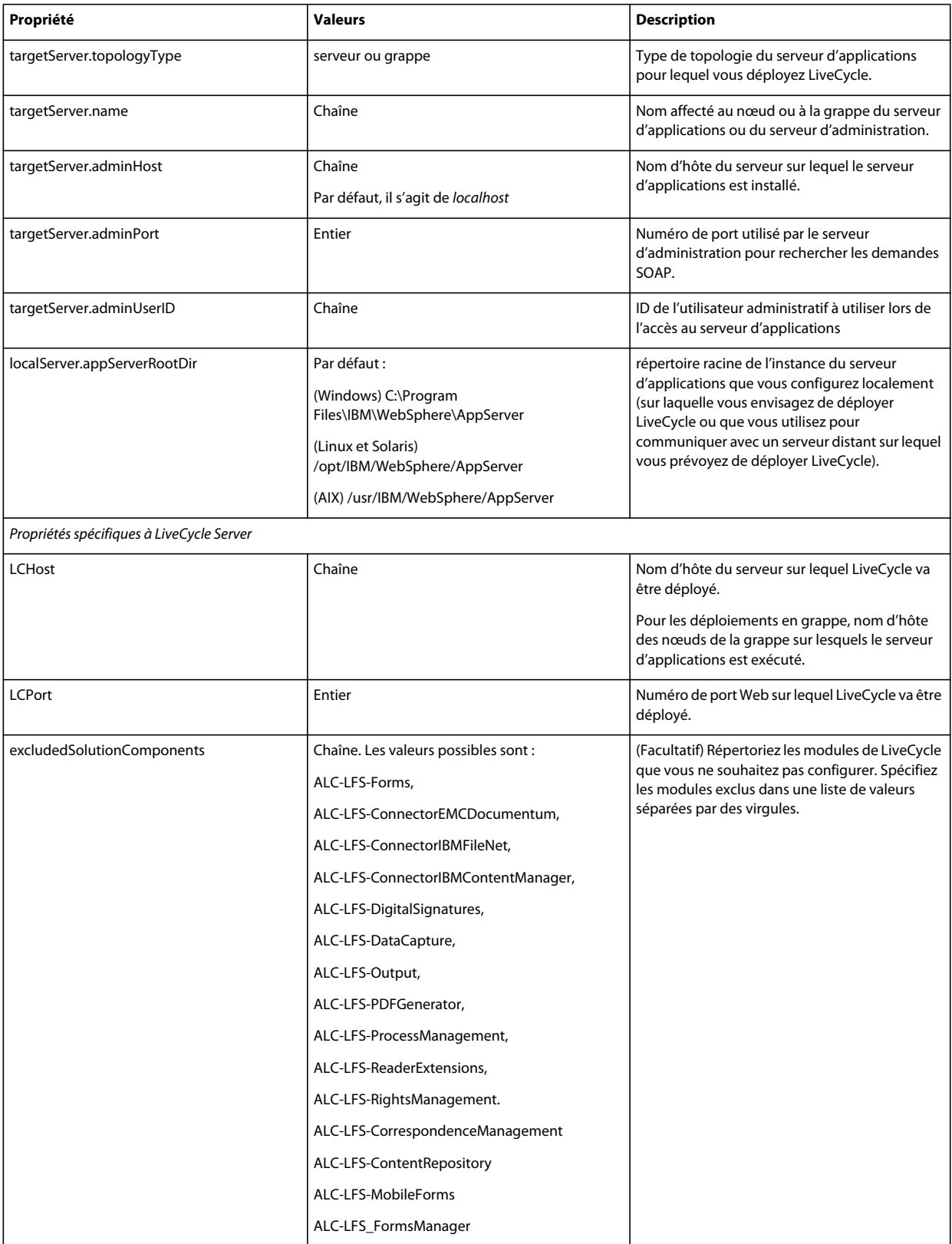

CONFIGURATION DES FORMULAIRES ADOBE XPERIENCE MANAGE FOURDES GRAPPES DES ERVEURS D'APPLICATION SUE PÀL<sup>'</sup>AIDE DEVEBS PHERE | 108 **Annexe : Interface de ligne de commande de Configuration Manager**

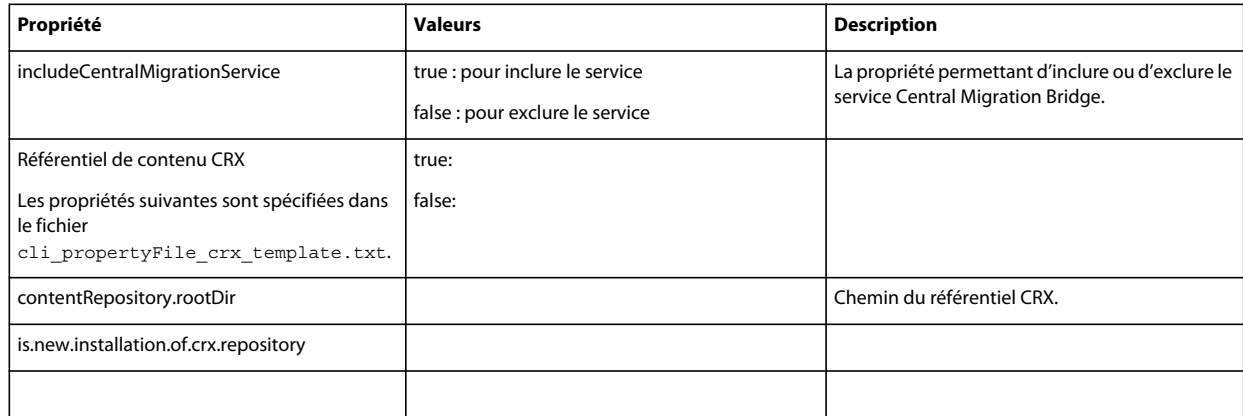

### **12.3.2 Configuration des propriétés LiveCycle**

Ces propriétés s'appliquent uniquement à la configuration de LiveCycle.

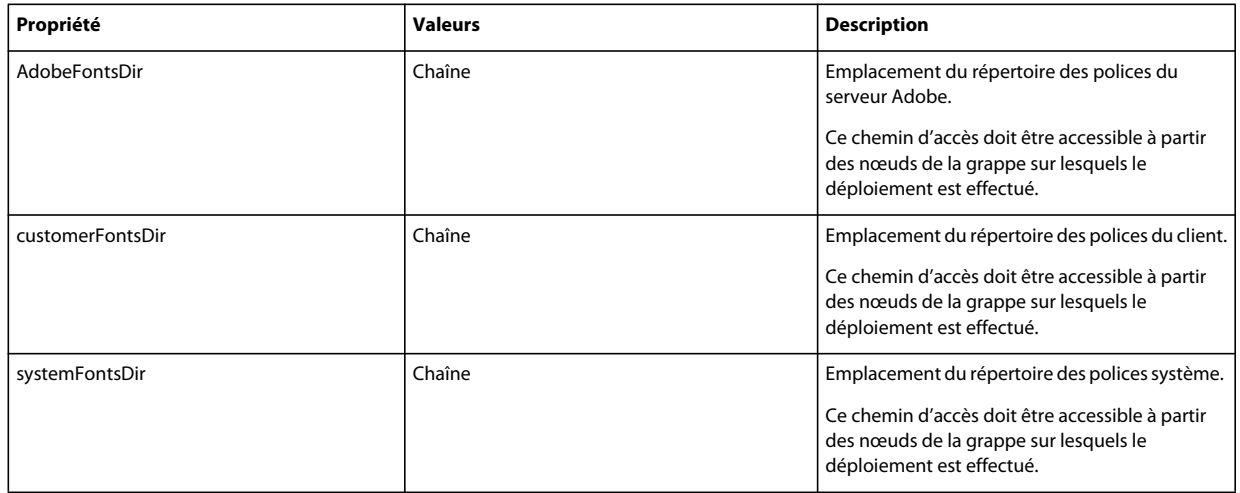

CONFIGURATION DES FORMULAIRES ADOBE EXPERIENCE MANAGER SUR DES GRAPPES DE SERVEURS D'APPLICATIONS JEE À L'AIDE DE WEBSPHERE **109 Annexe : Interface de ligne de commande de Configuration Manager**

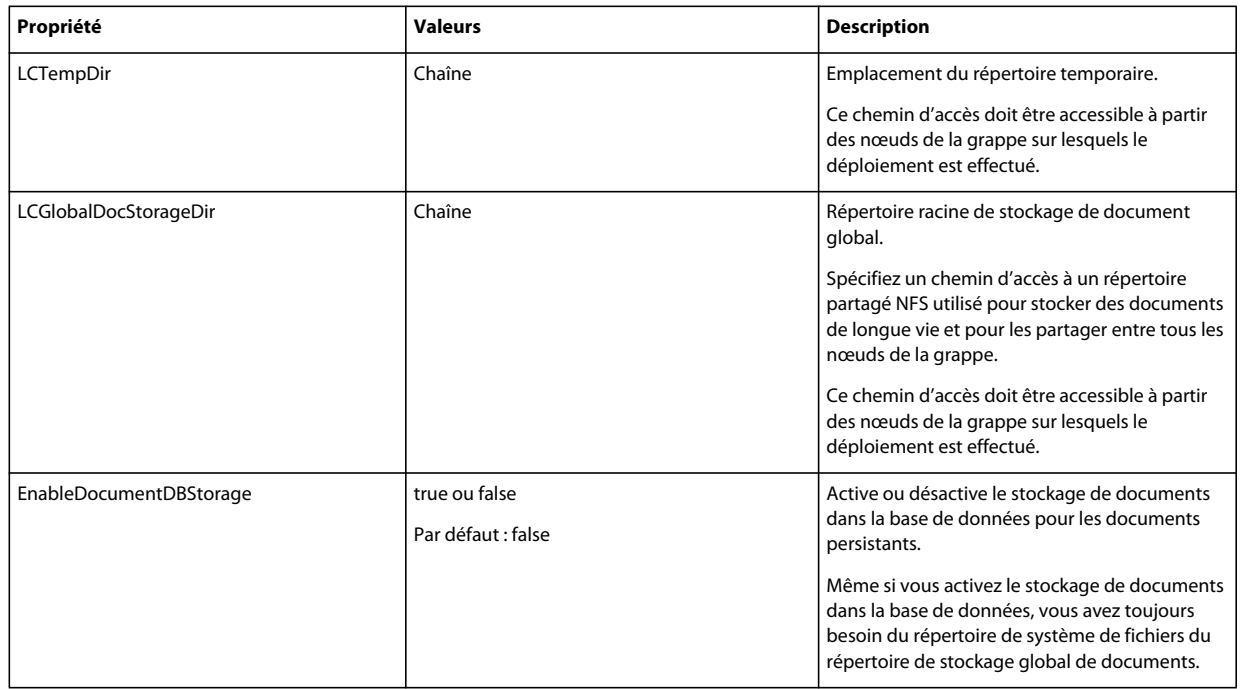

### **12.3.3 Configuration ou validation des propriétés du serveur d'applications**

#### **12.3.3.1 Configuration ou validation des propriétés WebSphere**

Configuration Manager peut configurer ou valider le serveur d'applications WebSphere comme requis par LiveCycle.

Ces propriétés s'appliquent uniquement aux opérations suivantes :

- Configuration du serveur d'applications
- Validation de la topologie du serveur d'applications
- Validation des configurations du serveur d'applications
- Validation de la connectivité de la base de données

#### **12.3.3.2 Propriétés de serveur d'application**

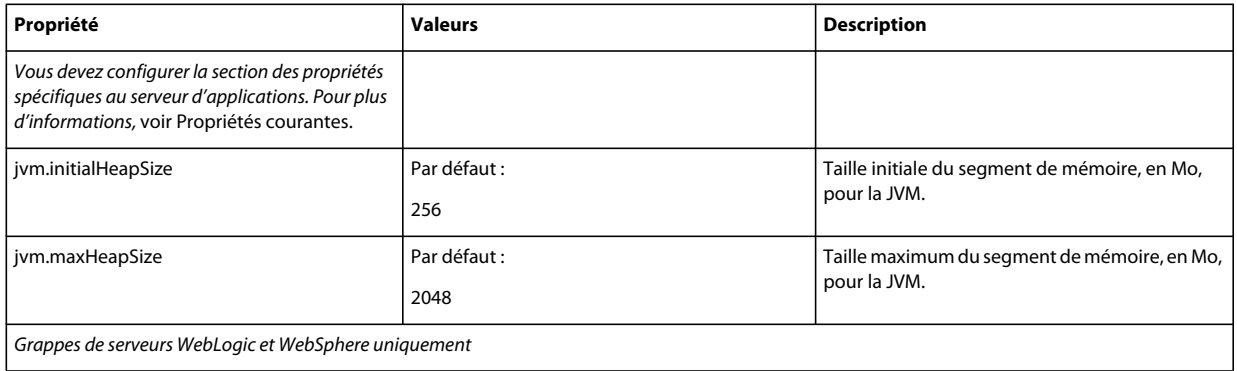

CONFIGURATION DES FORMULAIRES ADOBE XPERIENCEMANAGE FOURDES GRAPPES DES ERVEURS D'APPLICATION SUE PLACE DE MERS PHERE | 110 **Annexe : Interface de ligne de commande de Configuration Manager**

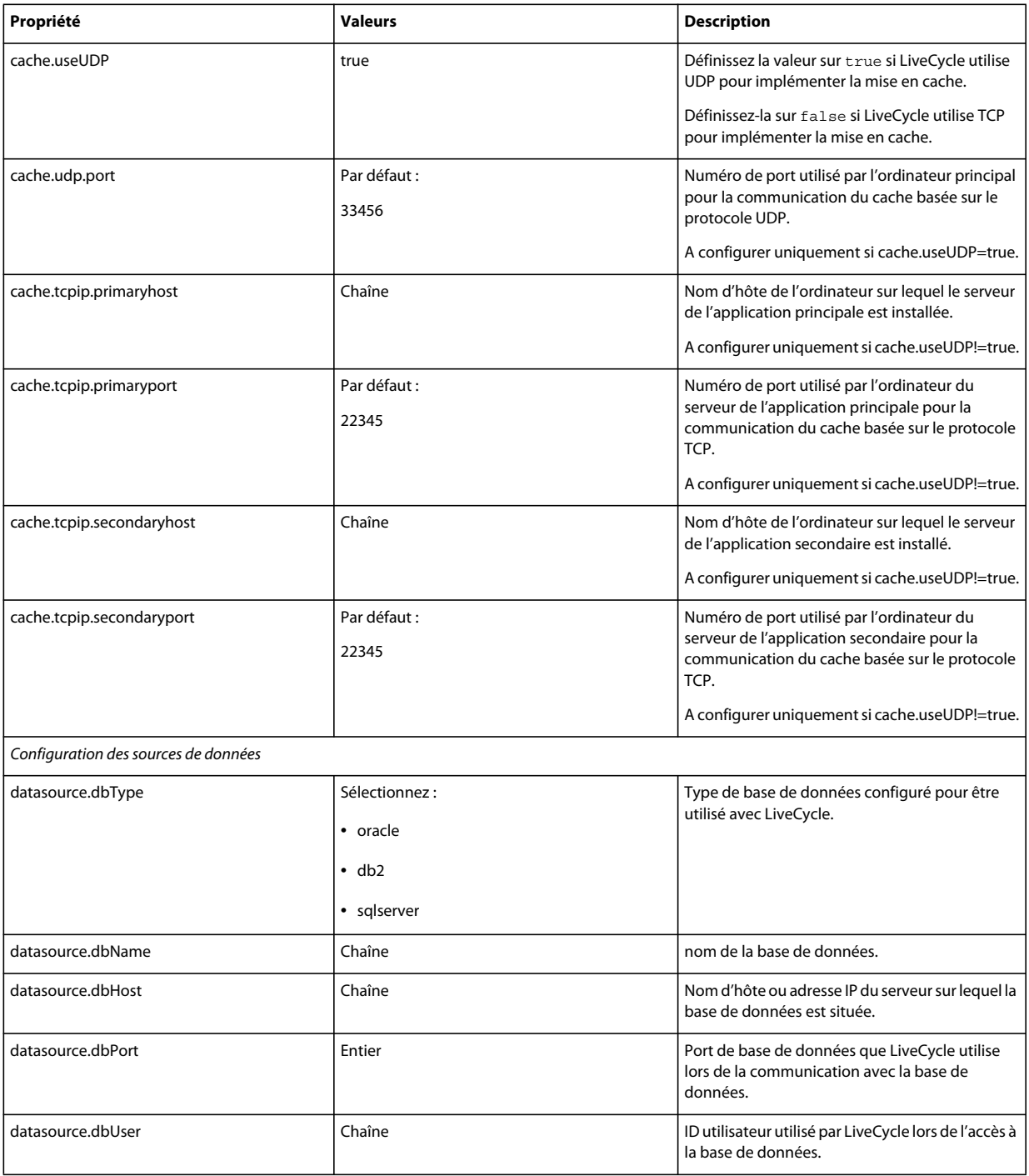

CONFIGURATION DES FORMULAIRES ADOBE EXPERIENCE MANAGER SUR DES GRAPPES DE SERVEURS D'APPLICATIONS JEE À L'AIDE DE WEBSPHERE **111 Annexe : Interface de ligne de commande de Configuration Manager**

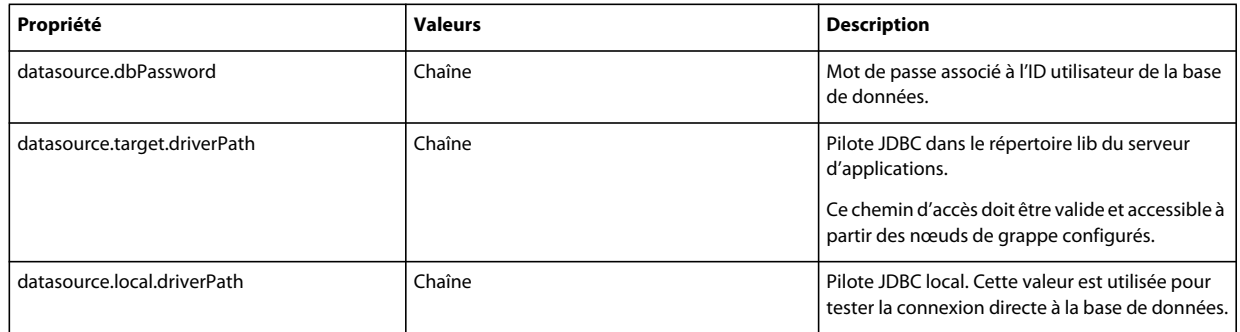

#### **12.3.4 Déploiement des propriétés LiveCycle**

Ces propriétés s'appliquent uniquement au déploiement de LiveCycle.

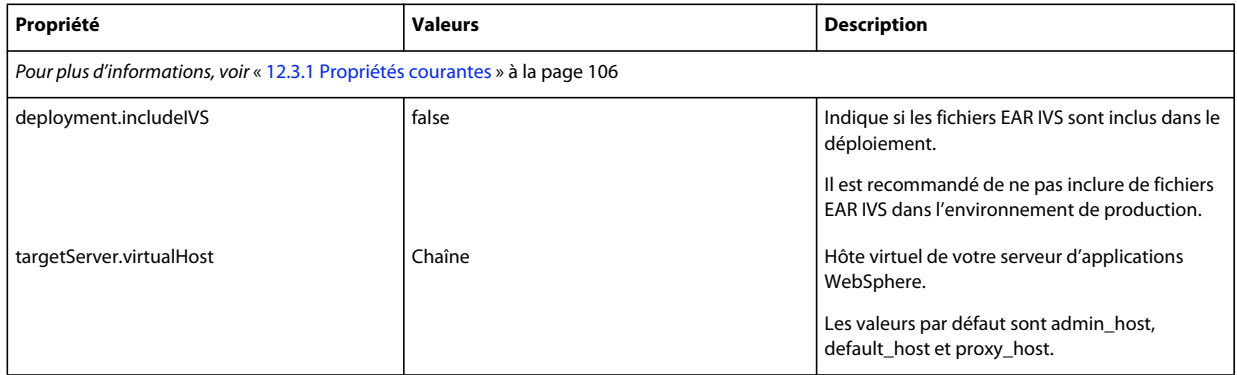

#### **12.3.5 Initialisation des propriétés LiveCycle**

Ces propriétés s'appliquent uniquement à l'initialisation de LiveCycle.

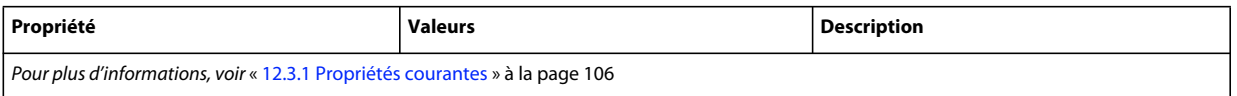

#### **12.3.6 Déploiement des propriétés des composants LiveCycle**

Ces propriétés s'appliquent uniquement aux opérations suivantes :

- Déploiement des composants LiveCycle.
- Validation du déploiement des composants LiveCycle.
- Validation de LiveCycle Server.

CONFIGURATION DES FORMULAIRES ADOBE EXPERIENCE MANAGER SUR DES GRAPPES DE SERVEURS D'APPLICATIONS JEE À L'AIDE DE WEBSPHERE **112 Annexe : Interface de ligne de commande de Configuration Manager**

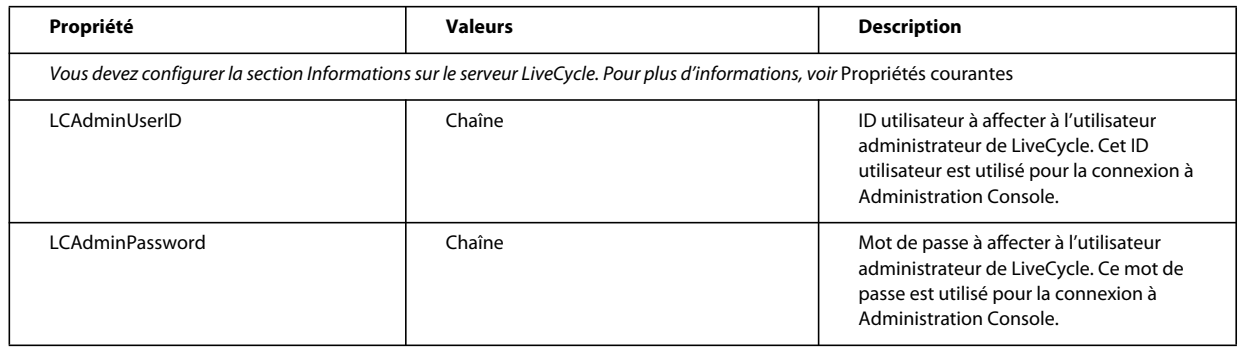

#### **12.3.7 Ajout d'un utilisateur administrateur pour PDF Generator**

Ces propriétés s'appliquent uniquement à l'opération d'ajout d'un utilisateur administrateur pour PDF Generator. Ces propriétés sont comprises dans le fichier cli\_propertyFile\_pdfg\_template.txt

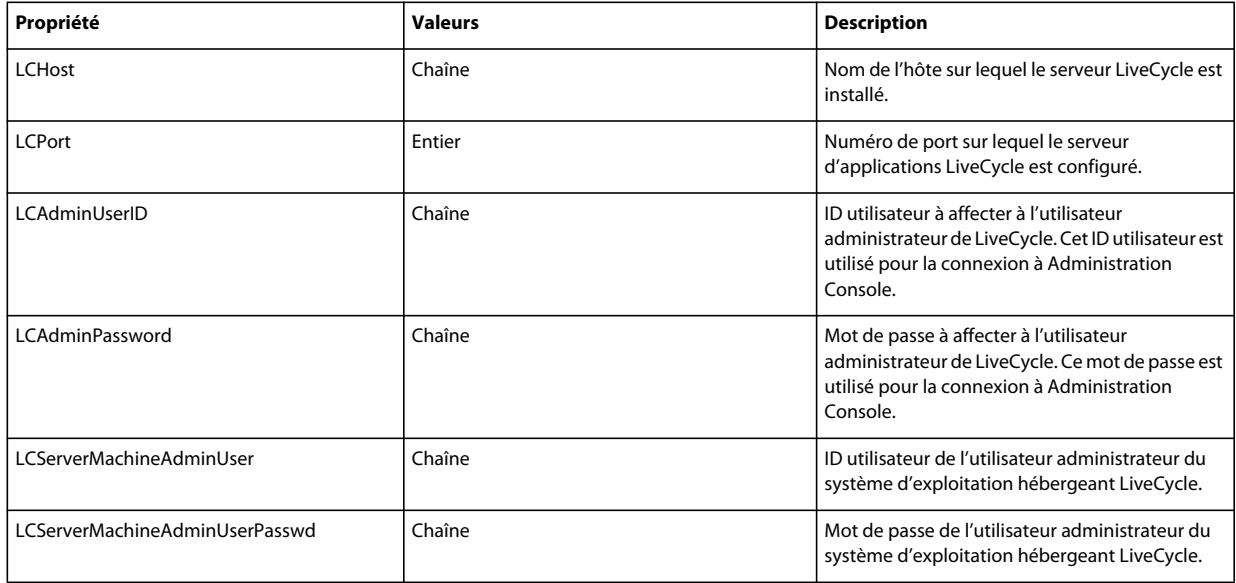

### **12.3.8 Configuration de Connector for IBM Content Manager**

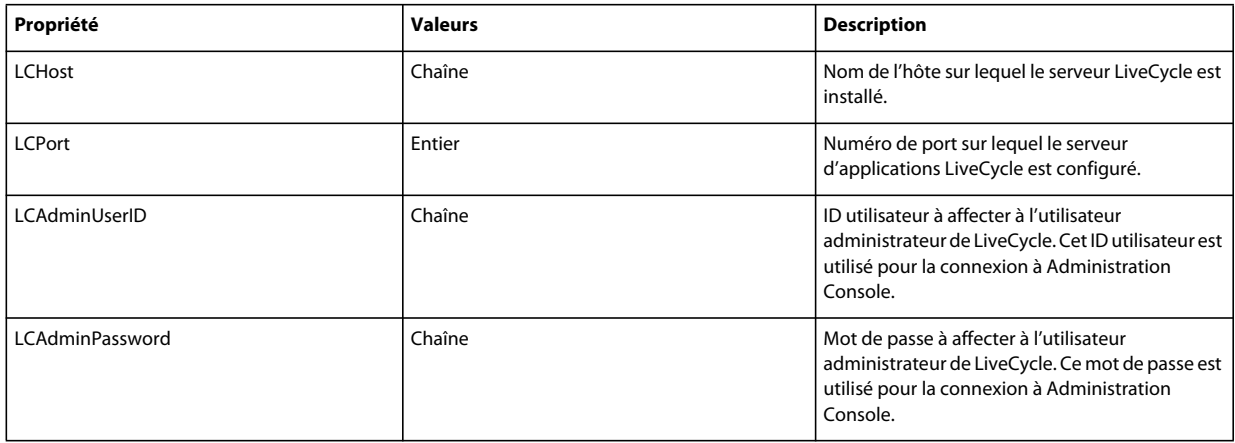

CONFIGURATION DES FORMULAIRES ADOBE EXPERIENCE MANAGER SUR DES GRAPPES DE SERVEURS D'APPLICATIONS JEE À L'AIDE DE WEBSPHERE **113 Annexe : Interface de ligne de commande de Configuration Manager**

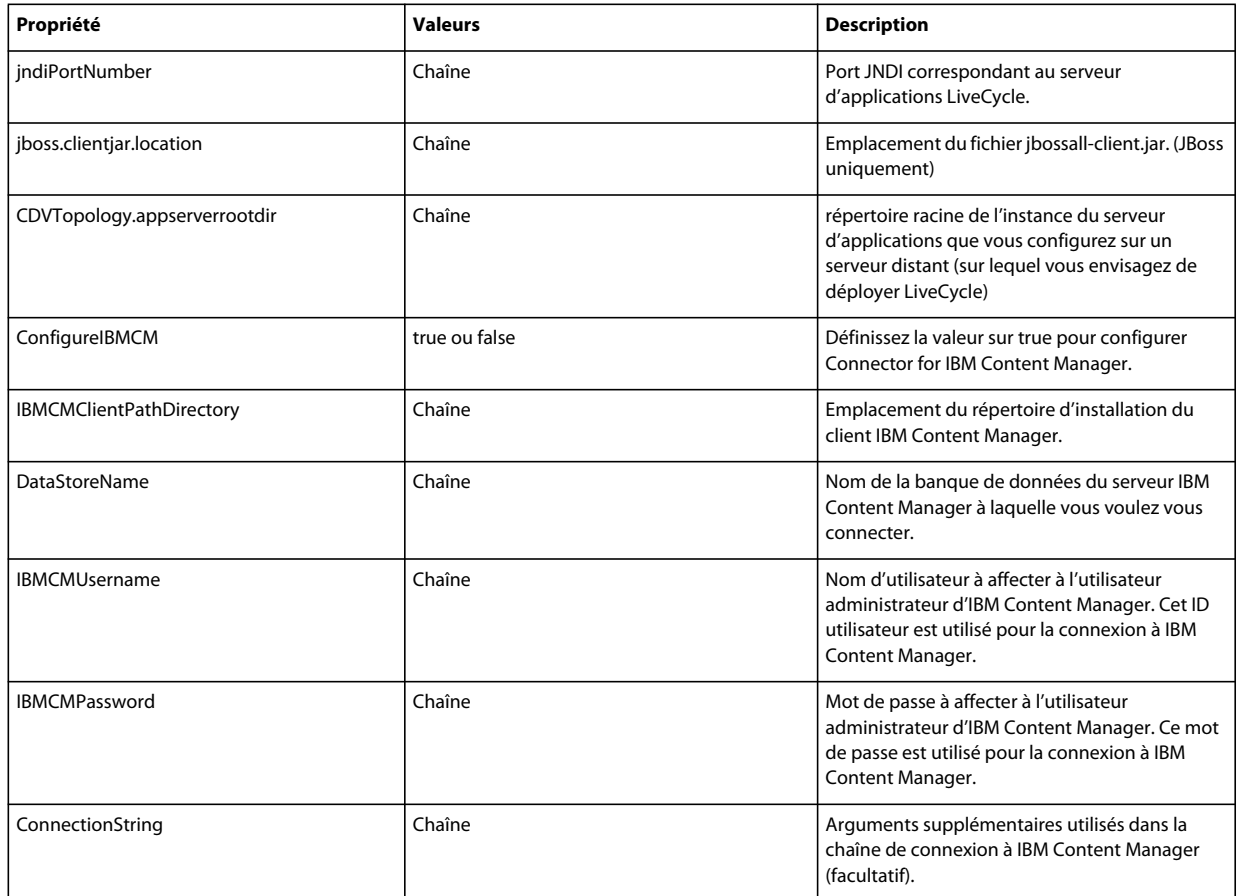

### **12.3.9 Configuration de Connector for IBM FileNet**

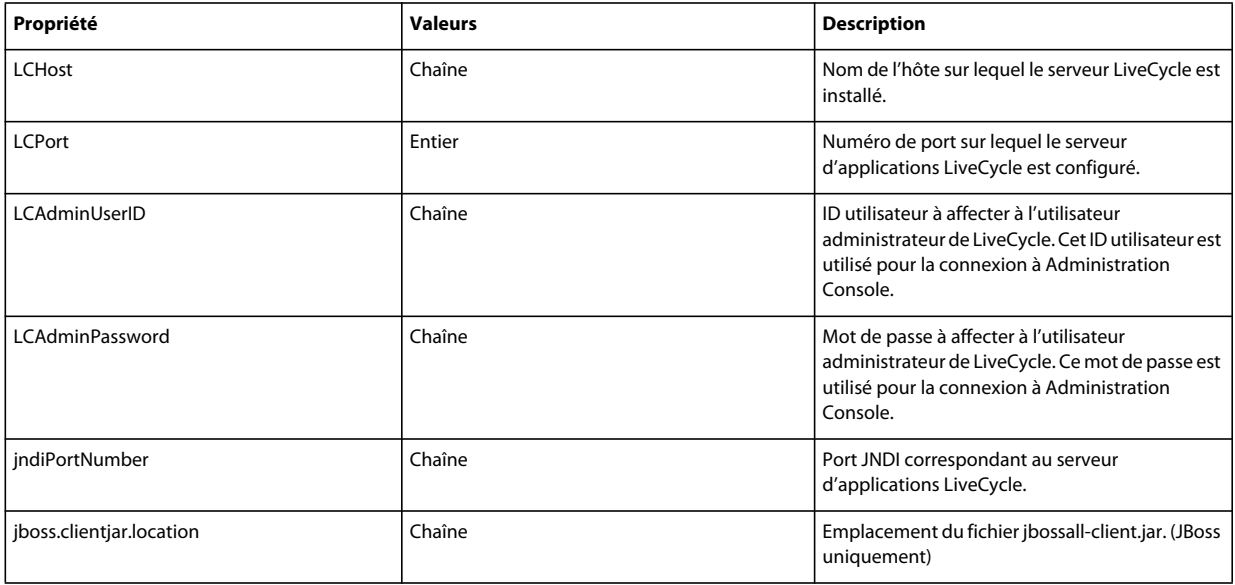

CONFIGURATION DES FORMULAIRES ADOBE XPERIEN CEMANAGE FOURDES GRAPPES DES ERVEURS D'APPLICATION SUE PÀL<sup>'</sup>AIDE DEVEBS PHERE | 114 **Annexe : Interface de ligne de commande de Configuration Manager**

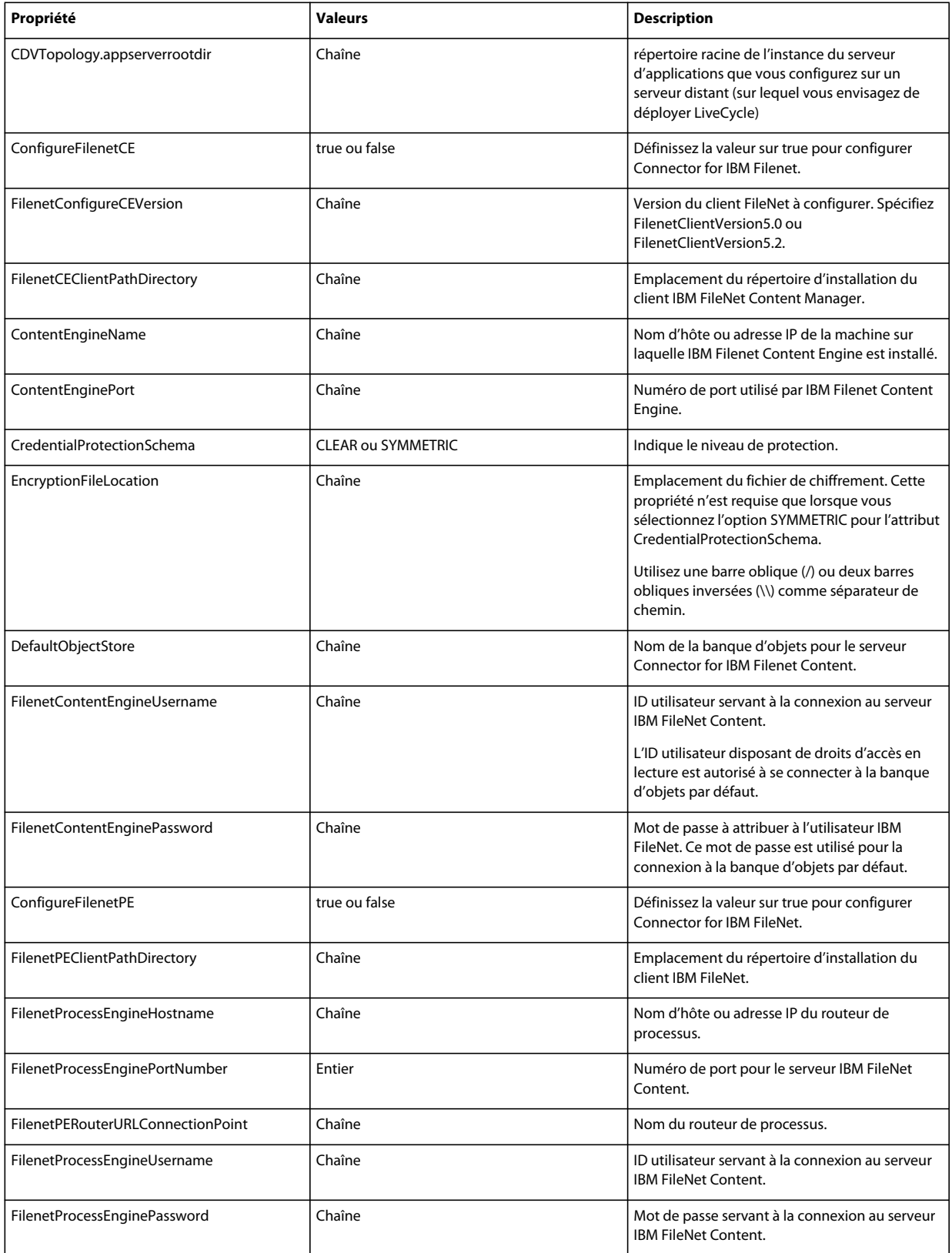

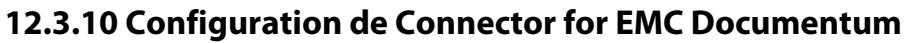

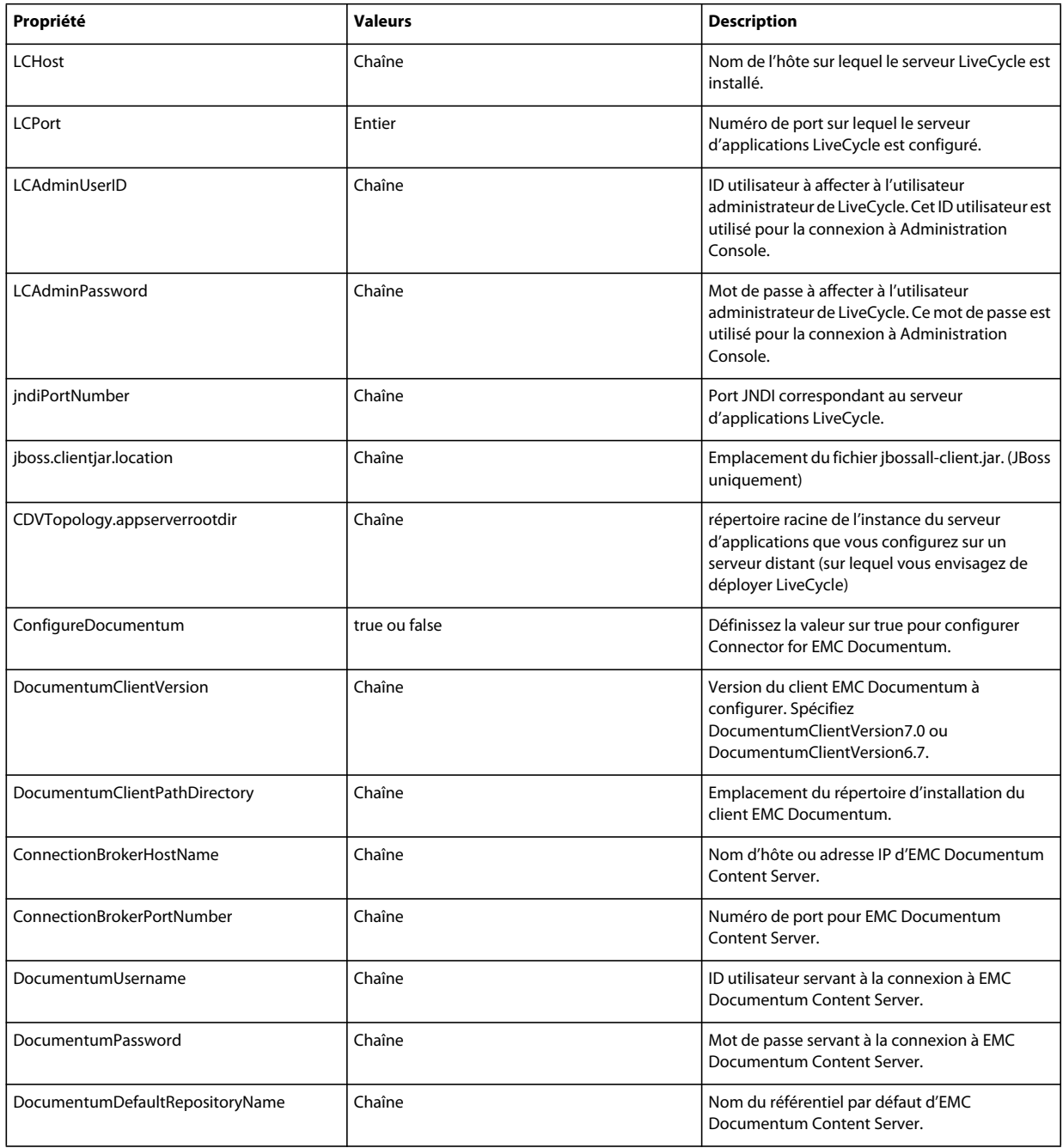

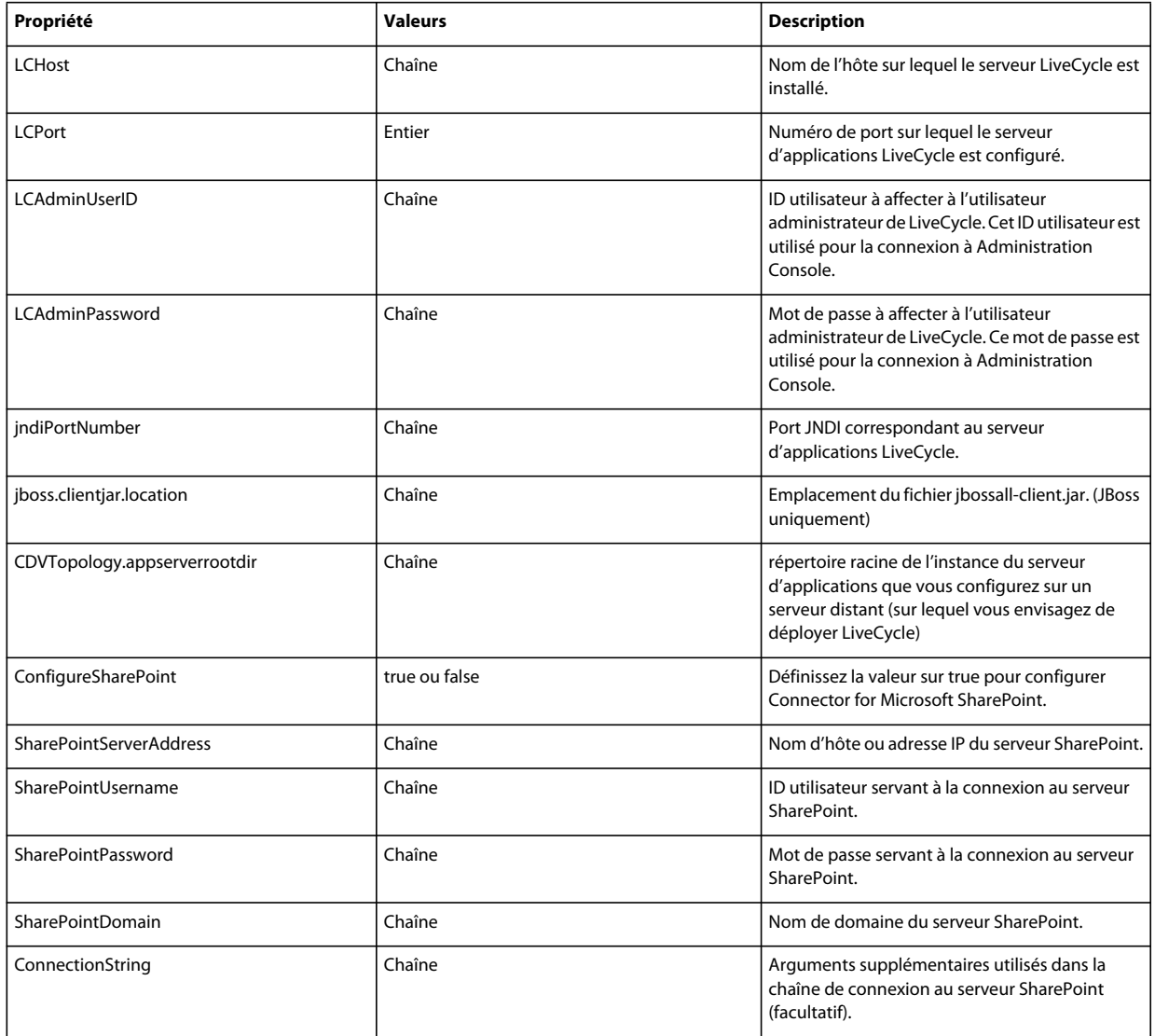

### **12.3.11 Configuration de Connector for Microsoft SharePoint**

### **12.3.12 Utilisation de l'interface de ligne de commande**

Une fois que vous avez configuré votre fichier de propriétés, vous devez accéder au dossier *[racine LiveCycle]*/configurationManager/bin.

Pour afficher la description complète des commandes de l'interface de ligne de commande de Configuration Manager, saisissez : ConfigurationManagerCLI help<nom de commande>.

#### **12.3.12.1 Utilisation de l'interface de ligne de commande pour configurer LiveCycle**

La configuration de LiveCycle requiert la syntaxe suivante :

configureLiveCycle -f *<fichier de propriétés>*

CONFIGURATION DES FORMULAIRES ADOBE EXPERIENCE MANAGER SUR DES GRAPPES DE SERVEURS D'APPLICATIONS JEE À L'AIDE DE WEBSPHERE **117 Annexe : Interface de ligne de commande de Configuration Manager**

Où :

• -f*<propertyFile> :* fichier de propriétés qui contient les arguments requis. Pour plus d'informations sur la création d'un fichier de propriétés, voir Fichier de propriétés de l'interface de ligne de commande.

#### **12.3.12.2 Utilisation de l'interface de ligne de commande pour configurer CRX**

L'opération de configuration du référentiel CRX requiert la syntaxe suivante :

configureCRXRepository -f *<fichier de propriétés>*

Où :

• -f*<propertyFile> :* fichier de propriétés qui contient les arguments requis. Pour plus d'informations sur la création d'un fichier de propriétés, voir Fichier de propriétés de l'interface de ligne de commande.

#### **12.3.12.3 Utilisation de l'interface de ligne de commande pour valider la topologie du serveur d'applications**

La validation de la topologie du serveur d'applications est opérationnelle et requiert la syntaxe suivante :

validateApplicationServerTopology -f *<propertyFile > -targetServer\_AdminPassword <password>*

Où :

- -f*<propertyFile> :* fichier de propriétés qui contient les arguments requis. Pour plus d'informations sur la création d'un fichier de propriétés, voir Fichier de propriétés de l'interface de ligne de commande.
- -targetServer\_AdminPassword <password> : permet de définir le mot de passe de l'administrateur sur la ligne de commande. Si cet argument est présent, il remplace la propriété targetServer.adminPassword dans le fichier de propriétés.

#### **12.3.12.4 Utilisation de l'interface de ligne de commande pour valider la connectivité de la base de données**

La validation de la connectivité de la base de données est opérationnelle et requiert la syntaxe suivante :

validateDBConnectivity -f *<propertyFile > -datasource\_dbPasssword <password>*

Où :

- -f*<propertyFile> :* fichier de propriétés qui contient les arguments requis. Pour plus d'informations sur la création d'un fichier de propriétés, voir Fichier de propriétés de l'interface de ligne de commande.
- -datasource\_dbPassword <password> : permet de définir le mot de passe de l'utilisateur de la base de données sur la ligne de commande. Si cet argument est présent, il remplace la propriété datasource.dbPassword dans le fichier de propriétés.

#### **12.3.12.5 Utilisation de l'interface de ligne de commande pour configurer le serveur d'applications**

L'opération de configuration du serveur d'applications requiert la syntaxe suivante :

configureApplicationServer *-targetServer\_AdminPassword <password>* -f *<propertyFile>* [-skip *<configurationsToSkipList>]*

Où :

- -targetServer\_AdminPassword <password> : permet de définir le mot de passe de l'administrateur sur la ligne de commande. Si cet argument est présent, il remplace la propriété targetServer\_AdminPassword dans le fichier de propriétés.
- -f *<propertyFile>* : fichier de propriétés contenant les arguments requis. Pour plus d'informations sur la création d'un fichier de propriétés, voir Fichier de propriétés de l'interface de ligne de commande.
- -skip *<configurationsToSkipList>* : paramètre facultatif qui permet de dresser la liste des composants du serveur d'applications que vous ne souhaitez pas configurer. Spécifiez les composants exclus dans une liste séparée par des virgules. Les options valides sont Datasource ou Core.

#### **12.3.12.6 Utilisation de l'interface de ligne de commande pour valider les configurations du serveur d'applications**

La validation des configurations du serveur d'applications est opérationnelle et requiert la syntaxe suivante :

validateApplicationServerConfigurations -f *<propertyFile > -targetServer\_AdminPassword <password>*

 $O$ ù ·

- -f*<propertyFile> :* fichier de propriétés qui contient les arguments requis. Pour plus d'informations sur la création d'un fichier de propriétés, voir Fichier de propriétés de l'interface de ligne de commande.
- -targetServer\_AdminPassword <password> : permet de définir le mot de passe de l'administrateur sur la ligne de commande. Si cet argument est présent, il remplace la propriété targetServer.adminPassword dans le fichier de propriétés.

#### **12.3.12.7 (WebSphere et WebLogic uniquement) Utilisation de l'interface de ligne de commande pour déployer LiveCycle**

Le déploiement de LiveCycle requiert la syntaxe suivante :

deployLiveCycle -f *<fichier de propriétés>*

Où :

• -f*<propertyFile> :* fichier de propriétés qui contient les arguments requis. Pour plus d'informations sur la création d'un fichier de propriétés, voir Fichier de propriétés de l'interface de ligne de commande.

*Important : vous devez redémarrer votre serveur d'applications une fois l'opération de déploiement de LiveCycle terminée.* 

#### **12.3.12.8 Utilisation de l'interface de ligne de commande pour initialiser LiveCycle**

L'initialisation de LiveCycle requiert la syntaxe suivante :

initializeLiveCycle -f *<fichier de propriétés>*

Où :

• -f*<propertyFile> :* fichier de propriétés qui contient les arguments requis. Pour plus d'informations sur la création d'un fichier de propriétés, voir Fichier de propriétés de l'interface de ligne de commande.

#### **12.3.12.9 Utilisation de l'interface de ligne de commande pour valider LiveCycle Server**

La validation de LiveCycle Server est opérationnelle et requiert la syntaxe suivante :

validateLiveCycleServer -f *<fichier de propriétés> -LCAdminPassword <mot de passe>*

Où :

- -f*<propertyFile> :* fichier de propriétés qui contient les arguments requis. Pour plus d'informations sur la création d'un fichier de propriétés, voir Fichier de propriétés de l'interface de ligne de commande.
- -LCAdminPassword <password> : permet de définir le mot de passe de l'administrateur sur la ligne de commande. Si cet argument est présent, il remplace la propriété targetServer.adminPassword dans le fichier de propriétés.

#### **12.3.12.10 Utilisation de l'interface de ligne de commande pour déployer les composants LiveCycle**

Le déploiement des composants LiveCycle requiert la syntaxe suivante :

deployLiveCycleComponents -f *<fichier de propriétés> -LCAdminPassword <mot de passe>*

Où :

- -f*<propertyFile> :* fichier de propriétés qui contient les arguments requis. Pour plus d'informations sur la création d'un fichier de propriétés, voir Fichier de propriétés de l'interface de ligne de commande.
- -LCAdminPassword <password> : permet de définir le mot de passe de l'administrateur sur la ligne de commande. Si cet argument est présent, il remplace la propriété targetServer.adminPassword dans le fichier de propriétés.

#### **12.3.12.11 Utilisation de l'interface de ligne de commande pour valider le déploiement des composants LiveCycle**

La validation du déploiement des composants LiveCycle est opérationnelle et requiert la syntaxe suivante :

validateLiveCycleComponentDeployment -f *<fichier de propriétés> -LCAdminPassword <mot de passe>*

Où :

- -f*<propertyFile> :* fichier de propriétés qui contient les arguments requis. Pour plus d'informations sur la création d'un fichier de propriétés, voir Fichier de propriétés de l'interface de ligne de commande.
- -LCAdminPassword <password> : permet de définir le mot de passe de l'administrateur sur la ligne de commande. Si cet argument est présent, il remplace la propriété targetServer.adminPassword dans le fichier de propriétés.

#### **12.3.12.12 Vérification de la préparation du système pour PDF Generator**

L'opération de vérification de la préparation du système pour PDF Generator requiert la syntaxe suivante :

pdfg-checkSystemReadiness

#### **12.3.12.13 Ajout d'un utilisateur administrateur pour PDF Generator**

L'opération d'ajout d'un utilisateur administrateur pour PDF Generator requiert la syntaxe suivante :

pdfg-addAdminUser -f *<propertyFile>* 

Où :

• -f*<propertyFile> :* fichier de propriétés qui contient les arguments requis. Pour plus d'informations sur la création d'un fichier de propriétés, voir Fichier de propriétés de l'interface de ligne de commande.

#### **12.3.12.14 Configuration de Connector for IBM Content Manager**

L'opération de configuration de Connector for IBM Content Manager est facultative et requiert la syntaxe suivante :

IBMCM-configurationCLI -f <propertyFile>

Où :

• -f*<propertyFile> :* fichier de propriétés qui contient les arguments requis. Pour plus d'informations sur la création d'un fichier de propriétés, voir Fichier de propriétés de l'interface de ligne de commande.

*Important : modifiez le <fichier de propriétés> nommé cli\_propertyFile\_ecm\_ibmcm\_template.txt situé dans le répertoire [racine LiveCycle]\configurationManager\bin\.* 

Effectuez les étapes suivantes manuellement pour terminer la configuration de Connector for IBM Content Manager.

- **1** Copiez le fichier *adobe-component-ext.properties* du répertoire *[racine LiveCycle]*/configurationManager/configure-ecm/websphere dans le répertoire [racine du serveur d'applications]/profiles/[nom du profil].
- **2** Redémarrez le serveur d'applications.
- **3** Démarrez les services suivants à partir de LiveCycle Administration Console
	- IBMCMAuthProviderService
	- IBMCMConnectorService

#### **12.3.12.15 Configuration de Connector for IBM FileNet**

L'opération de configuration de Connector for IBM FileNet est facultative et requiert la syntaxe suivante :

filenet-configurationCLI -f <propertyFile>

Où :

• -f*<propertyFile> :* fichier de propriétés qui contient les arguments requis. Pour plus d'informations sur la création d'un fichier de propriétés, voir Fichier de propriétés de l'interface de ligne de commande.

*Important : modifiez le <fichier de propriétés> nommé cli\_propertyFile\_ecm\_filenet\_template.txt situé dans le répertoire [racine LiveCycle]\configurationManager\bin\.* 

Effectuez les étapes suivantes manuellement pour terminer la configuration de Connector for IBM Content Manager.

- **1** Copiez le fichier *adobe-component-ext.properties* du répertoire *[racine LiveCycle]*/configurationManager/configure-ecm/websphere dans le répertoire [racine du serveur d'applications]/profiles/[nom du profil].
- **2** Recherchez le fichier wsjass.conf dans le répertoire [racine du serveur d'applications]/profiles/[nom du profil]/properties et ajoutez-lui le contenu du fichier wsjass.conf disponible dans le répertoire [racine LiveCycle]/configurationManager/configure-ecm/websphere.
- **3** (**Uniquement pour FileNet 4.x**) Ajoutez l'option Java -Dwasp.location=[racine du client FileNet]/wsi aux options de démarrage du serveur d'applications.
- **4** Redémarrez le serveur d'applications.
- **5** Démarrez les services suivants à partir de LiveCycle Administration Console
	- IBMFileNetAuthProviderService
	- IBMFileNetContentRepositoryConnector
	- IBMFileNetRepositoryProvider
	- IBMFileNetProcessEngineConnector (si configuré)

#### **12.3.12.16 Configuration de Connector for EMC Documentum**

L'opération de configuration de Connector for EMC Documentum est facultative et requiert la syntaxe suivante :

documentum-configurationCLI -f <fichier de propriétés>

Où :

• -f*<propertyFile> :* fichier de propriétés qui contient les arguments requis. Pour plus d'informations sur la création d'un fichier de propriétés, voir Fichier de propriétés de l'interface de ligne de commande.

*Important : modifiez le <fichier de propriétés> nommé cli\_propertyFile\_ecm\_documentum\_template.txt situé dans le répertoire [racine LiveCycle]\configurationManager\bin\.* 

Effectuez les étapes suivantes manuellement pour terminer la configuration de Connector for EMC Documentum.

- **1** Copiez le fichier *adobe-component-ext.properties* du répertoire *[racine LiveCycle]*/configurationManager/configure-ecm/websphere dans le répertoire [racine du serveur d'applications]/profiles/[nom du profil].
- **2** Redémarrez le serveur d'applications.
- **3** Démarrez les services suivants à partir de LiveCycle Administration Console
	- EMCDocumentumAuthProviderService
	- EMCDocumentumRepositoryProvider
	- EMCDocumentumContentRepositoryConnector

#### **12.3.12.17 Configuration de Connector for Microsoft SharePoint**

L'opération de configuration de Connector for Microsoft SharePoint est facultative et requiert la syntaxe suivante :

sharepoint-configurationCLI -f <propertyFile>

Où :

• -f*<propertyFile> :* fichier de propriétés qui contient les arguments requis. Pour plus d'informations sur la création d'un fichier de propriétés, voir Fichier de propriétés de l'interface de ligne de commande.

*Important : modifiez le <fichier de propriétés> nommé cli\_propertyFile\_ecm\_sharepoint\_template.txt situé dans le répertoire [racine LiveCycle]\configurationManager\bin\.* 

# **12.4 Exemples d'utilisation**

Depuis C:\Adobe\Adobe\_Experience\_Manager\_forms\configurationManager\bin, saisissez : ConfigurationManagerCLI configureLiveCycle -f *cli\_propertyFile.txt* Où *cli\_propertyFile.txt* est le nom du fichier de propriétés que vous avez créé.

## **12.5 Journaux d'erreurs de l'interface de ligne de commande de Configuration Manager**

Si une erreur se produit, vous pouvez passer en revue les journaux d'erreurs de l'interface de ligne de commande situés dans le dossier *[racine LiveCycle]*\configurationManager\log. Le fichier journal généré respecte la convention de dénomination, lcmCLI.0.log, où le numéro du nom de fichier (0) est incrémenté lorsque les fichiers journaux sont modifiés.

CONFIGURATION DES FORMULAIRES ADOBE EXPERIENCE MANAGER SUR DES GRAPPES DE SERVEURS D'APPLICATIONS JEE À L'AIDE DE WEBSPHERE **122 Annexe : Interface de ligne de commande de Configuration Manager**

### **12.6 Etapes suivantes**

Si vous avez utilisé l'interface de ligne de commande de Configuration Manager pour configurer et déployer LiveCycle, vous pouvez désormais effectuer les tâches suivantes :

- vérifier le déploiement (voir [« 8.1.5 Vérification du déploiement » à la page 59\)](#page-62-0) ;
- accéder à Administration Console (voir [« 8.1.5.1 Accès à Administration Console » à la page 59\)](#page-62-1) ;
- configurer les modules de LiveCycle pour accéder à LDAP (voir [« 8.8 Configuration de l'accès LDAP » à la page 80\)](#page-83-0).

# **Chapitre 13 : Annexe : Augmentation de la taille du tas de Deployer pour WebSphere**

Vous devez augmenter la taille du tas dans le script ejbdeploy.bat/sh afin d'éviter les erreurs de délai d'expiration.

#### **AIX, Linux et Soloaris**

- **1** Accédez au répertoire *[racine du serveur d'applications]*/deploytool/itp/ et ouvrez le fichier ejbdeploy.sh pour le modifier.
- **2 (Solaris uniquement)** Dans la section SunOS, recherchez l'attribut EJBDEPLOY\_JVM\_OPTIONS et remplacez la valeur de l'option -XX:PermSize par 256m, puis assurez-vous que la valeur de l'option -Xverify est définie sur none.
- **3** Remplacez la taille du tas dans la section \$JAVA\_CMD\ par la valeur suivante appropriée :

-Xms256m Xmx512m

**4** Enregistrez le fichier, puis fermez-le.

Windows

#### **Windows**

- **1** Accédez au répertoire *[racine du serveur d'applications]*\deploytool\itp et ouvrez le fichier ejbdeploy.bat dans un éditeur de texte.
- **2** Recherchez la ligne commençant par %JAVA\_HOME%, puis recherchez l'argument -Xmx.
- **3** Modifiez l'argument en -Xmx512M.
- **4** Enregistrez le fichier, puis fermez-le.

#### **Augmentation de la valeur de MaxPermSize (WebSphere sur Solaris)**

- **1** Connectez-vous à la console d'administration WebSphere.
- **2** Dans l'arborescence de navigation de la console d'administration WebSphere, effectuez l'une des procédures suivantes :
	- Cliquez sur **Servers** > **Server Types** > **WebSphere Application servers**, puis, dans le volet de droite, cliquez sur le nom du serveur.
- **3** Sous Server Infrastructure, cliquez sur **Java and Process Management** > **Process Definition**.
- **4** Sous Additional Properties, cliquez sur **Java Virtual Machine**.
- **5** Dans la zone **Generic JVM Arguments**, définissez le paramètre MaxPermSize comme suit :

-XX:MaxPermSize=512m

- **6** Cliquez sur **OK** ou sur **Apply**.
- **7** Dans la zone Messages, cliquez sur **Save** directly to master configuration, puis redémarrez le serveur d'applications.